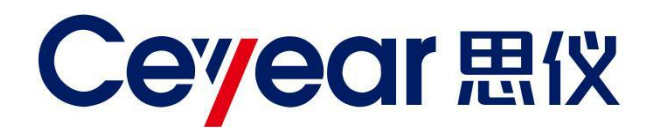

# **6419 光纤应变分布测试仪 用户手册**

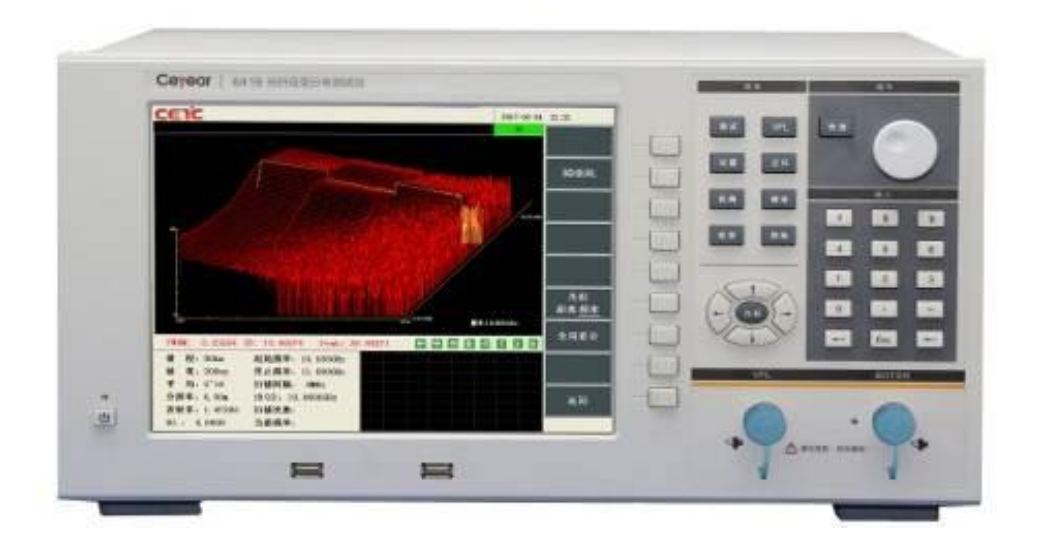

中电科思仪科技股份有限公司

该手册适用下列型号。

● 6419 光纤应变分布测试仪

版 本: A.1 2021年5月,中电科思仪科技股份有限公司

- 地 址: 山东省青岛市黄岛区香江路98号
- 服务咨询: 0532-86889847 400-1684191
- 技术支持: 0532-86880796
- 质量监督: 0532-86886614
- 传 真: 0532-86889056
- 网 址: www.ceyear.com
- 电子信箱: techbb@ceyear.com
- 邮 编: 266555

# **前 言**

非常感谢您选择使用中电科 思仪科技股份有限公司研制、 生产的 6419 光纤应变分布 测试仪!该产品集高、精、 尖于一体,在同类产品中有 较高的性价比。

我们将以最大限度满足您的 需求为己任,为您提供高品 质的测量仪器,同时带给您 一流的售后服务。我们的一 贯宗旨是"质量优良,服务周 到",提供满意的产品和服务 是我们对用户的承诺。

### **手册编号**

AV2.738.1000SSCN

### **版本**

A.1 2021.5

中电科思仪科技股份有限公 司

# **手册授权**

本手册中的内容如有变更, 恕不另行通知。本手册内容 及所用术语最终解释权属于 中电科思仪科技股份有限公 司。

本手册版权属于中电科思仪 科技股份有限公司,任何单 位或个人非经本公司授权, 不得对本手册内容进行修改 或篡改,并且不得以赢利为 目的对本手册进行复制、传 播,中电科思仪科技股份有 限公司保留对侵权者追究法 律责任的权利。

# **产品质保**

本产品从出厂之日起保修期 为 18 个月。质保期内仪器生 产厂家会根据用户要求及实 际情况维修或替换损坏部件。 具体维修操作事宜以合同为 准。

# **产品质量证明**

本产品从出厂之日起确保满 足手册中的指标。校准测量 由具备国家资质的计量单位 予以完成,并提供相关资料 以备用户查阅。

## **质量/环境管理**

本产品从研发、制造和测试 过程中均遵守质量和环境管 理体系。中电科思仪科技股 份有限公司已经具备资质并 通过 ISO 9001 和 ISO 14001 管理体系。

### **安全事项**

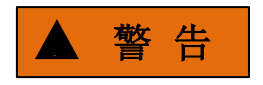

警告标识表示存在危险。它 提示用户注意某一操作过程、 操作方法或者类似情况。若 不能遵守规则或者正确操作, 则可能造成人身伤害。在完 全理解和满足所指出的警告 条件之后,才可继续下一步。

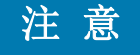

注意标识代表重要的信息提 示,但不会导致危险。它提 示用户注意某一操作过程、 操作方法或者类似情况。若 不能遵守规则或者正确操作, 则可能引起的仪器损坏或丢 失重要数据。在完全理解和 满足所指出的小心条件之后, 才可继续下一步。

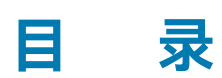

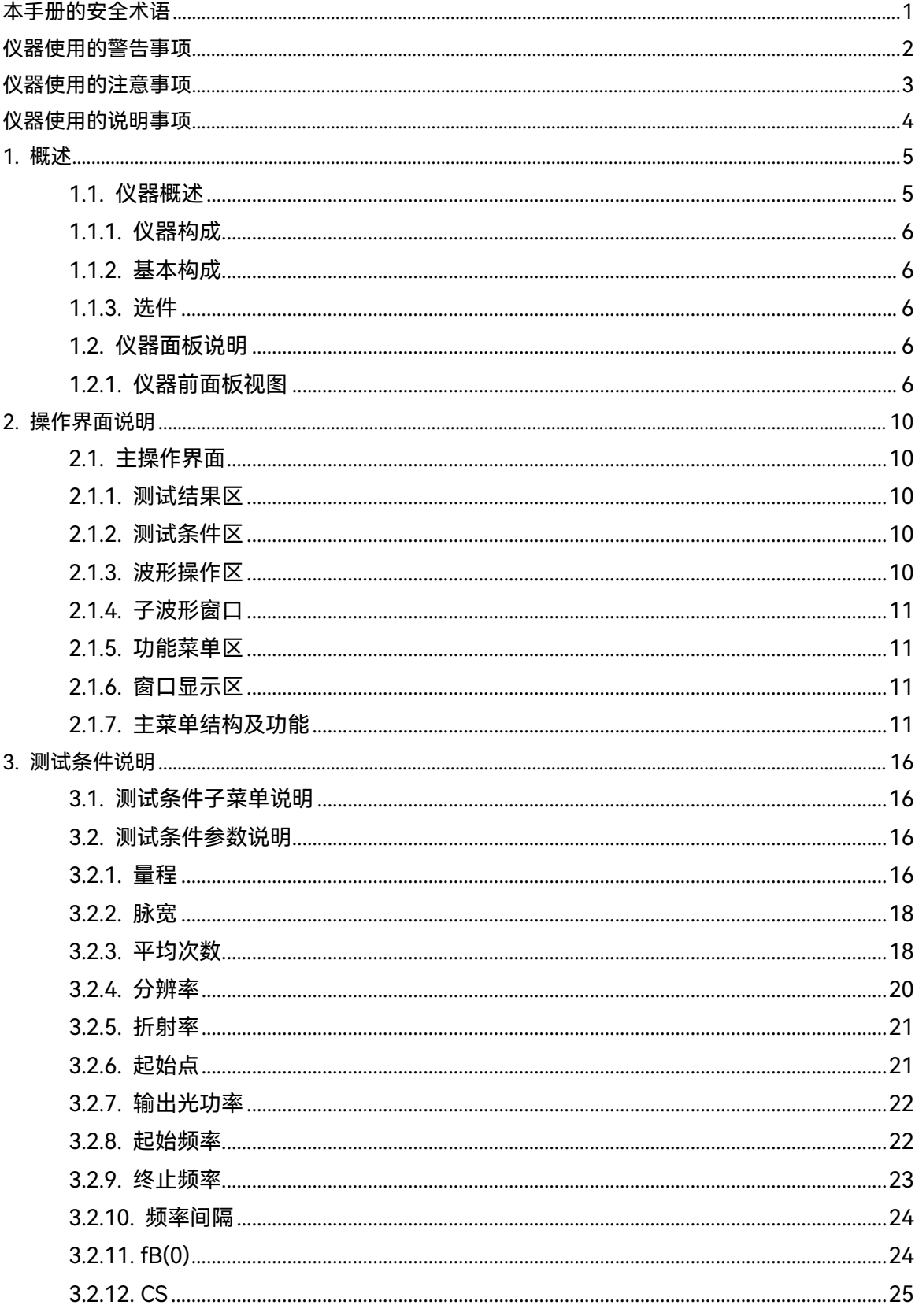

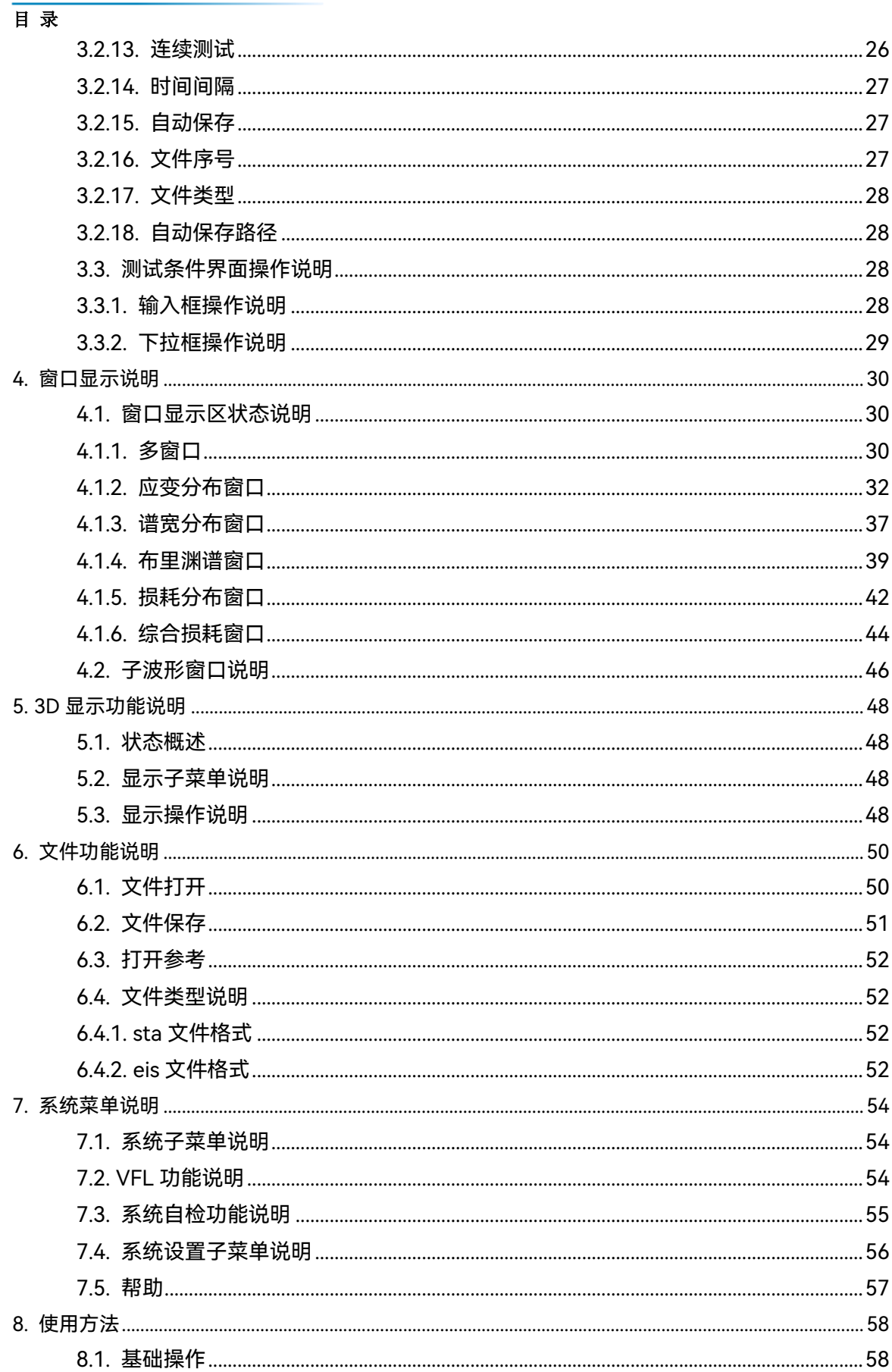

# 目录

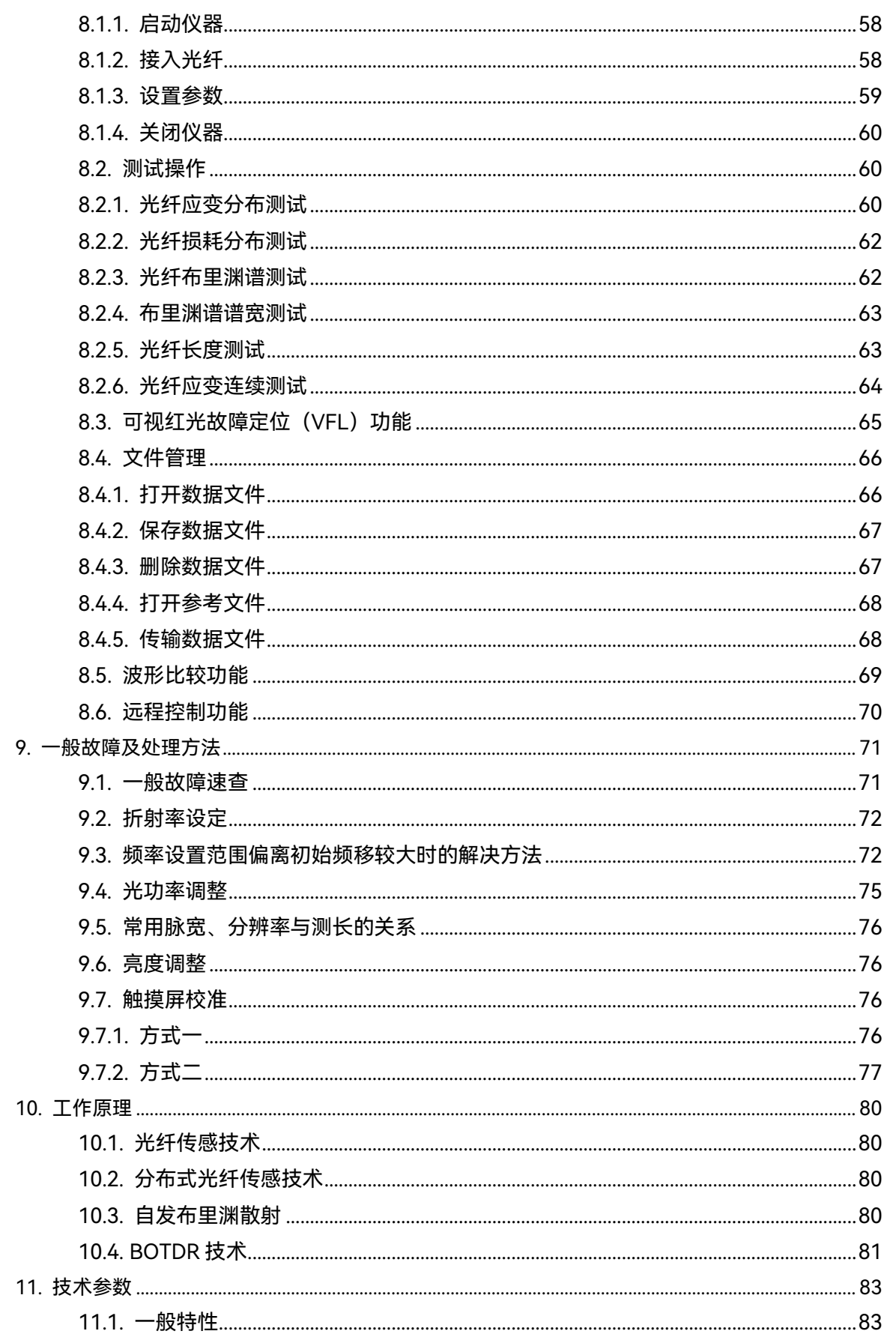

目录

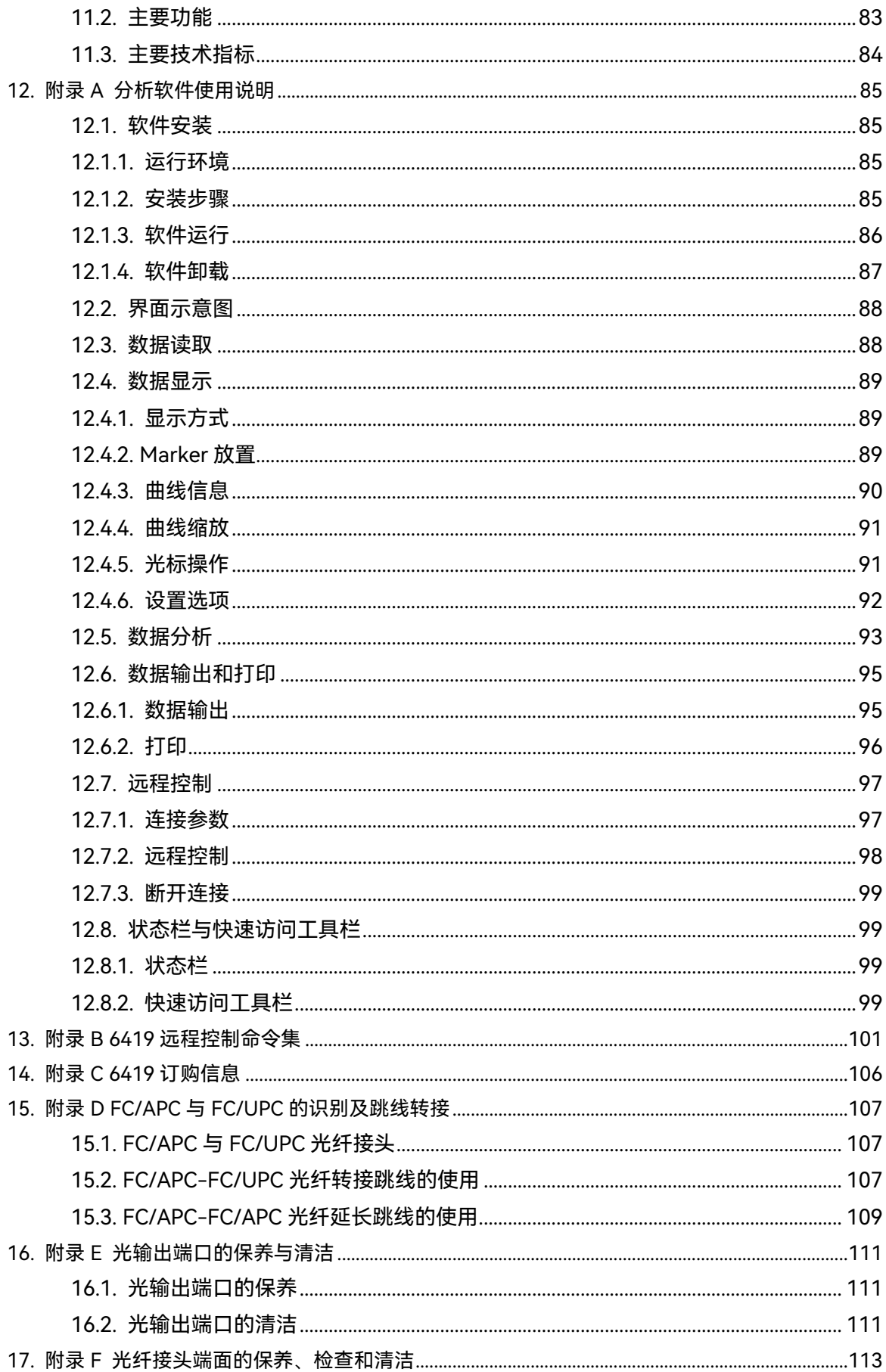

# 目录

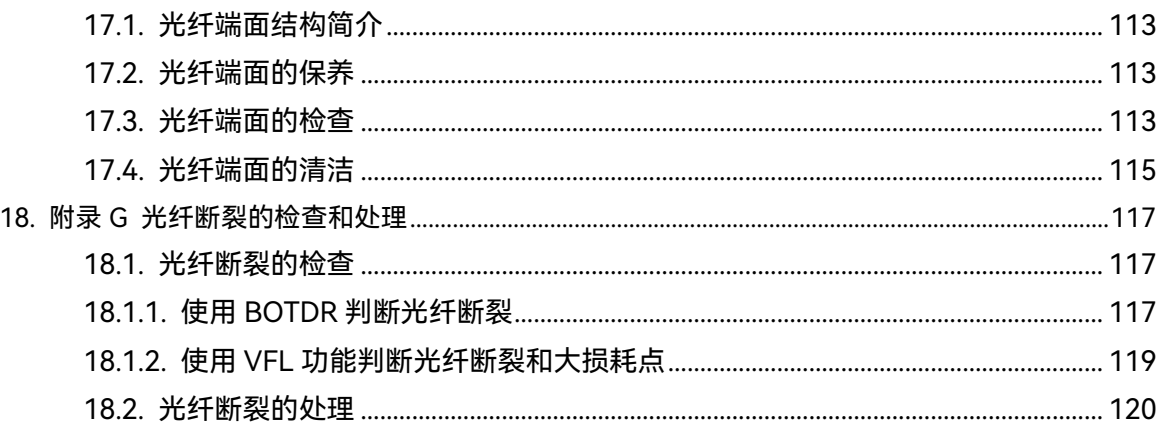

# 安全要求

在本仪器工作的任何阶段,都必须采取以下一般性安全措施。不采取这些安全措施或不遵 从本手册其它地方所述的警告和注意事项,将会违反仪器设计、制造和使用的安全标准。中电 科思仪科技股份有限公司对于用户违反这些要求所造成的后果不承担任何责任。

## 使用环境

本仪器的工作环境、储存环境请参阅第十一章中技术参数的说明。

电源

本仪器的工作电源要求请参阅第十一章中技术参数的说明。本仪器的工作电源必须符合 198Vac~242Vac,务必使用随机专用三线电源线或正规厂家规格的三线电源线,并确保接地 良好,以防机壳产生感应电压,更换保险丝座中的保险丝时应确保规格相同。

# 不要在易爆易燃环境中使用本仪器

不要在存在可燃性气体或烟雾时使用本仪器。

# 不要擅自拆装本仪器的任何部件

除授权用户可更换的部件之外,请不要擅自拆装本仪器的任何部件。更换部件和内部调整 只能由中电科思仪科技股份有限公司或由其委托授权的维修人员进行。

# <span id="page-12-0"></span>**本手册的安全术语**

- **:**提醒用户对某一过程、操作方法或类似情况的注意。如果不能正确操作或遵守规则, 则可能造成人身的伤害或仪器损坏。 警告!
- $\mathcal{\hat{H}}$ 意!<mark>:</mark>提醒用户对某一过程、 操作方法或类似情况的注意。 如果不能正确操作或遵守规则, 则可能造成仪器部分或全部的损坏。
- **:**有助于仪器使用和维护的信息。 说明!

# <span id="page-13-0"></span>**仪器使用的警告事项**

电源要求

本仪器所用电源必须符合以下要求: 220VAc±10%, 1.5A, 50~60Hz。使用过 高/过低或不稳定的电源将会引起仪器损坏。 警告!

激光安全

本仪器所用激光器的安全标准符合 IEC65 和 IEC348。

尽管本仪器所用激光器的输出强度在安全标准范围之内,但仍可能损伤视力, 因而应避免激光器输出直接射入眼睛。请不要用眼睛直视本仪器的光输出连 接器,也不要在测试时,直视光纤的尾端。当仪器的 VFL 功能开启时,请不 要用眼睛直视 VFL 的输出端口,也不要直视连接在 VFL 输出端的光纤的尾端。 警告!

### 光纤应变分布测试仪(BOTDR)使用

(1)绝对不能将带有任何光信号的光纤连接到 6419 光纤应变分布测试仪的 测试端口上,这样会导致测量结果不准确,甚至导致本仪器永久性损坏。请 确保本仪器测试的所有光纤都是处在无信号状态下。 警告!

> (2)绝对不能在 6419 光纤应变分布测试仪的测试过程中对光纤进行连接与 断开操作,这样会导致本仪器测试光纤回波损耗瞬间增大,有可能导致本仪 器永久性的损坏。

> (3)绝对不能将与 6419 光纤应变分布测试仪光接口不匹配的光纤接口连接 到 6419 光纤应变分布测试仪的测试端口上,这样不仅会由于光接口不匹配导 致插入损耗增加,导致测试结果不准确,还会导致光接口出现永久性损坏。

### 运输包装

# 警告!

(1)运输 6419 光纤应变分布测试仪请使用原厂标配铝合金箱包装,并保证 6419 光纤应变分布测试仪在铝合金箱内无滑动。**尤其注意**:**将仪器放置在铝 合金箱时,LCD 显示屏前不允许由填充物,以免在运输中损坏 LCD 显示屏。 (2)运输过程中应小心轻放,避免剧烈的冲击和震动对 6419 光纤应变分 布测试仪造成损坏。**

# <span id="page-14-0"></span>**仪器使用的注意事项**

LCD 显示屏

注意!

(1)不可用尖锐的物体点击液晶屏,不可用力冲击液晶屏,这样将会导致液 晶屏被损坏。 注意!

> (2)不要将有机溶剂或污染物滴落或溅落在液晶屏上,如丙酮、机油、防冻 液、油膏等,否则将会导致液晶屏工作不正常。

> (3)可用绸布或柔软的织物擦拭清洁液晶屏。不可用有机溶剂擦拭液晶屏, 否则将可能导致液晶屏损坏。

光纤应变分布测试仪(BOTDR)使用

(1)仪器的光输出连接器内部具有精密易碎的陶瓷定位芯,光纤接入时请务 必使光纤插头平行地轻轻插入,并对准定位销后旋紧。 注意!

> (2)使用本仪器进行测量时,必须保持仪器光输出连接器内部以及仪器光输 出接头端面的清洁,避免油膏等污物污染光输出连接器,否则将导致仪器测 量的误差,严重时将可能导致仪器无法测试光纤。

> (3)如果可能的话,在仪器测试时,请将被测光纤的末端指向一个无反射的 物体上。

当仪器需要维修、校准或其它维护而必须返回时,请注意以下几点: (1)如果仪器内保存有测试数据,请将这些数据备份,以免丢失。

- (2)请使用仪器原有的包装箱进行包装运输。
- (3)若使用其它包装箱,请确保仪器周围至少有 3 厘米厚的柔软填充物。
- (4) 以缓冲外力的冲击。
- (5)仪器返回时请详细注明联系地址、联系电话、情况描述等内容。
- (6)运输前请将包装箱用胶带封好。
- (7)仪器返回时,由于包装不当而造成的损坏,不在保修范围之内。

# <span id="page-15-0"></span>**仪器使用的说明事项**

维护与保养

说明!

(1)本仪器运载时请使用原厂包装材料包装,避免剧烈的冲击和震动。

- (2)仪器贮存时,环境温度范围应为 0℃~50℃,保持通风干燥,无日光直晒。
- (3)仪器贮存时,应将仪器各光端口上的防尘盖全部盖上。

#### 校准要求

(1)技术参数的有效性与仪器的运行环境有关。校准的期限根据仪器使用的强度、 仪器运行的环境和仪器保养的不同可以适当延长或者缩短。您应该根据您的需求确 定合适的校准期限。 说明!

(2)在仪器正常使用的情况下,建议 6419 光纤应变分布测试仪每年校准一次,具 体事宜请拨打服务咨询电话联系。

仪器的保修和维修

说明!

(1)仪器整机(除光输出接头及易耗品之外)保修 18 个月。产品促销活动期 间所赠物品不在保修范围之内。

(2)仪器所配的光输出连接器及光纤输出头等器件属于易耗品,此类器件不在 保修范围之内。

(3)因不可抗拒之外力和人为因素导致仪器受损或性能下降,将不在保修范围 之内。

(4)仪器的维修应由中电科思仪科技股份有限公司或其指定的授权维修单位进

行,其它任何单位和个人拆装、维修本仪器都属非法,仪器将失去保修资格,

同时中电科思仪科技股份有限公司保留对违者追究法律责任的权利。

(5)仪器一旦被非授权拆装将自动失去保修资格。仪器的紧固螺钉或封条被拆 除将自动失去保修资格。

# 说明:

中电科思仪科技股份有限公司保留在任何时候对 6419 光纤应变分布测试仪的设计和结构 等做任何改动的权利,但没有义务和责任免费对已出售的产品做相应的无偿的改进或更换。本 产品的附件,包括但不限于光纤端面检查仪、转接跳线及鼠标等不受本手册保证的制约。

# <span id="page-16-0"></span>**1. 概述**

## <span id="page-16-1"></span>1.1. 仪器概述

6419 光纤应变分布测试仪(以下简称 6419 BOTDR)能够同时测试光纤光缆的应变分布、 损耗分布及各距离点的布里渊散射谱,具备 3D 及多种分布参数同时显示功能,具有应变测试精 度高、重复性好及单端无损测试等优点,是光纤通信及光纤传感领域不可或缺的测试仪器。

产品可广泛应用于光纤陀螺、光纤水听器及海底光缆的研制、生产检测、施工、验收及线 路维护保障等领域。

该产品也可广泛应用于桥梁、大坝、隧道、高大建筑、石油钻井平台、石油管道等的健康 状态检测、以及山体滑坡、泥石流及地震等地质灾害的预测预报等领域。在大型海上舰艇、航 空航天器等的智能结构健康状态检测中也有重要应用。

仪器的主要功能及特点:

- **布里渊散射分布测试功能**
- **光纤应变分布测试功能**
- **光纤损耗分布测试功能**
- **布里渊散射谱谱宽分布测试功能**
- **多窗口显示功能**
- **文件管理功能**
- **远程控制功能**
- **定时测试和数据保存功能**
- **损耗分布 3D 显示功能**
- **测试曲线比对功能**
- **大屏幕彩色 LCD 显示,触摸屏操作**
- 内置 VFL (可视故障定位) 功能
- **应用软件系统升级,无需返回原厂**

概述

仪器面板说明

<span id="page-17-0"></span>1.1.1. 仪器构成

### <span id="page-17-1"></span>1.1.2. 基本构成

6419 BOTDR 基本组成如表 1-1 所示。

表 1-1 6419 BOTDR 基本组成

| 名称             | 数量 |
|----------------|----|
| 6419 光纤应变分布测试仪 |    |
| 电源线            |    |
| 用户手册           |    |
| 光盘或U盘          |    |
| 铝合金箱           |    |
| 6419 数据分析软件标准版 |    |
|                |    |

# <span id="page-17-2"></span>1.1.3. 选件

表 1-2 6419 BOTDR 选件列表

| 选件号 | 名称                       | 数量 |
|-----|--------------------------|----|
| 001 | 光纤端面检查仪                  |    |
| 002 | 高级镜头纸                    |    |
| 003 | 光纤转接跳线 (FC/APC 转 FC/UPC) |    |
| 004 | 6419 数据分析软件专业版           |    |
| 005 | SC 光纤适配器                 |    |
| 006 | LC 光纤适配器                 |    |

# <span id="page-17-3"></span>1.2. 仪器面板说明

## <span id="page-17-4"></span>1.2.1. 仪器前面板视图

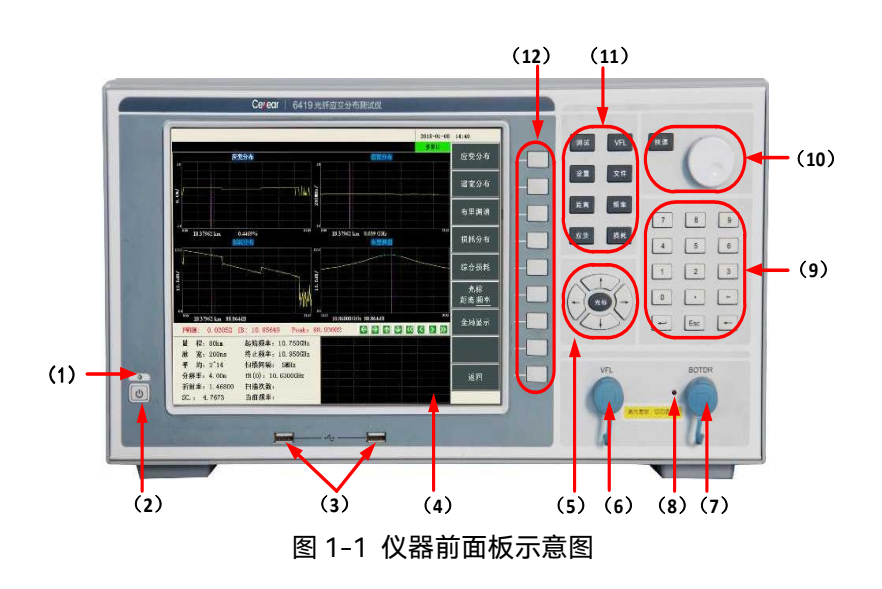

仪器面板说明

| 序号   | 名称        | 功能描述                                                  | 备注        |
|------|-----------|-------------------------------------------------------|-----------|
| (1)  | 电源指示灯     | 电源未接通时,指示灯熄灭;电源接通但仪器未开机,<br>指示灯为橙黄色;仪器开机,指示灯为绿色。      |           |
| (2)  | 开/关机按钮    | 用于仪器开机和关机。                                            |           |
| (3)  | USB 接口    | 用于接入 USB 键盘、鼠标和 U 盘等 USB 设备。                          |           |
| (4)  | 触摸 LCD 屏  | 用于显示测量信息并进行触摸屏操作。                                     |           |
| (5)  | 导航按键      | 包括方向键和光标键,用于在测试状态对测试曲线进行<br>缩放,以及在测试条件和系统设置时的光标移动操作。  | 3.1.1 节详述 |
| (6)  | VFL 光接口   | FC/APC 接口。                                            |           |
| (7)  | BOTDR 光接口 | FC/APC 接口。                                            |           |
| (8)  | 激光指示灯     | 用于提示仪器内部的激光器是否正在运行。                                   |           |
| (9)  | 数字键区      | 用于在测试条件、文件操作或系统设置界面中对光标所<br>在输入框进行数字、"."和"-"字符的输入或修改。 |           |
| (10) | 旋钮键区      | 用于测试曲线的光标移动操作。                                        | 3.1.2 节详述 |
| (11) | 功能键区      | 包括 8 个常用功能按键, 可以直接、快速的执行功能键<br>对应的功能。                 | 3.1.3 节详述 |
| (12) | 菜单按键      | 9 个菜单按键与软件界面内 9 个功能菜单一一对应,可<br>以通过按下按键执行相应的菜单功能。      | 3.1.4 节详述 |

表 1-3 前面板各部分功能说明

1.2.1.1. 导航按键功能说明

(1)在测试状态下,对窗口中测试曲线以光标所在的曲线位置为中心进行缩放:

◆ 和 → 分别用于将窗口显示区中测试曲线进行垂直坐标的扩展和压缩, 此功能 在"多窗口"状态时无效;

● 和● 分别用于将窗口显示区中以距离为横坐标的测试曲线进行水平坐标的扩 展和压缩,此功能在"布里渊谱"状态时无效;在"多窗口"状态,设置多窗口子菜单中【光标】 为"**距离** 频率",两个按键分别用于对应变分布、谱宽分布和损耗分布曲线的水平坐标进行同步 扩展和压缩。

(2)在测试条件和系统设置界面,光标按键<sup>(光标)</sup>用于使光标在不同参数设置框中移动, 如光标移动到下拉菜单,  $\bigcirc$ 和 $\bigcirc$ 用于显示当前菜单选项的上一项内容;  $\bigcirc$ 和 $\bigcirc$ 则 用于显示当前菜单选项的下一项内容。如光标位于单选框或进度条, 4 和4 用于控制单 选项或进度条向前移动,  $\bigcirc$  和  $\bigcirc$  则控制单选项或进度条向后移动。

1.2.1.2. 旋钮键区功能说明

旋钮:用于移动窗口显示区内测试曲线上的光标,当旋钮以顺时针方向旋转时,测试曲线 上的光标将向右移动,旋钮逆时针旋转则测试曲线上的光标向左移动。

<sup>|</sup><br><sup>|快速]</sup>: <sup>[快速]</sup>按键用于切换旋钮的正常移动模式与快速移动模式。如果旋钮处于正常移

概述

仪器面板说明

动模式,光标每次移动的距离为 1 个单位水平坐标, 如果旋钮处于快速移动模式, 则光标每次 移动的距离为 10 个单位水平坐标。

1.2.1.3. 功能键区功能说明

<sup>测试」</sup>:进行/停止平均处理测试。当仪器正在进行平均处理测试时,使用此按键将停止平 均处理测试;当仪器处于非平均处理测试状态时,使用测试按键将开始平均处理测试。

<sup>VFL\_]</sup>:弹出 VFL 控制对话框,提供可视光缆故障定位功能,供用户在 OFF、CW、1Hz、 2Hz 四个 VFL 工作状态中选择。

<sup>设置]</sup>: 按此键进入测试条件设置界面(正在进行系统设置或文件操作时此键无效)<mark>。</mark>

<sup>文件]</sup>:按此键进入文件操作子菜单(正在进行测试条件设置或系统设置时此键无效)<mark>。</mark>

<sup>距离]</sup>:切换当前水平光标的对应模式为距离模式。

<sup>频率]</sup>: 切换当前水平光标的对应模式为频率模式。

<sup>应变」</sup>:使当前窗口自动切换为"应变分布"状态,只显示"应变分布"窗口。

<sup>损耗」</sup>:使当前窗口自动切换为"综合损耗"状态,只显示"综合损耗"窗口。

1.2.1.4. 菜单按键功能说明

菜单按键与 6419 BOTDR 软件界面右侧功能菜单按钮——对应,如果想执行软件界面正在 显示的功能菜单的菜单项,只需按下其对应位置的菜单按键即可。

1.2.1.5. 仪器后面板视图

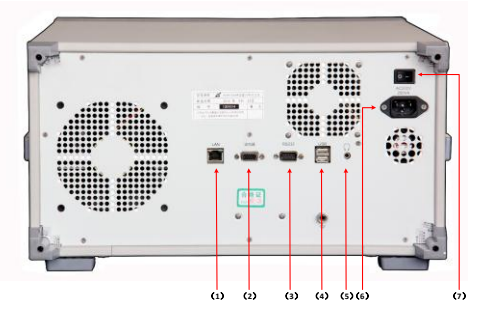

图 1-2 仪器后面板示意图

(1)LAN 接口(2)VGA 接口(3)RS232 接口(4)USB 接口(5)耳机插孔(6)电源接口

(7)电源开关,6419 BOTDR 后面板各部分对应功能简述如表 1-4 所述(图片仅供参考,以 实物为准)。

序号 |名称 |功能描述 |备注 (1) | LAN 接口 | 「可以使用网线将仪器接入网络或与其他计算机直接连接。 (2) | VGA 接口 | | 可以使用 VGA 连接线,连接外置显示器。 (3) RS232 接口 可以使用 RS232 串口连接线与其他计算机或串口设备进 行通讯。 (4) USB 接口 用于接入 USB 键盘、USB 鼠标、U 盘等 USB 设备。 (5) 耳机插孔 用于接入耳机。

表 1-4 后面板功能说明

仪器面板说明

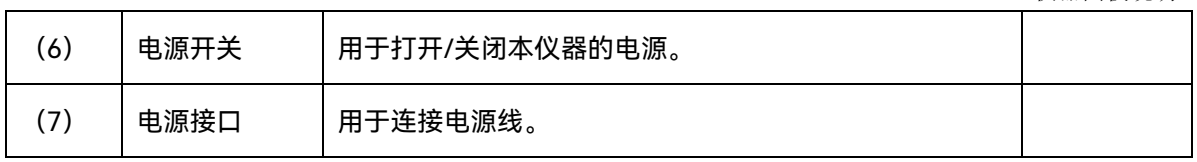

# <span id="page-21-0"></span>**2. 操作界面说明**

# <span id="page-21-1"></span>2.1. 主操作界面

6419 BOTDR 主操作界面如图 2-1 所示。

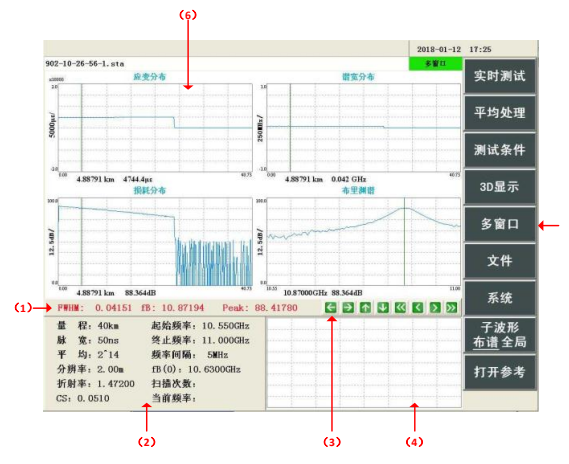

图 2-1 主操作界面示意图

6419 BOTDR 仪器操作界面分为 6 个区域, 分别是 (1) 测试结果区、 (2) 测试条件区、 (3)波形操作区、(4)子波形窗口、(5)功能菜单区和(6)窗口显示区,其具体说明如下。

### <span id="page-21-2"></span>2.1.1. 测试结果区

该区域用于显示 6419 BOTDR 测试的部分结果, 其含义如下: **FWHM:**表示当前距离点的布里渊谱带宽; **fB:**表示当前距离的布里渊谱拟合曲线的中心频率; **Peak:**表示当前距离点上布里渊谱的峰值相对功率。

### <span id="page-21-3"></span>2.1.2. 测试条件区

该区域用于显示仪器的测试条件或 Marker 信息。当软件处于 Marker 子菜单时, 该区域会 显示 Marker 信息,其它情况下,该区域将始终显示仪器的测试条件,详见**第三章第 2 节**。

# <span id="page-21-4"></span>2.1.3. 波形操作区

波形操作区包括 6 2 6 4 6 6 2 6 2 元个按键, 功能如下:

 $\overline{\textbf{K}}$  和  $\overline{\textbf{t}}$  : 在"应变分布"状态、"谱宽分布"状态、"损耗分布"状态、"综合损耗"状态,用 于对窗口显示区中测量曲线以光标为中心进行水平坐标的压缩或扩展;在"多窗口"状态,设置 多窗口子菜单中【光标】为"**距离** 频率"时,则两个按键分别用于对应变分布、谱宽分布和损耗 分布曲线的水平坐标进行同步压缩或扩展。

 $\left|\mathbf{A}\right|$  , 用于对窗口显示区中测量曲线以光标为中心进行垂直坐标的扩展或压缩, 在"多 窗口"状态无效。

6 和 <sup>21</sup>: 用于窗口显示区测量曲线上控制光标向左或向右移动, 每次移动 1 个水平单位。

 $\overline{\text{K}}$  和 $\overline{\text{N}}$ : 用于窗口显示区测量曲线上控制光标向左或向右快速移动, 每次移动 10 个水 平单位。

功能菜单中【光标】按钮设置决定波形操作按钮控制的水平坐标为距离或频率模式,并且 针对所选水平坐标的操作也会触发其它相应的操作(详细信息见"第四章窗口显示说明")。

#### <span id="page-22-0"></span>2.1.4. 子波形窗口

当窗口显示区处于"应变分布"状态、"谱宽分布"状态、"损耗分布"状态、"综合损耗"状态时, 子波形窗口根据主功能菜单中【子波形】功能按钮的设置,显示测量曲线的全局曲线或曲线上 光标位置的布里渊谱曲线。

在"布里渊谱"状态子波形窗口显示为应变分布全局曲线。

#### <span id="page-22-1"></span>2.1.5. 功能菜单区

该区域用于显示软件的功能菜单,每个功能菜单按钮都与仪器前面板上菜单按键一一对应, 可以通过按下仪器前面板菜单按键选择相应功能菜单按钮实现功能,也可以通过鼠标或触摸屏 点击功能菜单按钮执行相应功能。

### <span id="page-22-2"></span>2.1.6. 窗口显示区

在"多窗口"状态、"应变分布"状态、"谱宽分布"状态、"布里渊谱"状态、"损耗分布"状态、 "综合损耗"状态和"3D"状态,该区域用于显示相应状态下的测量曲线;在进行测试条件设置、 文件操作和系统设置时则显示相应的设置界面。

### <span id="page-22-3"></span>2.1.7. 主菜单结构及功能

仪器开机后主操作窗口中默认显示的功能菜单是主功能菜单,包含【实时测试】、【平均 处理】、【测试条件】、【3D 显示】、【多窗口】、【文件】、【系统】和【子波形】。

【实时测试】:仪器开始/停止测试选定扫频频率上的实时损耗分布曲线,实时测试允许在 测试过程中随时改变测试的扫频频率,方便快速的确定平均处理测试的最佳起始频率条件,该 功能在执行后不会自动停止,如不停止实时测试,该测试会一直持续到仪器关闭为止。图 2-2 为实时测试下的损耗分布曲线,仪器前面板旋钮键用于改变实时测试的扫描频率。

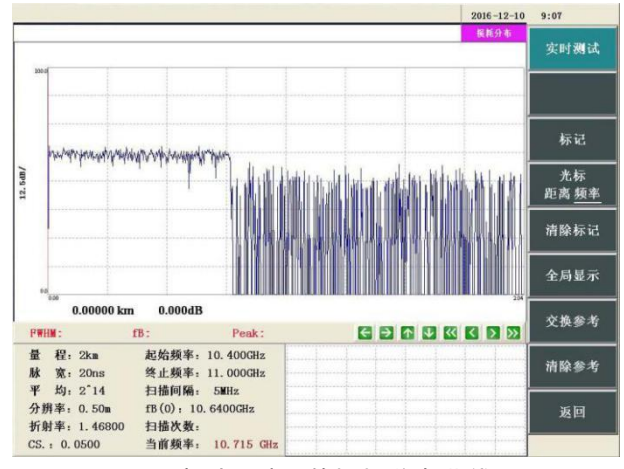

图 2-2 实时测试下的损耗分布曲线

【平均处理】:仪器开始/停止平均处理测试功能,用于测试被测光纤的损耗分布曲线。平

均处理测试功能通过测试从起始频率到终止频率之间的扫频频率点上的损耗分布曲线计算 出被测光纤的应变分布曲线,因此该功能在执行后会在测试完毕时自动停止,图 2-3 为平均处 理下的损耗分布曲线。

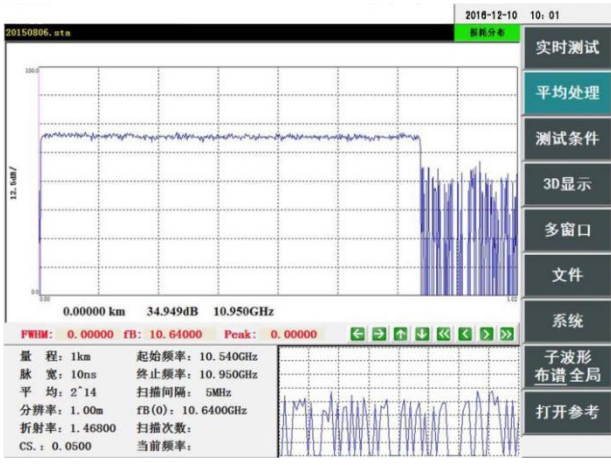

图 2-3 平均处理下的损耗分布曲线

【测试条件】:进入图 2-4 所示的测试条件设置界面,在此界面下,可以设置与 6419 BOTDR 测量过程相关的测量条件与参数,功能菜单区将显示测试条件子菜单(详细信息见**"第三章测试 条件说明"**)。

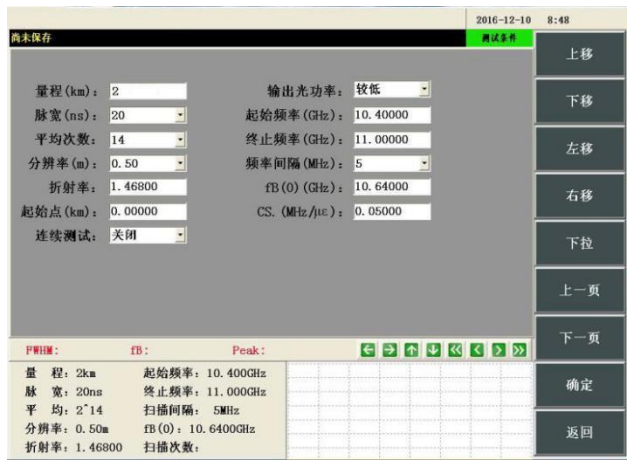

图 2-4 测试条件界面

【3D 显示】:窗口显示区将进入图 2-5 所示的"3D"状态界面,只显示"3D"窗口,功能菜 单区将显示 3D 状态下的子菜单(详细信息见**"第五章 3D 显示功能说明"**)。

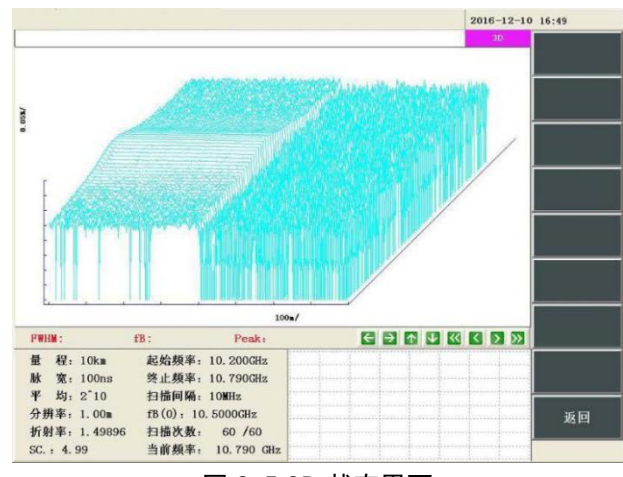

图 2-5 3D 状态界面

【多窗口】:窗口显示区将进入图 2-6 所示的"多窗口"状态,同时显示"应变分布"窗口、"谱 宽分布"窗口、"布里渊谱"窗口、"损耗分布"窗口,功能菜单区将显示多窗口状态下的子菜单(详 细信息见**"第四章窗口显示说明"**)。

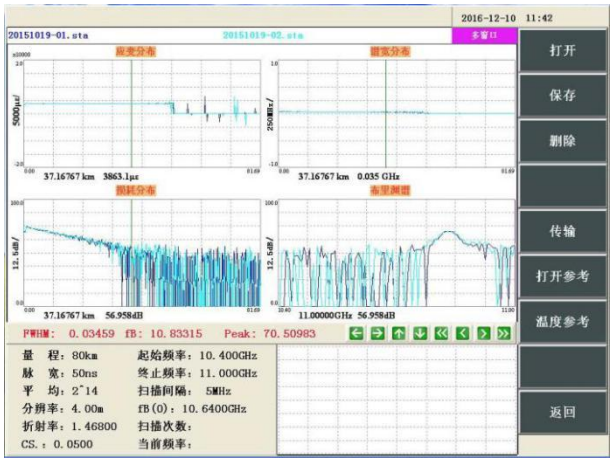

图 2-6 多窗口状态界面

【文件】:进入文件操作界面,功能菜单区将显示文件子菜单,可以进行打开文件、保存 文件和打开参考文件等操作如图 2-7 所示(详细信息见**"第六章文件功能说明"**)。

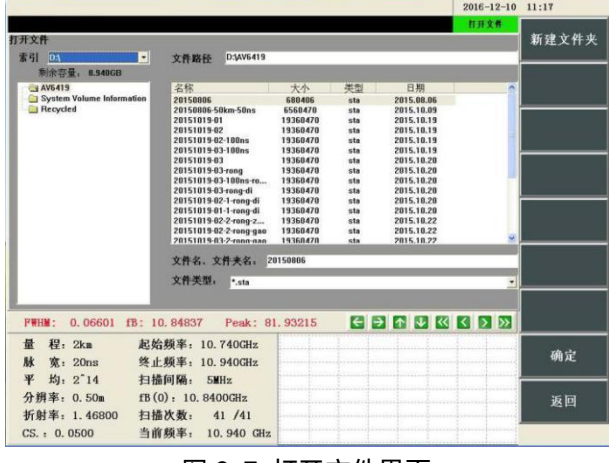

图 2-7 打开文件界面

【系统】:功能菜单区将显示系统子菜单(如图 2-8),可以根据里面提供的菜单功能进

操作界面说明 主操作界面 行

6419 BOTDR 系统功能的使用与设置(详细信息见**"第七章系统菜单说明"**)。

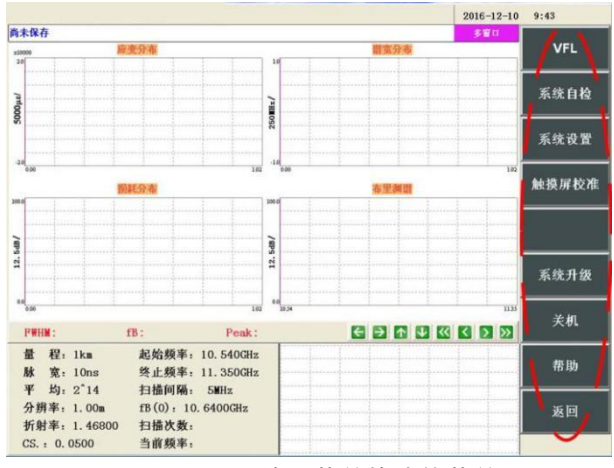

图 2-8 显示系统子菜单的功能菜单区

【子波形】:用于设置子波形窗口中的显示内容(如图 2-9),如果该按钮显示为"布谱 **全 局**",则表示子波形窗口将显示测试曲线的全局,如果该按钮显示为"**布谱** 全局",则表示子波 形窗口将显示光标所在距离点上的布里渊谱曲线,在"布里渊谱"状态,子波形窗口只显示应变 全局曲线(详细信息见**"第四章第 2 节子波形窗口说明"**)。

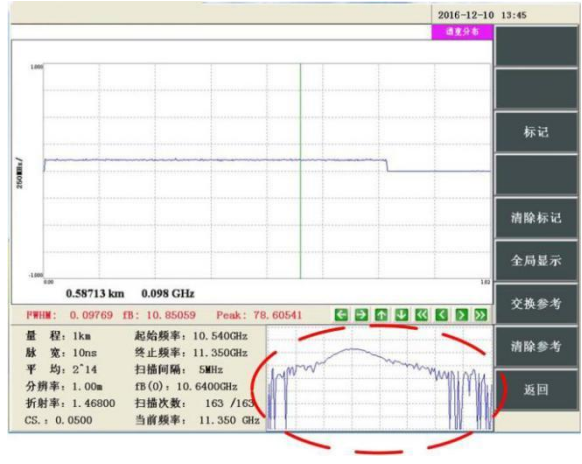

图 2-9 子波形窗口

# <span id="page-27-0"></span>**3. 测试条件说明**

按下【测试条件】按键即可进入测试条件设置界面,如图 3-1 所示,窗口显示区显示测试 条件设置界面,功能菜单区显示测试条件子菜单。

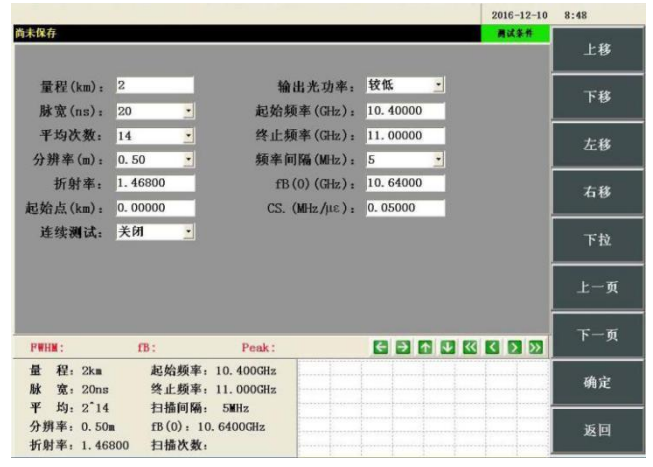

图 3-1 测试条件设置界面

### <span id="page-27-1"></span>3.1. 测试条件子菜单说明

测试条件子菜单如图 3-1 中所示, 功能如下:

【上移】:将焦点移动到当前焦点所在参数框正上方的参数框上,如果当前焦点已经在最 上方,则移动到另一侧最底部的参数框。

【下移】:将焦点移动到当前焦点所在参数框正下方的参数框上,如果当前焦点已经在最 下方,则移动到另一侧最顶部的参数框。

【左移】:将焦点移动到当前焦点所在参数框正左方的参数框上。

- 【右移】:将焦点移动到当前焦点所在参数框正右方的参数框上。
- 【下拉】:如果当前焦点所在的参数框为下拉框,则弹出下拉列表。
- 【上一页】:显示上一页的测试条件设置界面。
- 【下一页】:显示下一页的测试条件设置界面。
- 【确定】:将当前的测试条件参数保存,并返回主操作界面。
- 【返回】:不保存此次用户对测试条件的修改,返回主操作界面。

### <span id="page-27-2"></span>3.2. 测试条件参数说明

#### <span id="page-27-3"></span>3.2.1. 量程

量程参数用于设置仪器扫描曲线的距离范围,用户可以设置从 0.5~127km 之间的整数, 双击输入框即可输入,如果输入小数则默认向上取整,如图 3-2 中所示。

该参数应根据被测光纤长度设置,测试量程值应不小于被测光纤长度,以避免光纤末端二 次反射影响测试结果。光纤长度既可由光纤/光缆生产厂家给出,也可以通过 OTDR 或本仪器测 量得出。

测试条件说明 测试条件参数说明

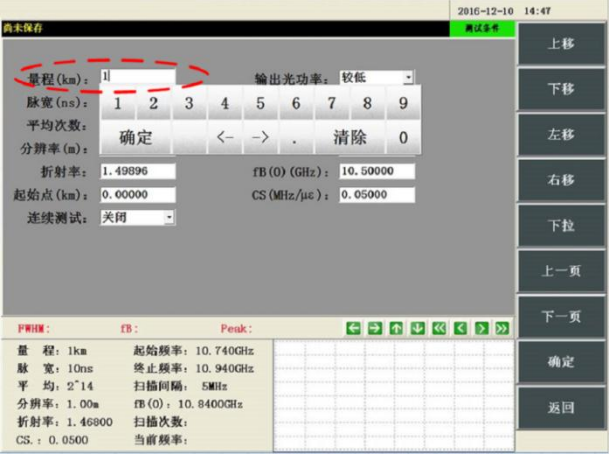

图 3-2 量程设置界面

### <span id="page-29-0"></span>3.2.2. 脉宽

仪器可设置 10、20……200ns 等多种脉冲宽度,按照 10ns 递增,共有 20 个脉冲宽度可 供选择,可通过触摸屏、鼠标操作选择,也可通过导航键的"↑"或"↓"选择,如图 3-3 所示。

脉宽参数决定了测试的空间分辨率,其对应关系如表 3-1 中所示。一般而言,脉宽越宽, 探测距离越长、应变测试精度越高,但空间分辨率越低,实际测试中,应根据测试需求适当选 择。

| 脉宽               | 空间分辨率 | 脉宽               | 空间分辨率 | 脉宽                | 空间分辨率           | 脉宽                | 空间分辨率           |
|------------------|-------|------------------|-------|-------------------|-----------------|-------------------|-----------------|
| 10ns             | 1m    | 60ns             | 6m    | 110 <sub>ns</sub> | 11 <sub>m</sub> | 160 <sub>ns</sub> | 16m             |
| 20ns             | 2m    | 70ns             | 7m    | 120 <sub>ns</sub> | 12 <sub>m</sub> | 170 <sub>ns</sub> | 17 <sub>m</sub> |
| 30 <sub>ns</sub> | 3m    | 80 <sub>ns</sub> | 8m    | 130 <sub>ns</sub> | 13 <sub>m</sub> | 180 <sub>ns</sub> | 18 <sub>m</sub> |
| 40 <sub>ns</sub> | 4m    | 90 <sub>ns</sub> | 9m    | 140 <sub>ns</sub> | 14m             | 190 <sub>ns</sub> | 19 <sub>m</sub> |
| 50 <sub>ns</sub> | 5m    | <b>100ns</b>     | 10m   | <b>150ns</b>      | 15 <sub>m</sub> | 200 <sub>ns</sub> | 20 <sub>m</sub> |

表 3-1 脉宽与空间分辨率对应关系表

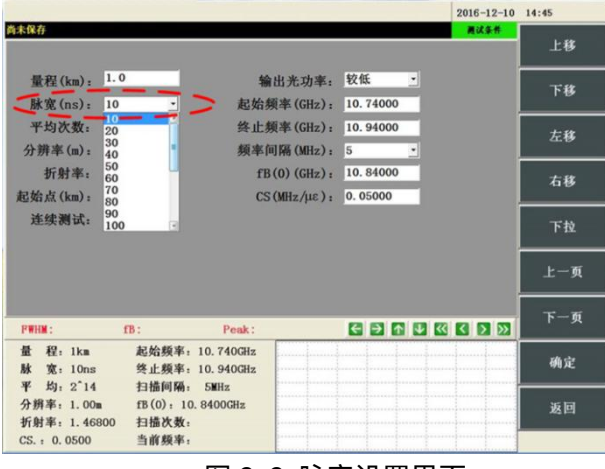

#### 图 3-3 脉宽设置界面

# <span id="page-29-1"></span>3.2.3. 平均次数

用于设置仪器采样时的平均次数,其值为 2º,n 为所选参数值,平均次数共有 2<sup>10</sup>~2<sup>24</sup>共 十五个可选值。可根据测试时间、测试效果进行综合考虑,设置合适的平均次数。

提高平均次数,可以提高信噪比,提升应变测试效果,但会增加测试时间。平均次数每提 高 1 倍, 则测试时间也会提高 1 倍。当平均次数提高到一定程度, 其抑制噪声的效果将不再明 显,而测试时间则会大幅增加,因此,平均次数不宜太大。**仪器默认设置为 2 14。**

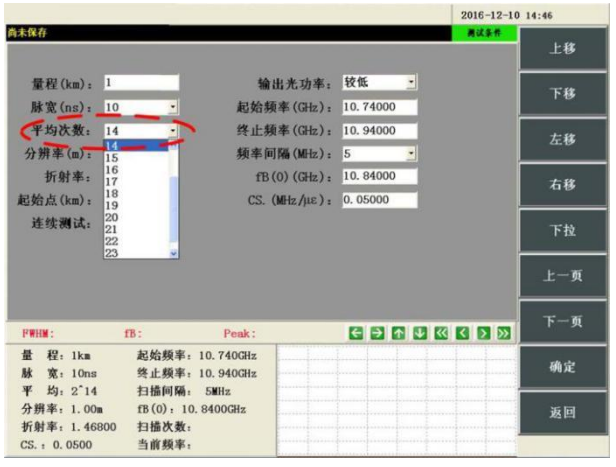

图 3-4 平均次数设置界面

### <span id="page-31-0"></span>3.2.4. 分辨率

用于设置仪器的采样分辨率,也称采样间隔,有 0.05m、0.1m、0.2m、0.5m、1m、2m 多 档分辨率可选 (如图 3-5 所示), 取样分辨率值越小 (对应分辨率越高或者说采样间隔越小), 则仪器测距准确度越高,能够检测到光纤应变沿距离的更精细分布但测试时间会随之增加。

实际使用中,由于本仪器最大采样点数的限制(目前最大采样点数为 80000 点),选择不 同的采样分辨率,其可探测并显示的光纤应变曲线的范围不同,计算方法是:80000 与采样分 辨率的乘积对应于可显示的光纤应变分布的最大距离。举例:如果选择的分辨率为 0.05m,则 在最高 80000 采样点下,仪器可显示的光纤应变分布的最大距离为 4km;如果选择分辨率为 0.5m,则理论上,仪器可显示的光纤应变分布的最长距离为 40km。因此,如果测试较长距离 的传感光纤,但选择的分辨率比较高,则仪器只能显示该光纤中某一段距离的应变分布曲线, 原因在于最高采样点数与所选分辨率的乘积小于该光纤的长度(详见"起始点设置"),如果希 望显示该段光纤完整的应变分布,需要适当降低分辨率,使得该乘积大于光纤的长度。

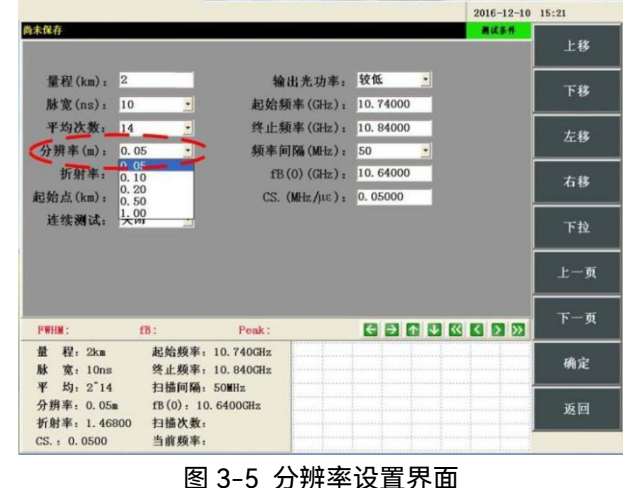

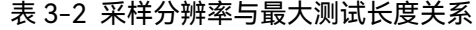

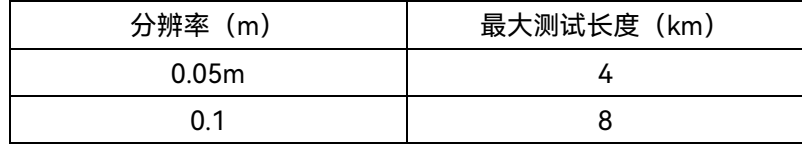

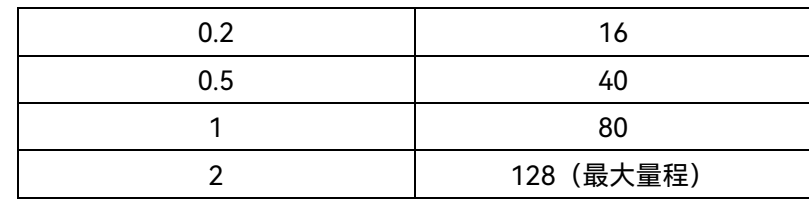

需要指出的是在采样分辨率较高的情况下测得的特异点在局部显示中可以呈现,但全局显 示时由于屏幕分辨率的原因可能会影响特异点的显示效果,6419 BOTDR 在全局显示时可将特 异点完整显示。

#### <span id="page-32-0"></span>3.2.5. 折射率

用于设置被测光纤的折射率,折射率的设置将直接影响仪器测试光纤的距离,**一般情况下, 可设置为 1.468。**折射率输入框如图 3-6 中在折射率输入框中输入折射率或者双击输入框用软 键盘输入。

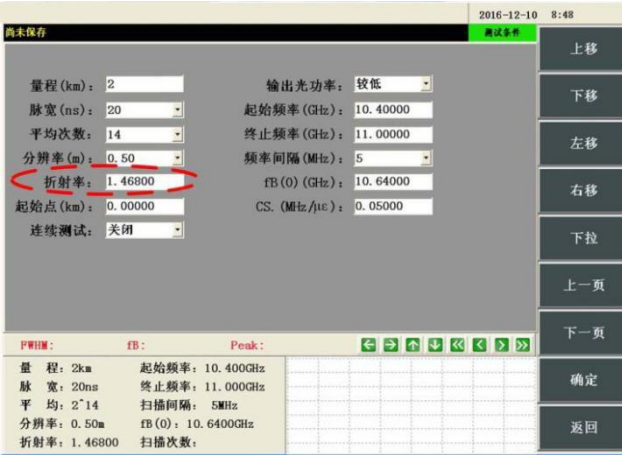

图 3-6 折射率设置界面

### <span id="page-32-1"></span>3.2.6. 起始点

起始点参数用于设置仪器测试被测光纤的起始距离,设置范围为 0~所选量程。用户可以 通过设置此参数,更仔细的观察测试起始点之后的光纤应变分布的细节,起始点设置界面如图 3-7 所示,**默认值为 0**。

该参数的意义在于可对被测光纤任意一段实现高分辨率测试,观察任一段光纤的应变沿距 离分布的细节。需要注意的是,只有当最大采样点数与分辨率的乘积大于测试量程时,设置起 始点参数才有效或有意义。举例:对于 70km 传感光纤:如果想观察 70km 光纤完整的应变分 布, 分辨率必须大于 0.5m, 因为 80000 (最大采样点数) ×0.5m (分辨率) =40km, 当起始点 为 0 时, 只能观察 40km 范围内的光纤应变分布。但此时可通过设置起始点为 40km, 这样就 可观察光纤后一段的应变分布。

|                                                    |                            |                                    |                                         | $2016 - 12 - 10$                                                                                         | 8:48 |
|----------------------------------------------------|----------------------------|------------------------------------|-----------------------------------------|----------------------------------------------------------------------------------------------------|------|
| 尚未保存                                               |                            |                                    |                                         | 调试条件                                                                                                    | 上移   |
| 量程(km): 2                                          |                            |                                    | $\cdot$<br>较低<br>输出光功率:                 |                                                                                                    | 下移   |
| 脉宽(ns):                                            | ۳<br>20                    | 起始频率(GHz):                         | 10.40000                                |                                                                                                    |      |
| 平均次数:                                              | ٠<br>14                    | 终止频率(GHz):                         | 11.00000                                |                                                                                                    | 左移   |
| 分辨率(m):                                            | ٠<br>0.50                  | 频率间隔(MHz):                         | ٠<br>15                                 |                                                                                                    |      |
| 折射率: 1.46800                                       |                            |                                    | $fB(0)$ $(GHz)$ :<br>10.64000           |                                                                                                    | 右移   |
| 起始点(km):                                           | 0.00000                    |                                    | $CS.$ (MHz/ $\mu\epsilon$ ):<br>0.05000 |                                                                                                    |      |
| 连续测试: 关闭                                           |                            |                                    |                                         |                                                                                                    | 下拉   |
|                                                    |                            |                                    |                                         |                                                                                                    | 上一页  |
| FWHM:                                              | $FB$ :                     | Peak:                              |                                         | $\leftarrow$ $\rightarrow$ $\uparrow$ $\downarrow$ $\leftarrow$ $\leftarrow$ $\rightarrow$ $\rightarrow$ | 下一页  |
| 程: 2km<br>摄<br><b>欢: 20ns</b><br>脉<br>均: 2~14<br>平 | 扫描间隔: 5MHz                 | 起始频率: 10.400GHz<br>终止频率: 11.000GHz |                                         |                                                                                                    | 确定   |
| 分辨率: 0.50m<br>折射率: 1.46800                         | fB(0): 10.6400GHz<br>扫描次数: |                                    |                                         |                                                                                                    | 返回   |

图 3-7 起始点设置界面

### <span id="page-33-0"></span>3.2.7. 输出光功率

输出光功率的输入框如图 3-8 所示,共有较低、低、中、高四个可选值,用于设置仪器测 试所使用的脉冲光信号的强度,提高输出光功率可以在被测光纤较长或测试信号较差的情况下, 改善测试信号的质量,提高仪器精度。

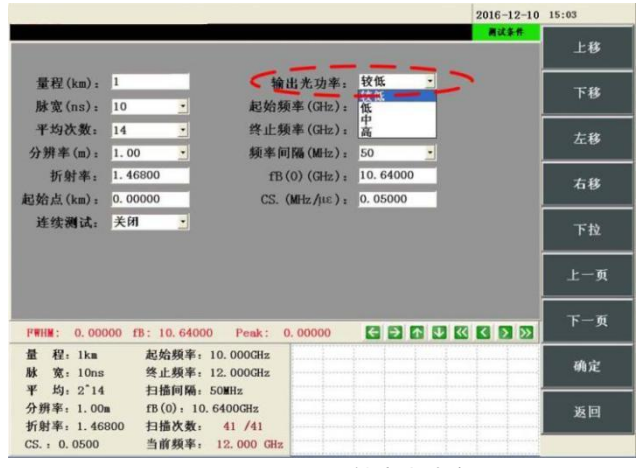

图 3-8 设置输出光功率

#### <span id="page-33-1"></span>3.2.8. 起始频率

起始频率即扫描的起始频率。如图 3-9 中所示,可通过前面板数字键输入或双击输入框后 通过弹出的数字屏幕键盘输入,设置值不能高于终止频率。起始频率设置值不能太小,不然增 加扫描频率点数,延长测试时间,设置值也不能太大,否则无法获得完整的布里渊谱,也就无 法测试光纤的应变。

起始频率的设置与光纤最小应变的预算值 fy 有直接关系,一般可先设置一个试探起始频率。 然后测试光纤的应变分布,观察光纤沿线较小应变分布中是否有零应变点的跳跃变化,如果有 零应变点,说明设置的起始频率偏大,可适当再减小起始频率,起始点频率应偏离中心频率不 低于 100MHz。一般来说,设置的起始扫描频率应小于该布里渊谱中心频率 100MHz 以上,以 便能够获得完整的布里渊散射谱并便于曲线拟合。如表 3-4 所示是起始扫描频率设置的推荐值。 假设光纤 fB(0)为 10.64GHz, 测试脉宽为 20ns, 预计会承受 1000με的轴向压缩应变, 则其起 始频率设置值应为 fB(0)-0.1-1000/20000=10.49GHz。

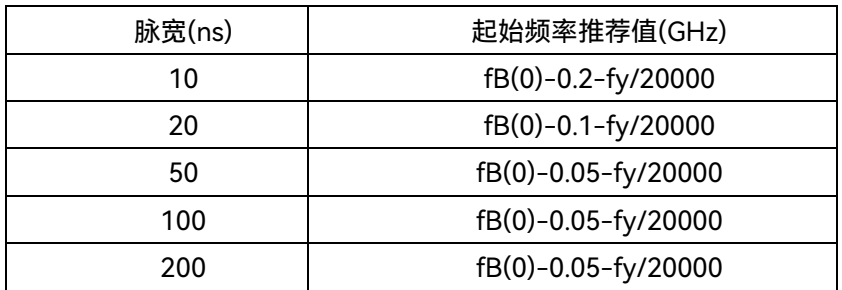

#### 表 3-4 起始频率推荐设置值与脉宽的对应关系

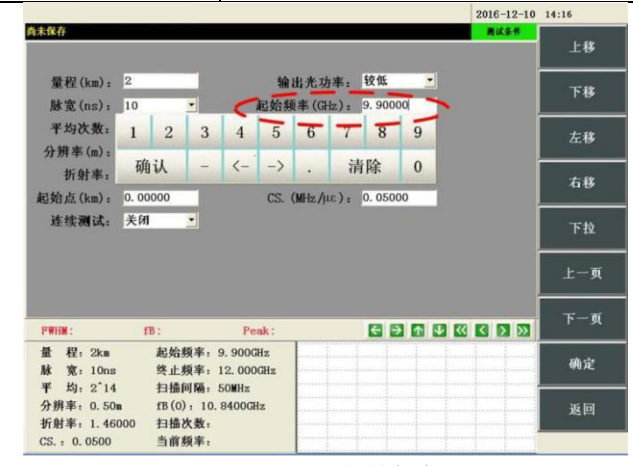

图 3-9 设置起始频率

### <span id="page-34-0"></span>3.2.9. 终止频率

终止频率即扫描的终止频率。如图 3-10 中所示,可通过前面板数字键输入或双击输入框后 通过弹出的数字屏幕键盘输入,设置值不能低于起始频率。终止频率设置不必太大,不然会增 加扫描频率点数,延长测试时间,当然,设置值也不能太小,否则无法获得完整的布里渊谱, 也就无法测试光纤的应变。

终止频率的设置与光纤最大应变的预算值 fy 有直接关系,一般可先设置一个试探终止频率。 然后测试光纤的应变分布,观察光纤沿线较大应变区域中是否有零应变点的跳跃变化,如果有 零应变点,说明设置的终止频率偏小,可适当再增大终止频率,终止频率应偏离中心频率不低 于 100MHz。一般来说,设置的终止扫描频率应大于该布里渊谱中心频率 100MHz 以上,以便 能够获得完整的布里渊散射谱并便于曲线拟合。如表 3-5 所示是终止扫描频率设置的推荐值, 假设光纤 fB(0)为 10.64GHz, 测试脉宽为 20ns, 预计会承受 5000με的轴向拉伸应变, 则其终 止频率设置值应为 fB(0)+0.1+5000/20000=11.04GHz。

| 脉宽(ns) | 终止频率推荐值(GHz)       |
|--------|--------------------|
| 10     | fB(0)+0.2+fy/20000 |
| 20     | fB(0)+0.1+fy/20000 |
| 50     | fB(0)+0.5+fy/20000 |
| 100    | fB(0)+0.5+fy/20000 |
| 200    | fB(0)+0.5+fy/20000 |

表 3-5 终止频率推荐设置值与脉宽的对应关系

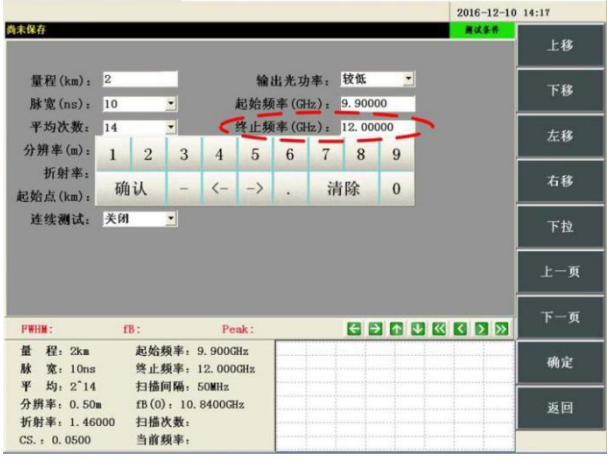

图 3-10 设置终止频率

### <span id="page-35-0"></span>3.2.10. 频率间隔

频率间隔为扫描频率变化的步进值,如图 3-11 所示,频率间隔有 1MHz、2MHz、5MHz、 10MHz、20MHz 及 50MHz 供用户选择,通过触摸屏或鼠标双击选择,或者点击该设置项区域 后通过导航键的"↑"或"↓"选择。频率间隔、起始频率、终止频率共同决定了测试的扫频点数, 公式为:

### **扫频点数=(终止频率-起始频率)/频率间隔**

本仪器扫频点数最高为 500 个,频率间隔越小,则扫描频率点数越多,测试时间越长。**一 般推荐设置为 5MHz 或 10MHz**。

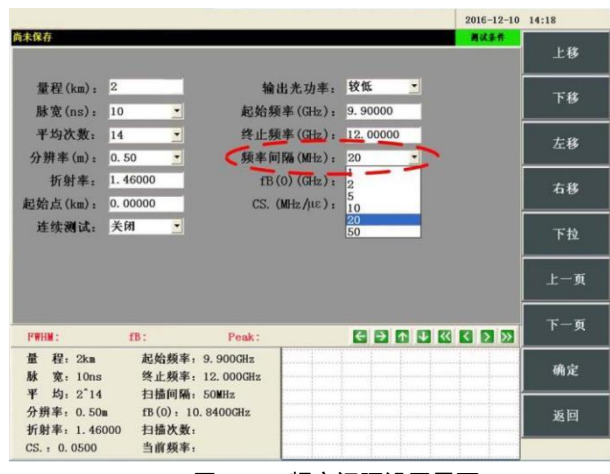

图 3-11 频率间隔设置界面

### <span id="page-35-1"></span>3.2.11. fB(0)

该参数为被测光纤走应变时的布里渊散射谱中心频率,与光纤的材料有关,是计算光纤 应变分布的重要参数之一,如果需要进行绝对应变测试,需要对该参数进行标定(需要借助特 定装置获得),否则只能进行相对测试,具体测试方法如下:

**步骤 1:**将无应变被测光纤接入前面板 BOTDR 光接口,按照**第八章第 2.1 节**中所述方法测 试应变曲线,依次点击【多窗口】→【应变分布】,进入应变分布窗口;

**步骤 2:**点击【标记】,进入标记功能菜单,使用触屏或波形操作按钮,将光标移动到被 测光纤长度的 10%距离附近,点击【标记 1】,设置标记点 1;将光标移动到被测光纤长度的
测试条件参数说明

90%距离附近,点击【标记 2】,设置标记点 2;

**步骤 3:**点击【应变 频率】,将测试条件区中的标记计算数据切换为频率数据,则 Ave 项 显示的平均中心频率数值即为该段光纤的初始布里渊频移 fB(0), 如图 3-12 所示。

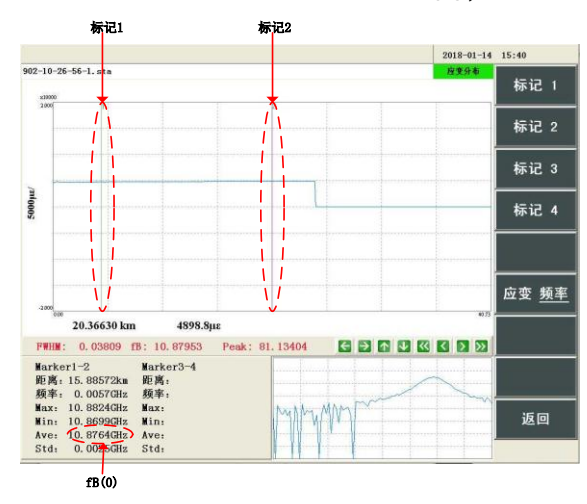

图 3-12 初始布里渊频移 fB(0)测试

**通过设置标记 1 及标记 2,可自动计算两标记点间光纤应变(或频率)的 最大值、最小值、平均值以及标准差,同时还能够对应变及布里渊中心频率进** 说明!

**行换算,详细操作可见第四章 1.1.3 节中标记点功能说明。**

通过上面的测试,可通过前面板数字键输入或双击输入框弹出数字屏幕键盘输入 fB(0),如 图 3-13 中所示。

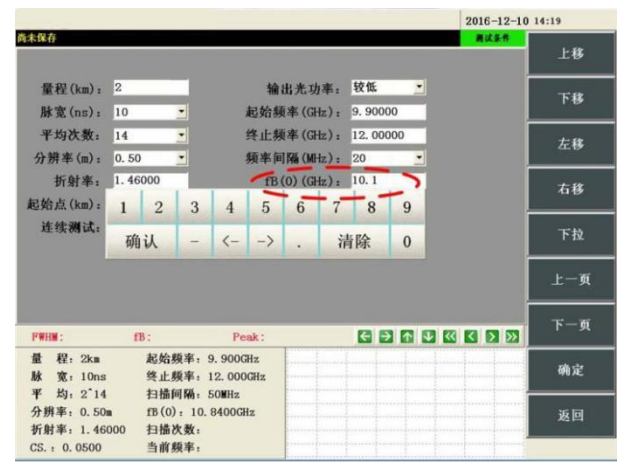

图 3-13 fB(0)设置界面

# 3.2.12. CS

该参数为光纤的应变系数,即光纤应变与布里渊谱中心频率之间的关系,同光纤的初始频 移参数一样,该参数是计算光纤应变分布的重要参数之一,与光纤材料有关,如果需要进行绝 对应变测试,需要对该参数进行标定(需要借助特定装置获得),否则只能进行相对测试。CS 参数输入框如图 3-14 中所示,可通过前面板数字键输入或双击输入框弹出数字屏幕键盘输入。 **默认值为 0.05MHz/με**。

测试条件参数说明

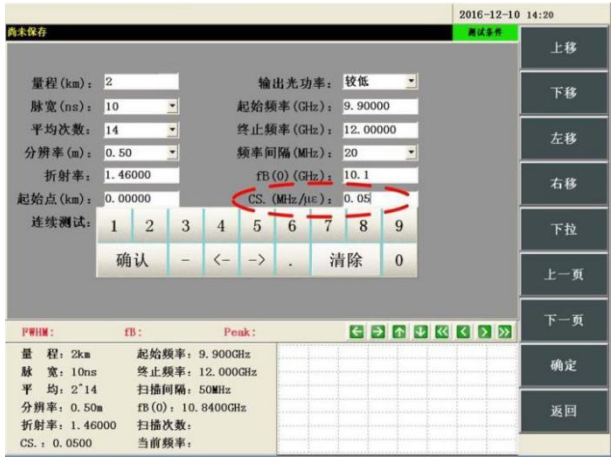

图 3-14 CS.设置界面

#### 3.2.13. 连续测试

连续设置参数用于设置仪器定时测试和数据自动保存功能的开启和关闭。

系统默认连续测试为"关闭"状态,如图 3-15 所示。通过连续测试下拉菜单选择"启用"可以 开启连续测试,同时测试条件设置界面中将出现连续测试选项: **时间间隔、自动保存**选项, 如 图 3-16 中所示界面。

开启连续测试选项后,仪器会按照时间间隔设置值进行计时和测试,直至用户停止平均处 理测试。

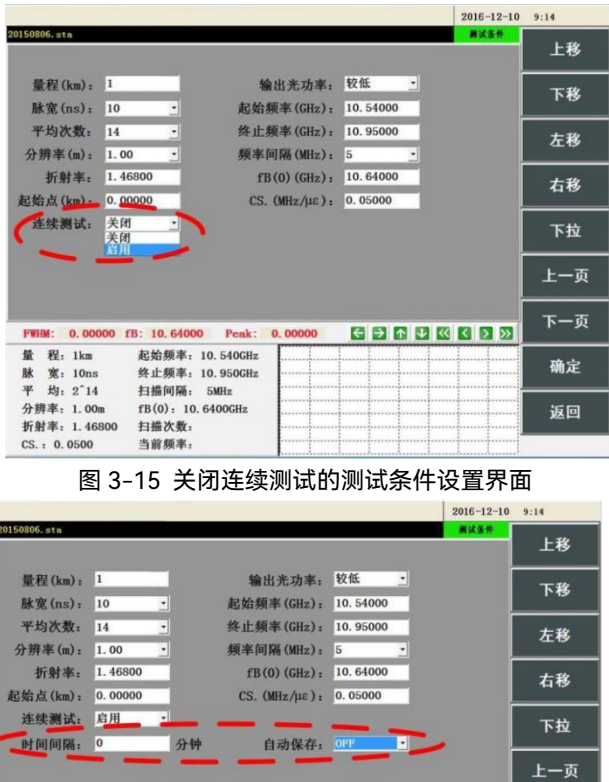

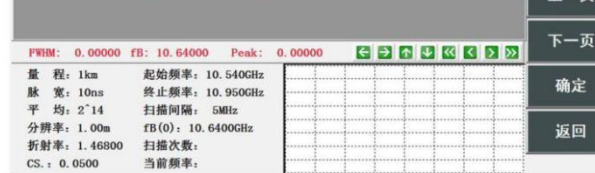

#### 图 3-16 开启连续测试的测试条件设置界面

### 3.2.14. 时间间隔

时间间隔用于设置两次启动测试之间的时间间隔,以分钟为单位。若时间间隔设置值小于 单次测试时间,则仪器会按照最小单次测试时间间隔进行测试。

#### 3.2.15. 自动保存

自动保存通过下拉菜单设置测量数据的自动保存功能,在默认状态下为"OFF"。当自动保 存为"OFF",仪器工作在连续测试状态中将不自动保存数据,只在窗口显示区显示当前测量结 果。自动保存选为"ON"时,测试条件设置界面增加**文件类型、文件序号和存储路径**选项,如图 3-17 所示。

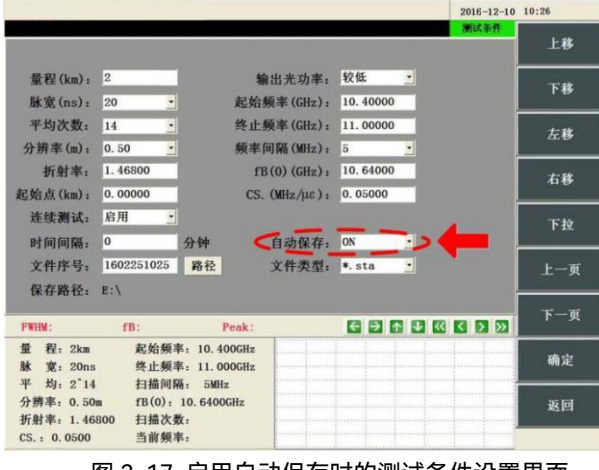

图 3-17 启用自动保存时的测试条件设置界面

#### 3.2.16. 文件序号

文件序号是自动保存数据文件名的文件名称,可以用鼠标或者触摸屏双击文本框弹出软键 盘进行输入,也可以用仪器前面板的数字键区按键输入,如图 3-18 中所示。在设置自动保存开 启后,每完成一次测试,数据文件将自动以"文件序号\_XXXX.文件类型"的命名形式存储在选定 路径中,XXXX 为开始连续测试后,保存的文件顺序,如文件序号设置为 1602251025,文件 类型为 sta 文件, 则第一个保存的文件名为: 1602251025\_0000.sta, 第二个保存的文件名为: 1602251025\_0001.sta,第三个保存的文件名为 1602251025\_0002.sta,……,依次类推。

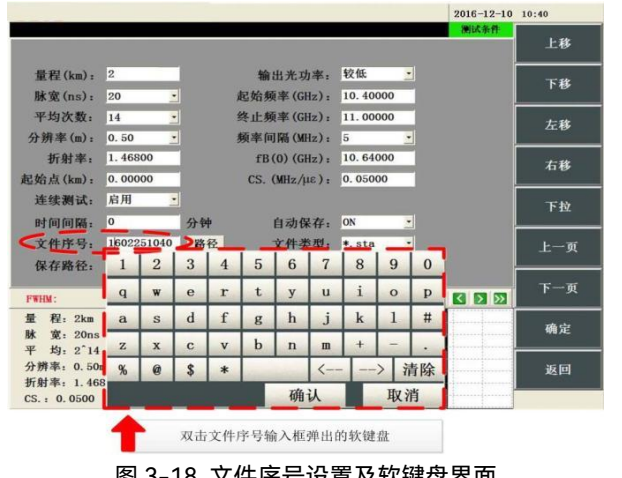

图 3-18 文件序号设置及软键盘界面

测试条件说明

测试条件界面操作说明

# 3.2.17. 文件类型

文件类型用于设置自动保存文件的类型,下拉菜单有"\*.sta"和"\*.eis"两种数据类型可供选 择, "\*.sta"类型数据存储仪器所有测量结果, "\*.eis"类型数据只包含应变数据, 6419 光纤应变 分布测试仪数据文件的类型说明详见**第六章第 4 节**。

# 3.2.18. 自动保存路径

自动保存路径显示位于文件序号正下方,如图 3-19 中所示。路径按钮用于设置连续测试时 数据的保存路径,位于文件序号输入框右侧,使用触摸屏或鼠标点击路径按钮,会在屏幕左下 方测试条件区中显示路径设置子窗口。

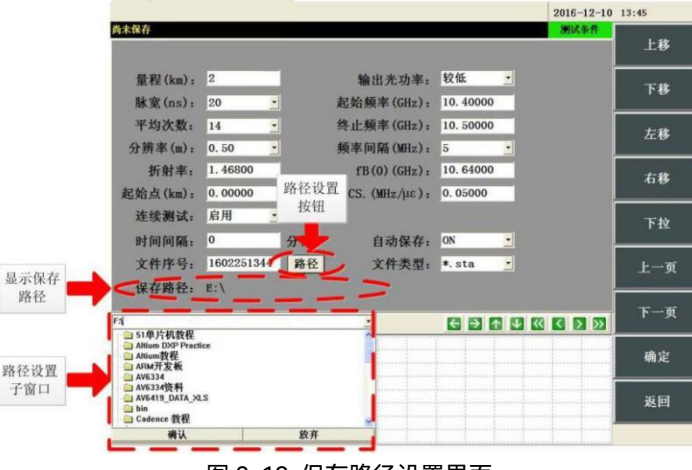

在路径设置子窗口中,可以通过鼠标或触摸屏设置保存文件的分区和目录。

图 3-19 保存路径设置界面

# 3.3. 测试条件界面操作说明

6419 BOTDR 测试条件界面中的参数框分为两类,一类是可以由用户自由输入参数的输入 框;一类是用户只能在已给出的参数中选择参数的下拉框。

#### 3.3.1. 输入框操作说明

测试条件界面下的折射率、测试起始点、起始频率、终止频率、fB(0)、CS 等参数框为输入 框。用户可以通过触摸屏操作、鼠标操作或前面板按键操作更改输入框中的参数值。

(1)使用触摸屏或鼠标更改输入框中的参数,其步骤如下:

①使用触摸屏或鼠标左键点击需要更改参数的输入框,将焦点移动到相应参数输入框上;

②双击输入框,弹出如图 3-20 所示的数字键盘;

③点击数字键盘上的清除键、数字键和小数点更改框中的数值,"->"和"<-"键可以控制参 数框内的光标向前或向后逐字符移动;

④点击"确认"键,完成参数值的输入。

 $1 \t2 \t3 \t4 \t5 \t6 \t7 \t8 \t9$  $\langle -|-\rangle$  . 清除 确认  $\mathbf{0}$ 

图 3-20 数字键盘示意图

(2)使用前面板按键更改输入框中的参数,其步骤如下:

测试条件界面操作说明

①使用前面板菜单键区的按键运行功能菜单中的【上移】、【下移】、【左移】、【右移】, 也可以使用导航键区光标按键将测试条件界面的焦点移动到需要修改参数的输入框上;

②使用数字键区的数字键输入参数,使用退格键删除参数;

③使用回车键确认输入的参数或者使用 ESC 键可以取消对选中参数框中参数的修改。

#### 3.3.2. 下拉框操作说明

测试条件界面下的量程、脉宽、平均次数、取样分辨率、输出光功率、自动扫描、频率间 隔等参数框为下拉框。

(1)使用触摸屏或鼠标操作更改下拉框中的参数,其步骤如下:

①使用触摸屏或鼠标左键点击需要更改参数下拉框部位,弹出列表;

②选择需要的参数值完成输入。

(2)使用前面板按键更改下拉框中的参数,其步骤如下:

①使用功能菜单中的【上移】、【下移】、【左移】、【右移】功能键,也可以使用导航 键区光标按键将测试条件设置界面的焦点移动到需要修改参数的下拉框上;

②使用功能菜单中的【下拉】功能键,弹出选中下拉框的列表;

③使用前面板导航键区方向按键移动下拉列表内的焦点,将焦点移动到需要选择的参数上;

④如果没有执行步骤②③, 导航键区方向按键 ▲ 或 ◆ 可以在下拉菜单选项中选择当 前显示菜单项的上一个选项,  $\bigcirc$  或  $\bigcirc$  则选择当前显示菜单项的下一个选项。再使用功能 菜单中的【上移】、【下移】、【左移】、【右移】功能键,或使用导航键区光标按键将测试 条件设置界面的焦点移动到其他参数的参数框上,即可完成此下拉框的输入。

# **4. 窗口显示说明**

# 4.1. 窗口显示区状态说明

6419 BOTDR 窗口显示区存在七种状态,分别为"多窗口"状态、"应变分布"状态、"谱宽分 布"状态、"布里渊谱"状态、"损耗分布"状态、"综合损耗"状态、"3D"状态。

# 4.1.1. 多窗口

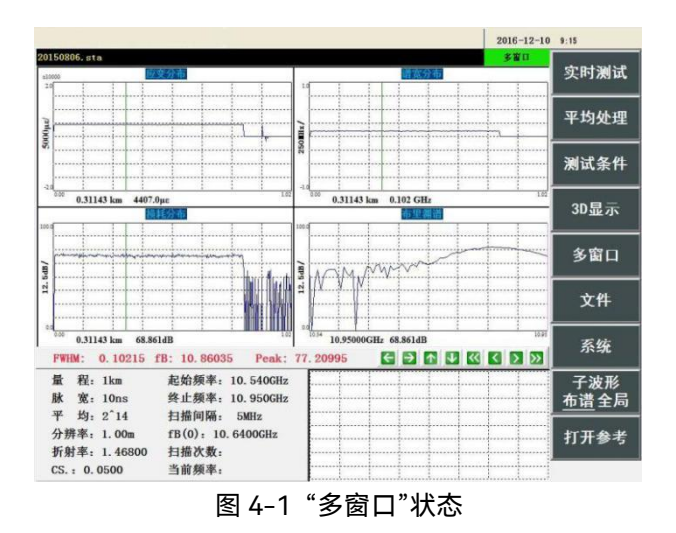

4.1.1.1. 概述

"多窗口"状态是仪器软件默认的窗口显示区状态,当仪器软件启动完毕,窗口显示区会自 动进入"多窗口"状态;用户从多窗口子菜单下的三级菜单返回多窗口子菜单以及从二级菜单返 回主菜单时,窗口显示区都会自动进入"多窗口"状态。

"多窗口"状态下,窗口显示区将同时显示"应变分布"窗口、"谱宽分布"窗口、"布里渊谱" 窗口、"损耗分布"窗口,窗口显示区右上角显示状态为"多窗口",此时窗口显示区如图 4-1 所 示。

"多窗口"状态下,"应变分布"窗口、"谱宽分布"窗口、"布里渊谱"窗口、"损耗分布"窗口都 将根据仪器内的测试结果显示曲线,如果窗口没有可以显示的相应数据,则此窗口将处于清空 状态,不显示曲线。

4.1.1.2. 子菜单说明

在主功能菜单点击【多窗口】功能按钮,即可进入多窗口子菜单,多窗口子菜单是二级菜 单, 其结构如图 4-2 所示, 菜单按钮功能如下;

【应变分布】:功能菜单区显示应变分布子菜单,同时窗口显示区进入"应变分布"状态。 【谱宽分布】:功能菜单区显示谱宽分布子菜单,同时窗口显示区进入"谱宽分布"状态。 【布里渊谱】:功能菜单区显示布里渊谱子菜单,同时窗口显示区进入"布里渊谱"状态。 【损耗分布】:功能菜单区显示损耗分布子菜单,同时窗口显示区进入"损耗分布"状态。 【综合损耗】:功能菜单区显示综合损耗子菜单,同时窗口显示区进入"综合损耗"状态。 【光标】:用于选择"多窗口"状态下的光标移动模式为距离模式还是频率模式。

【全局显示】:使"多窗口"状态下所有窗口的曲线都进行初始化,返回测试最初状态,使 每个窗口都可以看到曲线全貌。

【返回】:返回主功能菜单,窗口显示区状态依旧保持"多窗口"状态。

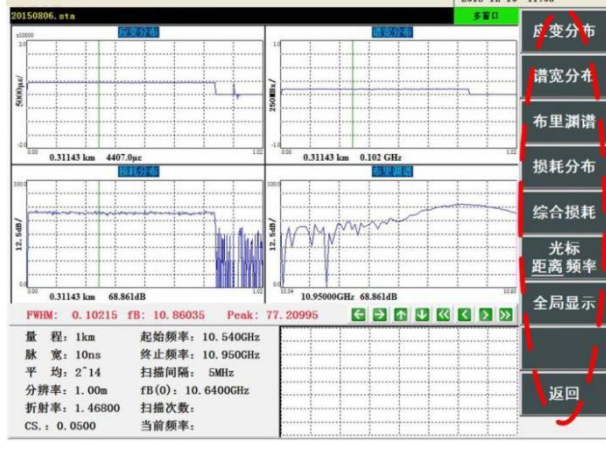

图 4-2 "多窗口"子菜单

4.1.1.3. 操作说明

"多窗口"状态下,可以通过触摸屏、鼠标、前面板按键对"多窗口"状态下的"应变分布"窗 口、"谱宽分布"窗口、"损耗分布"窗口、"布里渊谱"窗口中显示的曲线进行操作,但其操作结 果会由于多窗口子菜单【光标】功能按钮的设置而变化。

(1)"多窗口"状态下,将多窗口子菜单【光标】功能按钮设置为"**距离** 频率"后,可以对"应 变分布"窗口、"谱宽分布"窗口、"损耗分布"窗口进行光标移动操作或曲线缩放操作。

①可以通过鼠标左键或触摸屏点击波形操作区中的 ≤ 按钮分别对"应变分布"窗口、"谱宽 分布"窗口、"损耗分布"窗口中显示的曲线同步进行水平坐标压缩。通过鼠标左键或触摸屏点击 波形操作区中的 2按钮分别对"应变分布"窗口、"谱宽分布"窗口、"损耗分布"窗口中显示的曲 线同步进行水平坐标扩展;通过鼠标左键或触摸屏点击波形操作区中的 \* 按钮分别对"应变分 布"窗口、"谱宽分布"窗口、"损耗分布"窗口中显示的曲线同步进行垂直坐标压缩。通过鼠标左 键或触摸屏点击波形操作区中的 1 按钮分别对"应变分布"窗口、"谱宽分布"窗口、"损耗分布" 窗口中显示的曲线同步进行垂直坐标扩展。通过 K | X | X | 按钮在上述窗口中进行光标移动 操作,KI 22 键是快速移动,KI 键可使光标一次向左移动十个单位,22 键可使光标一次向右移 动十个单位。 < | 2 | 键是普通移动, | < | 键可使光标一次向左移动一个单位, | 2 | 可使光标一次 向右移动一个单位。

②可以使用前面板导航按键进行水平坐标的缩放操作。

前面板导航键区的 按键,可以对"应变分布"窗口、"谱宽分布"窗口、"损耗分布"窗口 中显示的曲线同步进行水平坐标的压缩;

前面板导航键区的← 按键, 可以对"应变分布"窗口、"谱宽分布"窗口、"损耗分布"窗口 中显示的曲线同步进行水平坐标的扩展。

③使用前面板旋钮键区旋钮可以移动"应变分布"窗口、"谱宽分布"窗口、"损耗分布"窗口 中的光标。顺时针旋转光标向右移动,逆时针旋转光标向左移动。点击前面板按键"快速",移 动旋钮光标移动速度将变为原来的十倍,再次点击按键"快速",光标移动速度将恢复为原先的 速度。

**移动"应变分布"窗口、"谱宽分布"窗口、"损耗分布"窗口中的光标位置,**

说明!

# **会改变"布里渊谱"窗口中显示的布里渊谱曲线的选定距离点,因此"布里渊谱" 窗口会改为显示新的选定距离点对应的布里渊谱曲线。**

(2)"多窗口"状态下,将多窗口子菜单【光标】功能按钮设置为"距离 **频率**"后,可以对"布 里渊谱"窗口进行光标移动操作或曲线缩放操作。

①"多窗口"状态下,可以通过鼠标左键或触摸屏点击波形操作区中的 四个按 钮对"布里渊谱"窗口显示的曲线进行光标移动操作。 KI 2 键是快速移动, KI 键可使光标一次 向左移动十个单位,22 键可使光标一次向右移动十个单位。 ≤ 2 键是普通移动, ≤ 键可使 光标一次向左移场一个单位, ■ 可使光标一次向右移动一个单位。

②使用前面板旋钮键区的旋钮可以移动"布里渊谱"窗口中的光标。顺时针旋转光标向右移 动,逆时针旋转光标向左移动。点击前面板按键<sup>[|快速]</sup>,移动旋钮光标移动速度将变为原来的 十倍,再次点击按键<sup>[快速]</sup>,光标移动速度将恢复为原先的速度。

### **移动"布里渊谱"窗口中的光标位置,会改变"损耗分布"窗口中显示的损耗 分布曲线的扫频频率点,因此"损耗分布"窗口会改为显示新的扫频频率点对应 的损耗分布曲线。** 说明!

4.1.2. 应变分布窗口

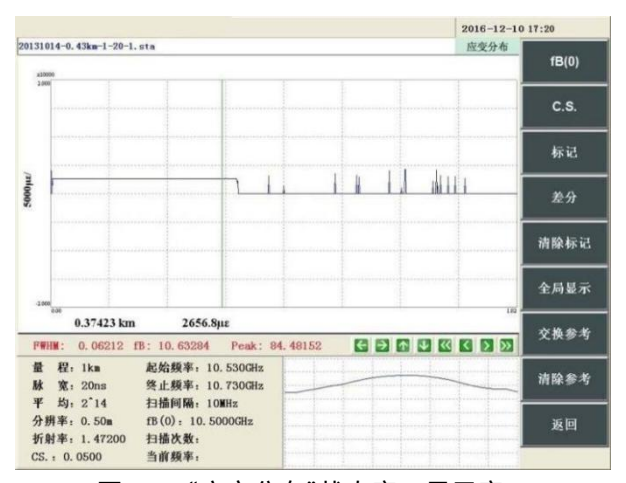

图 4-3 "应变分布"状态窗口显示窗口

4.1.2.1. 概述

依次点击【多窗口】→【应变分布】,或点击前面板功能键区的【应变】按钮,则进入应 变分布显示界面,窗口显示区右上角显示状态为"应变分布",功能菜单区显示应变分布子菜单, 此时窗口显示区如图 4-3 中所示。"应变分布"状态用于显示被测光纤的应变分布曲线。

图 4-3 中子波形窗口中显示布里渊谱线,是因为主功能菜单中【子波形】选为"**布谱** 全局" 状态, 若【子波形】选为"布谱 全局", 则子波形窗口显示应变分布全局曲线。

"应变分布"窗口显示应变-距离曲线,用于表示在被测光纤上不同距离所受的应变值,通过 观察此窗口,可以直观的观察被测光纤不同距离上受到的应变大小。

图 4-3 窗口中竖线为光标,横轴下方的"0.37423km"是光标所处位置的距离值,"2656.8μ  $\varepsilon$ "是光标所处位置的应变值 (με为应变单位, 大小相当于总长度的 10<sup>-6</sup>, 即百万分之一)。 4.1.2.2. 子菜单说明

在多窗口子菜单点击【应变分布】功能按钮,功能菜单区将显示应变分布子菜单。应变分

布子菜单结构如图 4-3 中功能菜单区所示,功能如下:

【fB(0)】:用于设置仪器计算应变分布所需参数—初始频移 fB(0),fB(0)为光纤在没有应 变时的布里渊频移,即初始布里渊频移。

【C.S.】:用于设置仪器计算应变分布所需参数—应变系数 Cs。Cs 为光纤布里渊频移的应 变系数,是与光纤材料和探测光的波长有关的常数,对于常规的 G.652 单模光纤,在 1550nm 探测波长下,应变系数 Cs.一般近似为 493MHz/%或 0.0493MHz/µε。

【标记】:功能菜单区将显示 Marker 子菜单,用于在"应变分布"窗口设置标记点,同时测 试条件区将改为显示 Marker 标记点信息。

【差分】:在窗口中显示当前数据与参考数据的差分结果。

【清除标记】:清除"应变分布"窗口内所有的标记点。

【全局显示】:使应变分布窗口的缩放状态恢复到初始状态。

【交换参考】:将当前显示曲线与参考曲线进行交换,将当前显示曲线切换为参考曲线, 将参考曲线切换为当前显示曲线。

【清除参考】:清除软件内显示的参考曲线。

【返回】:返回多窗口子菜单,功能菜单区将显示多窗口子菜单。

#### **更改 fB(0)或 Cs.后,仪器会将当前显示的测试曲线根据新的参数值重新计 算,并刷新显示计算后的测试曲线。** 说明!

4.1.2.3. 操作说明

(1)光标移动、坐标缩放操作

①"应变分布"状态下,可以通过鼠标左键或触摸屏点击波形操作区中的 ← ↑ ↑ ↓ 按钮 对窗口显示的曲线进行缩放;按 S 键曲线将沿水平方向收缩,按 2 键曲线将沿水平方向放大, 按 1 键曲线将沿竖直方向收缩;点击 <>>>> 控制光标移动,KI 22 键是快速移动,KI 键可使光标一次向左移动十个单位,22 键可使光标一 次向右移动十个单位。 <> | 2 | 键是普通移动, | <> | 键可使光标一次向左移动一个单位, | 2 | 可使 光标一次向右移动一个单位。

②"应变分布"状态下,可以使用前面板导航键区方向按键对窗口显示的曲线进行缩放。

③使用前面板旋钮键区旋钮可以移动"应变分布"窗口中的光标。顺时针旋转光标向右移动, 逆时针旋转光标向左移动。点击前面板按键<sup>[]快速]</sup>,移动旋钮光标移动速度将变为原来的十倍, 再次点击按键<sup>[|快速]</sup>,光标移动速度将恢复为原先的速度。

(2) Marker 标记点操作

在"应变分布"状态下可以进行 Marker 标记点的设置及清除操作,合理的设置 Marker 标记 点并查看 Marker 信息,可以帮助用户减少数据记录量及数据计算量。

①放置 Marker 标记点

在"应变分布"状态下,使用鼠标、触摸屏或前面板菜单按键点击应变分布子菜单下的【标 记】功能按钮,即可进入 Marker 子菜单, 此时测试条件区显示 Marker 信息, 如图 4-4 所示。

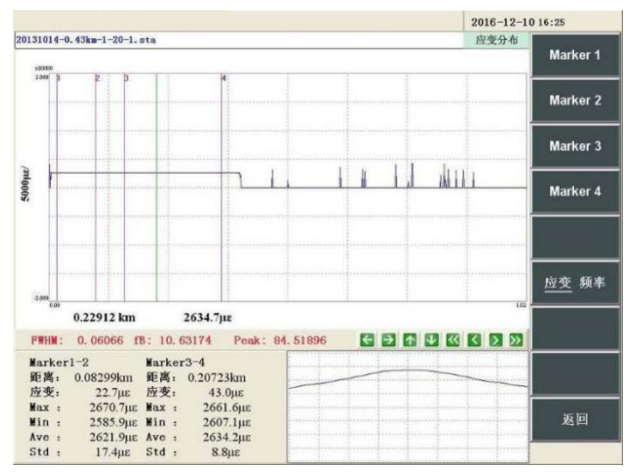

图 4-4 "应变分布"状态下的 Marker 界面

# **Marker 标记点的放置应按 Marker 1 到 Marker 4 的先后顺序依次放置, 前后顺序倒置会使 Marker 点重合,此时可以按顺序前后调节 Marker 点位置 使它们正常显示。** 说明!

②Marker 信息说明

【应变 频率】:用于切换测试信息区中显示的 Marker 信息类型,如果此按钮为【**应变** 频 率】,则此时测试条件区将显示 Marker 标记区域的应变信息;如果此按钮为【应变 **频率**】, 此时测试条件区将显示 Marker 标记区域的布里渊中心频率信息。

"应变分布"状态下,Marker 标记点信息共有两组,分别为"Marker1-2"组和"Marker3-4" 组。

1)当【应变 频率】设置为"**应变**"。

"Marker1-2"位置下方的所有信息属于"Marker1-2"组,其数据信息含义分别如下所述。

**距离:**表示标记点 1 与标记点 2 两点的距离差值,单位为 km 或 mi.或 kft.。

**应变:**表示标记点 1 所受应变与标记点 2 两点所受应变的差值,单位为%或με。

**Max:**表示标记点 1 与标记点 2 之间光纤段的最大应变值,单位为%或με。

**Min:**表示标记点 1 与标记点 2 之间光纤段的最小应变值,单位为%或με。

**Ave:**表示标记点 1 与标记点 2 之间光纤段的平均应变值,单位为%或με。

**Std:**表示标记点 1 与标记点 2 之间光纤段的应变标准差,单位为%或με。

"Marker3-4"位置下方的所有信息属于"Marker3-4"组,其数据信息对应标记点 3 与标记点 4 两点间的距离(距离)、应变差(应变)、最大应变值(Max)、最小应变值(Min)、平均应 变值(Ave)和应变标准差(Std)。

2)【应变 频率】设置为"**频率**"。

"Marker1-2"位置下方的所有信息属于"Marker1-2"组,其数据信息含义分别如下所述。

**距离:**表示标记点 1 与标记点 2 两点的距离差值,单位为 km 或 mi.或 kft.。

**频率:**表示标记点 1 所受应变与标记点 2 两点间的布里渊中心频率差值,单位为 GHz。

**Max:**表示标记点 1 与标记点 2 之间光纤段的最大布里渊中心频率,单位为 GHz。

**Min:**表示标记点 1 与标记点 2 之间光纤段的最小布里渊中心频率,单位为 GHz。

**Ave:**表示标记点 1 与标记点 2 之间光纤段的平均布里渊中心频率,单位为 GHz。

**Std:**表示标记点 1 与标记点 2 之间光纤段的布里渊中心频率差值标准差,单位为 GHz。

"Marker3-4"位置下方的所有信息属于"Marker3-4"组,其数据信息对应标记点 3 与标记点 4 两点间的距离(距离)、布里渊中心频率差(频率)、最大布里渊中心频率(Max)、最小布里 渊中心频率(Min)、平均布里渊中心频率(Ave)和布里渊中心频率差值标准差(Std)。

③清除 Marker 标记点

在应变分布子菜单,使用鼠标左键、触摸屏或前面板菜单按键点击应变分布子菜单下的【清 除标记】功能按钮,即可清除"应变分布"状态下的设置所有标记点。

# **已设置的 Marker 标记点位置会在"应变分布"状态中暂时得到保存,但是如 果用户从"应变分布"状态切换到"谱宽分布"状态、"损耗分布"状态、"综合损 耗"状态、"布里渊谱"状态,"应变分布"状态已暂时保存的 Marker 标记点位置 会被清空,因此如果在接下来的测试中用到该标记点请及时保存。** 说明!

(3)差分分析操作

当系统运行测试数据并且调入参考数据时,如图 4-5 选择应变分布子菜单中的【差分】按 钮,应变分布状态会针对差分功能进行显示。

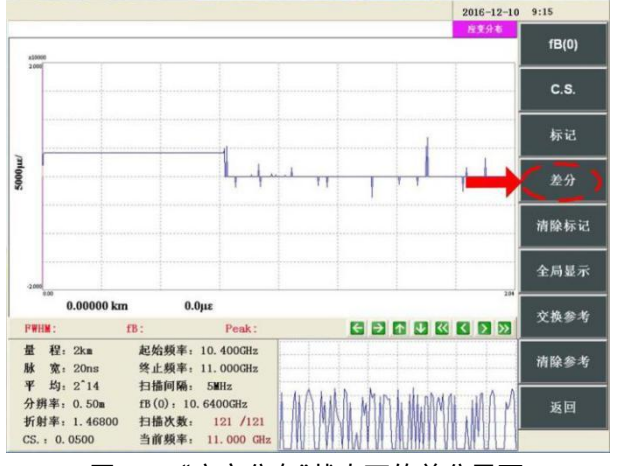

图 4-5 "应变分布"状态下的差分界面

①应变分布窗口变化

如图 4-6 所示,选择差分功能后,应变分布窗口分为上下两部分,上边部分显示测试数据 与参考数据应变曲线,横坐标下显示当前光标所在位置的距离 4.28858km 和对应距离点处两组 数据的应变值,光标处测量数据应变值为 3902.6με、参考数据的应变值为 3842.0με;下边部分 显示测试数据与参考数据的差分曲线,横坐标下显示光标所在位置的距离 4.28858km 和两者应 变差值 60.6με。

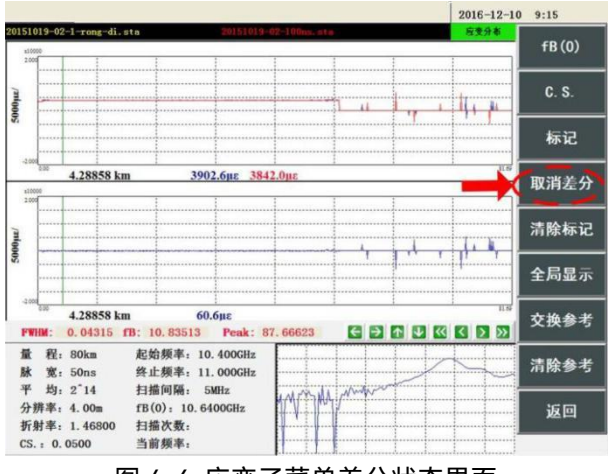

图 4-6 应变子菜单差分状态界面

#### **参考数据使用主功能菜单中【文件】子菜单中的【打开参考】进行调入。** 说明!

②应变分布菜单变化

选择差分功能后,原应变分布子菜单中的【差分】变为【取消差分】,用于退出应变分布 差分状态,如图 4-6 所示;

另外,应变分布子菜单中的【标记】子菜单中增加【切换窗口】功能项,用于使标记点在 应变分布曲线和应变分布差分曲线间切换,图 4-7 (a)和图 4-7 (b) 分别为使用【切换窗口】 功能前后的结果。

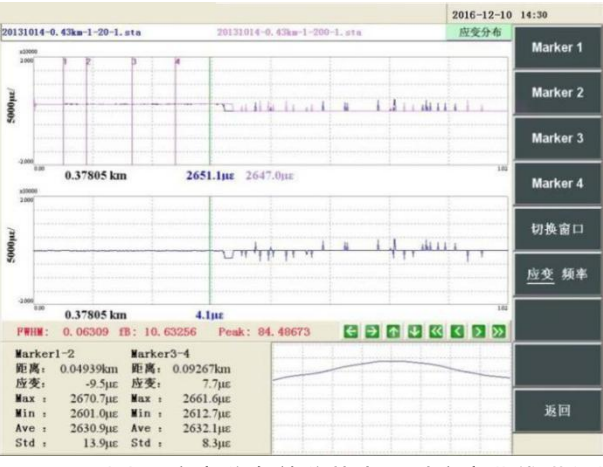

图 4-7(a) 应变分布差分状态下对应变曲线进行标记

图 4-7(b)中测试条件区标记点信息相应表示为差分曲线上标记点间的应变(或频率)变 化情况。

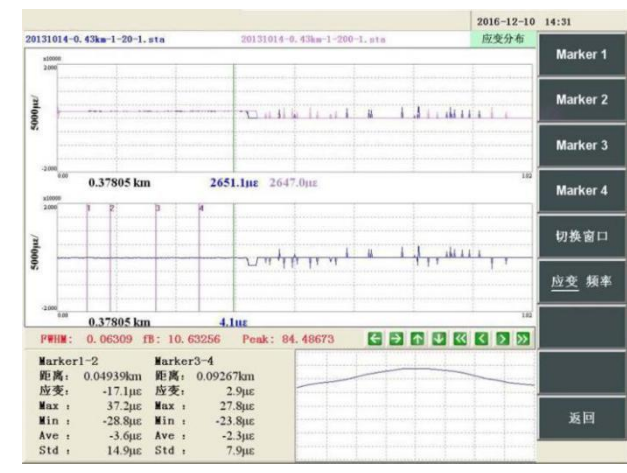

图 4-7(b) 使用菜单功能【切换窗口】,标记点切换到差分曲线对应的位置

# 4.1.3. 谱宽分布窗口

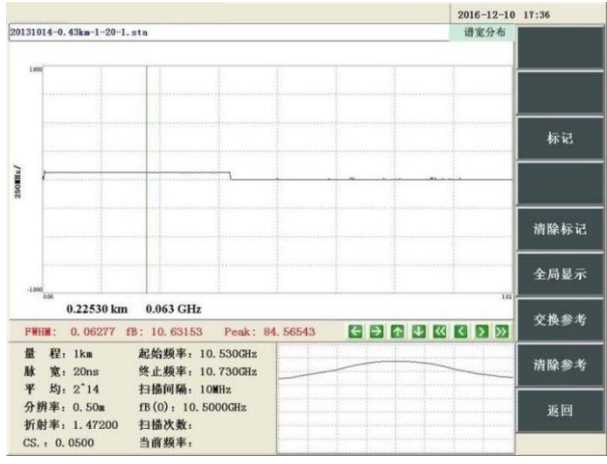

图 4-8 "谱宽分布"状态窗口显示区

4.1.3.1. 概述

依次点击【多窗口】→【谱宽分布】,则进入谱宽分布显示界面,窗口显示区右上角显示 状态为"谱宽分布",功能菜单区显示谱宽分布子菜单,此时窗口显示区如图 4-8 所示。

"谱宽分布"窗口显示谱宽-距离曲线,用于显示被测光纤的布里渊谱宽分布,通过观察此窗 口,可以直观的观察被测光纤不同距离上的布里渊谱宽大小。

图 4-7 窗口中竖线为光标,横轴下方的"0.22530km"是光标所处位置的距离值,"0.063GHz" 是光标所处位置的谱宽值。

4.1.3.2. 子菜单说明

谱宽分布子菜单按键功能说明如下:

【标记】:功能菜单区将显示 Marker 子菜单,用于在"谱宽分布"窗口设置标记点。

【清除标记】:清除"谱宽分布"窗口内所有的标记点。

【全局显示】:使谱宽分布窗口的缩放状态恢复到初始状态。

【交换参考】:将当前显示曲线与参考曲线进行交换,将当前显示曲线切换为参考曲线, 将参考曲线切换为当前显示曲线。

【清除参考】:清除软件内显示的参考曲线。

窗口显示说明

窗口显示区状态说明

【返回】:返回多窗口子菜单,功能菜单区将显示多窗口子菜单。

4.1.3.3. 操作说明

(1)光标移动、坐标缩放操作

①"谱宽分布"状态下,可以通过鼠标左键或触摸屏点击波形操作区中的 ← ▶ 本 本 】 对窗口显示的曲线进行缩放;按 <> 键曲线将沿水平方向收缩, 按 → 键曲线将沿水平方向放大, 按 <sup>个</sup> 键曲线将沿竖直方向收缩,按 <sup>业</sup> 键曲线将沿竖直方向放大;点击 K K K 2 2 2 按钮可以 控制光标移动, KI 22 键是快速移动, KI 键可使光标一次向左移动十个单位, 22 键可使光标一 次向右移动十个单位。 <> 键是普通移动, <> 键可使光标一次向左移动一个单位, 2 可使 光标一次向右移动一个单位。

②"谱宽分布"状态下,可以使用前面板导航键区方向按键对窗口显示的曲线进行缩放。

③使用前面板旋钮键区旋钮可以移动"谱宽分布"窗口中的光标。顺时针旋转光标向右移动, 逆时针旋转光标向左移动。点击前面板按键<sup>[]快速]</sup>,移动旋钮光标移动速度将变为原来的十倍, 再次点击按键<sup>[快速]</sup>,光标移动速度将恢复为原先的速度。

(2) Marker 标记点操作

①设置 Marker 标记点

在"谱宽分布"状态下,使用鼠标左键、触摸屏或前面板菜单按键点击谱宽分布子菜单下的 【标记】功能按钮,即可进入 Marker 子菜单,此时测试条件区显示 Marker 信息,如图 4-9 所 示。

说明!

**4 个 Marker 标记点的设置顺序依次为 Marker1、Marker2、Marker3 和 Marker4。**

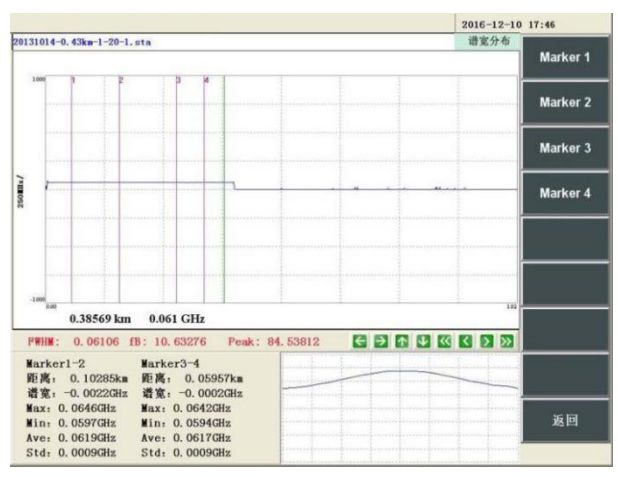

图 4-9 "谱宽分布"状态下的 Marker 界面

②Marker 信息说明

"谱宽分布"状态下,测试条件区显示的 Marker 信息如图 4-9 所示,Marker 标记点信息共 有两组,分别为"Marker1-2"组和"Marker3-4"组。

"Marker1-2"位置下方的所有信息属于"Marker1-2"组,其数据信息含义分别如下所述。

**距离:**表示标记点 1 与标记点 2 两点的距离差值,单位为 km 或 mi.或 kft.。

**谱宽:**表示标记点 1 与标记点 2 两点布里渊谱宽的差值,单位为 GHz。

**Max:**表示标记点 1 与标记点 2 之间光纤段的最大谱宽,单位为 GHz。

**Min:**表示标记点 1 与标记点 2 之间光纤段的最小谱宽,单位为 GHz。

**Ave:**表示标记点 1 与标记点 2 之间光纤段的平均谱宽,单位为 GHz。

**Std:**表示标记点 1 与标记点 2 之间光纤段的谱宽标准差,单位为 GHz。

"Marker3-4"位置下方的所有信息属于"Marker3-4"组,其数据信息对应标记点 3 与标记点 4 两点间的距离差、谱宽差、最大谱宽、最小谱宽、平均谱宽、谱宽标准差。

③清除 Marker 标记点

在"谱宽分布"状态下,使用鼠标、触摸屏或前面板菜单按键点击谱宽分布子菜单下的【清 除标记点】功能按钮,即可隐藏【谱宽分布】状态下的所有标记点的显示,如图 4-10 所示。

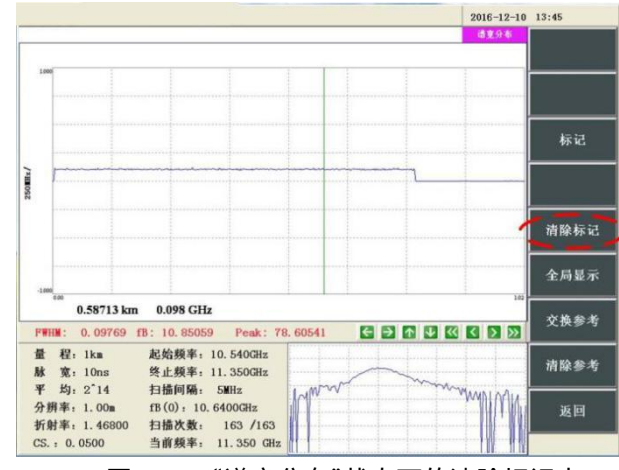

图 4-10 "谱宽分布"状态下的清除标记点

**已设置的 Marker 标记点位置会在"谱宽分布"状态中暂时得到保存,但是 如果用户从"谱宽分布"状态切换到"应变分布"状态、"损耗分布"状态、"综合 损耗"状态、"布里渊谱"状态,已暂时保存的 Marker 标记点位置会被清空,因 此如果在接下来的测试中用到该标记点请及时保存。** 说明!

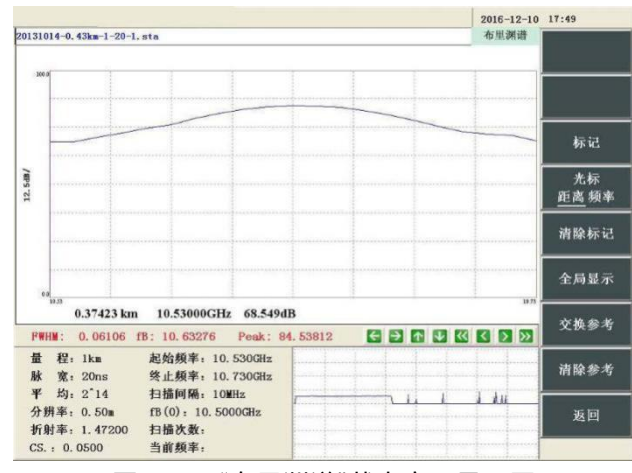

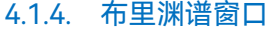

图 4-11 "布里渊谱"状态窗口显示区

4.1.4.1. 概述

依次点击【多窗口】→【布里渊谱】,则进入布里渊谱显示界面,窗口显示区右上角显示 状态为"布里渊谱",功能菜单区显示布里渊谱子菜单,此时窗口显示区如图 4-11 所示,"布里 渊谱"状态下子窗口显示为应变全局曲线。

窗口显示说明

窗口显示区状态说明

"布里渊谱"窗口显示相对功率-扫频频率曲线,用于表示在被测光纤选定距离点上的布里渊 谱曲线,通过观察此窗口,可以直观地观察被测光纤选定距离点上扫频频率对应的相对功率值。

图 4-11 窗口中竖线为光标,横轴下方的"10.53000GHz"是选定距离点的扫频频率值, "68.549dB"是光标所处位置的相对功率值,"0.37423km"是当前所示布里渊谱曲线所处的选定 距离点的距离信息。

4.1.4.2. 子菜单说明

布里渊谱子菜单功能说明如下:

【标记】:功能菜单区将显示 Marker 子菜单, 用于在"布里渊谱"窗口设置标记点。

【光标】:用于选择"布里渊谱"状态下的光标移动模式是距离模式还是频率模式。

【清除标记】:清除"布里渊谱"窗口内所有的标记点。

【全局显示】:使布里渊谱窗口的缩放状态恢复到初始状态。

【交换参考】:将当前显示曲线与参考曲线进行交换,将当前显示曲线切换为参考曲线, 将参考曲线切换为当前显示曲线。

【清除参考】: 清除软件内显示的参考曲线。

【返回】:返回多窗口子菜单,功能菜单区将显示多窗口子菜单。

4.1.4.3. 操作说明

(1)将布里渊谱子菜单中【光标】功能按钮设置为"**距离** 频率"后,"布里渊谱"窗口处于 距离模式,可以进行选定距离点的操作。

①"布里渊谱"状态下,可以通过鼠标左键或触摸屏点击波形操作区中的 < 2 下 → 按钮 对窗口显示的曲线进行缩放;按 S 键曲线将沿水平方向收缩,按 S 键曲线将沿水平方向放大, 按 <sup>个</sup> 键曲线将沿竖直方向放大,按 <sup>业</sup> 键曲线将沿竖直方向收缩;点击 <sup>K | K</sup> | 2 | 2 | 投钮可以 控制窗口中布里渊谱曲线随距离点的变化相应改变,按 <mark>3 </mark>键光标将左移 10 个单位,按 2 键光 标将右移 10 个单位,按 ≤ 键光标将左移一个单位,按 ≤ 键光标将左移一个单位,按 ≥ 键光 标将右移一个单位。

 $\mathcal{O}^*$ 布里渊谱"状态下,可以使用前面板按键 $\bigcirc$ 建工业行曲线放大操作,使用前面板按键 $\bigcirc$ 进行曲线缩小操作。

③使用前面板旋钮键区旋钮可以控制窗口布里渊谱曲线随距离点的变化相应改变,顺时针 旋转光标向右移动一个单位,逆时针旋转光标向左移动一个单位。点击前面板按键<sup>[快速]</sup>,移 动旋钮光标移动速度将变为原来的十倍,再次点击按键<sup>[快速]</sup>,光标移动速度将恢复为原先的 速度。

#### **"布里渊谱"窗口中显示选定距离点对应的布里渊谱曲线,因此,直接在子窗 口中用鼠标左键或触摸屏点击应变全局曲线上的相应位置改变选定距离点,"布 里渊谱"窗口中显示的布里渊谱曲线也会发生对应的改变。** 说明!

(2)将【光标】功能按钮设置为"距离 **频率**"后,"布里渊谱"窗口处于频率模式,可以进 行光标移动及布里渊谱曲线的缩放操作。

①"布里渊谱"状态下,可以通过鼠标左键或触摸屏点击波形操作区中的 < 2 下 → 按钮 对窗口显示的曲线进行缩放;按 S 键曲线将沿水平方向收缩,按 Z 键曲线将沿水平方向放大, 按 <sup>个</sup> 键曲线将沿竖直方向放大,按 <sup>业</sup> 键曲线将沿竖直方向收缩; 点击 <sup>K | K</sup> | 2 | 2 | 2 | 按钮可以 控制窗口中布里渊谱曲线随距离点的变化相应改变,按 <sup>63</sup> 键光标将左移 0.05GHz,按 <sup>53</sup> 键光

标将右移 0.05GHz, 按 ≤ 键光标将左移 0.005GHz, 按 ≤ 键光标将左移 0.005GHz, 按 ≥ 键 光标将右移 0.005GHz。

②"布里渊谱"状态下,可以使用前面板按键 ▲ 进行曲线的放大操作,使用前面板按键 进行曲线的缩小操作。

③使用前面板旋钮键区旋钮可以移动"布里渊谱"窗口中的光标。顺时针旋转光标向右移动, 逆时针旋转光标向左移动, 一次移动 0.005GHz。点击前面板按键<sup>[快速]</sup>,移动旋钮光标移动速 度将变为原来的十倍,即一次移动 0.05GHz,再次点击按键<sup>[|快速]</sup>,光标移动速度将恢复为原 先的速度。

(3) Marker 标记点操作

①设置 Marker 标记点

在"布里渊谱"状态下,使用鼠标左键、触摸屏或前面板菜单按键点击布里渊谱子菜单下的 【标记】 功能按钮, 即可进入 Marker 子菜单, 测试条件区显示 Marker 信息, 如图 4-12 所示。

```
说明!
```
# **4 个 Marker 标记点的设置顺序依次为 Marker1、Marker2、Marker3 和 Marker4。**

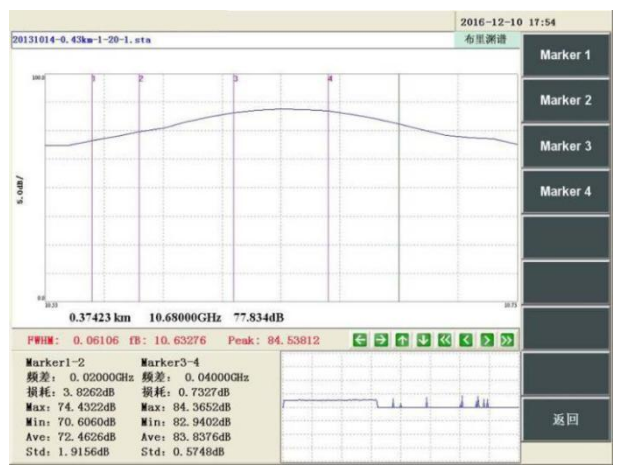

图 4-12 "布里渊谱"状态下的 Marker 界面

②"布里渊谱"的 Marker 信息如下:

"Marker1-2"位置下方的所有信息属于"Marker1-2"组,其数据信息含义分别如下所述。

**频差:**表示标记点 1 与标记点 2 两点的频率差值,单位为 GHz。

**损耗:**表示标记点 1 与标记点 2 两点相对功率的差值,单位为 dB。

**Max:**表示标记点 1 与标记点 2 之间的最大相对功率,单位为 dB。

**Min:**表示标记点 1 与标记点 2 之间的最小相对功率,单位为 dB。

**Std:**表示标记点 1 与标记点 2 之间的相对功率标准差,单位为 dB。

"Marker3-4"位置下方的所有信息属于"Marker3-4"组,其数据信息对应标记点 3,4 之间 的频率差(频差)、损耗差值(损耗)、最大相对功率(Max)、最小相对功率(Min)、平均相 对功率(Ave)、相对功率标准差(Std)。

③清除 Marker 标记点

在"布里渊谱"状态下,使用鼠标、触摸屏或前面板菜单按键点击布里渊谱子菜单下的【清 除标记点】功能按钮,即可隐藏"布里渊谱"状态下的所有标记点的显示。

**已设置的 Marker 标记点位置会在"布里渊谱"状态中暂时得到保存,但是如 果用户从"布里渊谱"状态切换到"应变分布"状态、"损耗分布"状态、"综合损 耗"状态、"谱宽分布"状态,"应变分布"状态已暂时保存的 Marker 标记点位置 会被清空。因此如果后续操作实验要用到该标记点的布里渊频谱时需要及时保 存。** 说明!

4.1.5. 损耗分布窗口

# 4.1.5.1. 概述

依次点击【多窗口】→【损耗分布】,则进入损耗分布界面,窗口显示区右上角显示状态 为"损耗分布",功能菜单区显示损耗分布子菜单,此时窗口显示区如图 4-13 所示。

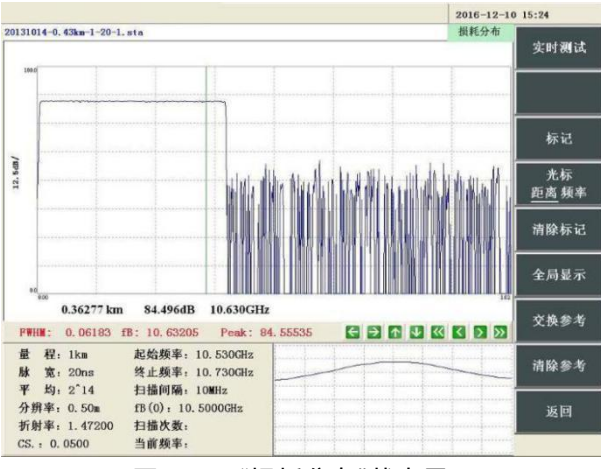

图 4-13 "损耗分布"状态界面

"损耗分布"窗口用于显示选定频率点下的相对功率分布曲线,如果子窗口为布里渊谱,则 在子窗口中改变选定频率点,"损耗分布"窗口中显示的损耗分布曲线也会发生对应的改变。

图 4-12 窗口中竖线为光标,横轴下方的"0.36277km"是光标所处位置的距离值,"84.496dB" 是光标所处位置的相对功率值。

4.1.5.2. 子菜单介绍

在多窗口子菜单点击【损耗分布】功能按钮,功能菜单区将显示损耗分布子菜单,其结构 如图 4-13 中功能菜单所示。

【实时测试】:与主功能菜单中的【实时测试】功能按钮功能相同,仪器将进行选定扫频 频率上的实时损耗测试。

【标记】:功能菜单区将显示 Marker 子菜单,用于在"损耗分布"窗口设置标记点。

【光标】:用于选择"损耗分布"状态下的光标移动模式是距离模式还是频率模式。

【清除标记】:清除"损耗分布"窗口内所有的标记点。

【交换参考】:将当前显示曲线与参考曲线进行交换,将当前显示曲线切换为参考曲线, 将参考曲线切换为当前显示曲线。

【清除参考】:清除软件内显示的参考曲线。

【全局显示】:使损耗分布窗口的缩放状态恢复到初始状态。

【返回】:返回多窗口子菜单,功能菜单区将显示多窗口子菜单。

4.1.5.3. 操作说明

(1) 将【光标】功能按钮设置为"**距离** 频率"后,"损耗分布"窗口处于距离模式,可以进 行光标移动操作或曲线缩放操作。

①"损耗分布"状态下,可以通过鼠标左键或触摸屏点击波形操作区中的 < > 下 > <sub>按钮</sub> 对窗口显示的曲线进行缩放:按 3 键曲线将沿水平方向收缩, 按 3 键曲线将沿水平方向放大, 按 <sup>个</sup> 键曲线将沿竖直方向放大,按 <sup>业</sup> 键曲线将沿竖直方向收缩; 点击 K K K 2 A 按钮可以 控制光标移动, KI 2 键是快速移动, KI 键可使光标一次向左移动十个单位, 2 键可使光标 一次向有移动十个单位。 ≤ ■ 键是普通移动, ■ 键可使光标一次向左移动一个单位, ■ 可 使光标一次向左移动一个单位。

②"损耗分布"状态下,可以使用前面板导航键区方向按键对窗口显示的曲线进行缩放。

③使用前面板旋钮键区旋钮可以移动"损耗分布"窗口中的光标。

(2)将【光标】功能按钮设置为"距离 **频率**"后,"损耗分布"窗口处于频率模式,可以使 用波形操作区的按钮 或仪器前面板的旋钮进行更改扫频频率点的操作,点击 K 2 2 <sub>按钮可以控制频率点移动, K 键是快速移动, K 键可一次向左移动十个频率点,</sub> 图 键可使光标一次向有移动十个频率点。 ■ 键是普通移动, ■ 键可使光标一次向左移动 一个频率点, ■ 可使光标一次向左移动一个频率点。

使用 <  $\Box$  <  $\Box$   $\psi$  +  $\psi$  +  $\$ 曲线将沿水平方向收缩, 按 2 键曲线将沿水平方向放大, 按 2 键曲线将沿竖直方向放大, 按 2 键曲线将沿竖直方向收缩。

如果此时仪器正在执行"实时测试"功能,可以对"损耗分布"状态进行频率操作,更改"实时 测试"功能测试损耗分布曲线的扫频频率点,令仪器测量新的损耗分布曲线并显示在"损耗分布" 窗口中;如果此时"实时测试"功能处于关闭状态,对"损耗分布"状态进行频率操作将无任何响 应。

(3) Marker 标记点操作

①设置 Marker 标记点

在"损耗分布"状态下,使用鼠标左键、触摸屏或前面板菜单按键点击损耗分布子菜单下的 【标记】功能按钮,即可进入 Marker 子菜单和 Marker 信息界面, 如图 4-14 所示。功能菜单 【TPA LSA】表示标记点间损耗的两种不同计算方法,TPA 表示两点法,LSA 表示最小二乘法。

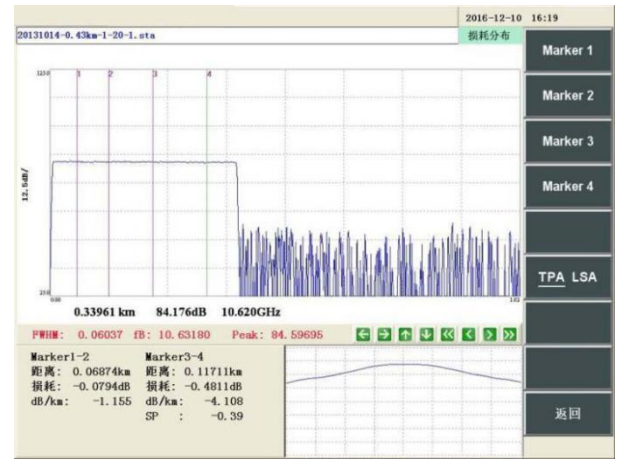

图 4-14 "损耗分布"状态下的 Marker 界面

#### **4 个 Marker 标记点的设置顺序依次为 Marker1、Marker2、Marker3 和 Marker4。** 说明!

②Marker 标记点信息

Marker 标记点信息共有两组,分别为"Marker1-2"组和"Marker3-4"组。 "Marker1-2"位置下方的所有信息属于"Marker1-2"组,其数据信息含义分别如下所述。 **距离:**表示标记点 1 与标记点 2 之间的距离差值,单位为 km 或 mi.或 kft.。 **损耗:**表示标记点 1 与标记点 2 之间相对功率的差值,单位为 dB。 **dB/km:**表示标记点 1 与标记点 2 之间光纤段的平均损耗,单位为 dB/km。 "Marker3-4"位置下方的所有信息属于"Marker3-4"组,其数据信息表示标记点 3 与标记点 4 之间的距离差值(距离)、相对功率的差值(损耗)、标记点间光纤段的平均损耗(dB/km)。

**SP:**表示两段光纤之间的熔接损耗,单位为 dB/km。

如果 Marker 菜单中标记点间损耗算法选为【TPA LSA】时, Marker 标记点信息变为对应 LSA 法得到的结果。

③清除 Marker 标记点

在"损耗分布"状态下,使用鼠标左键、触摸屏或前面板菜单按键点击损耗分布子菜单下的 【清除标记】功能按钮,即可隐藏"损耗分布"状态下的所有标记点的显示。

**已设置的 Marker 标记点位置会在"损耗分布"状态中暂时得到保存,但是如 果用户从"损耗分布"状态切换到其它状态,已暂时保存的 Marker 标记点位置 会被清空。因此如果后续操作实验要用到该标记点的布里渊频谱时需要及时保 存。** 说明!

# 4.1.6. 综合损耗窗口

4.1.6.1. 概述

依次点击【多窗口】→【综合损耗】,或点击前面板的<sup>[损耗]</sup>按钮,则进入综合损耗界面, 窗口显示区右上角显示状态为"综合损耗",此时窗口显示区如图 4-15 所示。

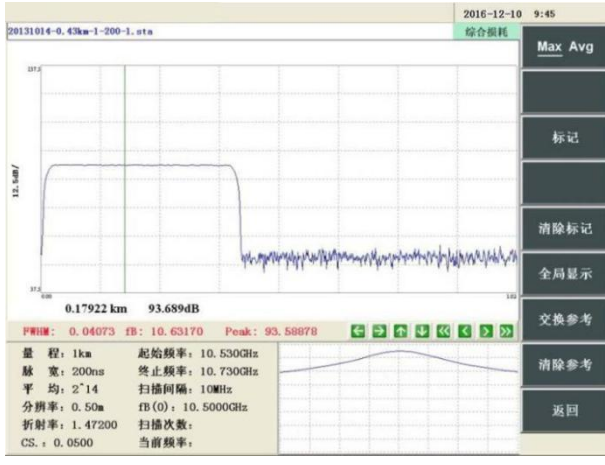

图 4-15 "综合损耗"状态窗口显示区

"综合损耗"状态用于显示被测光纤的的综合损耗分布曲线,即相对功率沿距离的分布曲线,

通过点击菜单上的【Max Avg】按钮可切换显示最大值(即中心扫频点下)的损耗分布或整个 布里渊散射谱的平均值的损耗分布。

"综合损耗"窗口中曲线为仪器所测试的综合相对功率曲线,图 4-15 窗口中竖线为光标,横 轴下方的"0.17922km"是光标所处位置的距离值,"93.689dB"是光标所处位置的综合相对功率 值。

4.1.6.2. 子菜单介绍

在多窗口子菜单点击【综合损耗】功能按钮,功能菜单区将显示综合损耗子菜单。

【Max Avg】:用于选择综合损耗的计算方式,按钮为【**Max** Avg】表示以最大损耗计算 综合损耗;按钮为【Max **Avg**】表示以平均损耗计算综合损耗。

【标记】:功能菜单区将显示 Marker 子菜单,用于在"损耗分布"窗口设置标记点。

【清除标记】:清除"综合损耗"窗口内所有的标记点。

【全局显示】:使损耗分布窗口的缩放状态恢复到初始状态。

【交换参考】:将当前显示曲线与参考曲线进行交换,将当前显示曲线切换为参考曲线, 将参考曲线切换为当前显示曲线。

【清除参考】:清除软件内显示的参考曲线。

【返回】:返回多窗口子菜单,功能菜单区将显示多窗口子菜单。

4.1.6.3. 操作说明

(1)光标移动、坐标缩放操作

①可以通过鼠标左键或触摸屏点击波形操作区中的 ≤ 2 A K ¥ 按钮对窗口显示的曲线进 行缩放:按 ≤ 键曲线将沿水平方向收缩,按 <sup>→ </sup>键曲线将沿水平方向放大,按 <sup>▲</sup> 键曲线将沿竖 直方向放大,按 2 键曲线将沿竖直方向收缩;点击 K | K | 2 | 2 技钮可以控制光标移动, K | K 38 键是快速移动, K 键可使光标一次向左移动十个单位, 2 键可使光标一次向右移动十个单 位。 ■ 键是普通移动, ■ 键可使光标一次向左移动一个单位, ■ 可使光标一次向右移动 一个单位。

②可以使用前面板导航键区方向按键对窗口显示的曲线进行缩放。

③使用前面板旋钮键区旋钮可以移动"综合损耗"窗口中的光标: 顺时针旋转光标向右移动, 逆时针旋转光标向左移动。点击前面板按键<sup>[]快速]</sup>,移动旋钮光标移动速度将变为原来的十倍, 再次点击按键<sup>[快速]</sup>,光标移动速度将恢复为原先的速度。

(2) Marker 标记点操作

①设置 Marker 标记点

在"综合损耗"状态下,使用鼠标左键、触摸屏或前面板菜单按键点击综合损耗子菜单下的 【标记】功能按钮,即可进入 Marker 子菜单,测试条件区显示 Marker 信息,如图 4-16 所示。

功能菜单区显示的功能菜单为 Marker 子菜单,其中【Max Avg】菜单项用于设置以最大相 对功率值(Max)或以平均相对功率值(Avg)计算综合损耗分布;【TPA LSA】菜单项用于设置以 两点法(TPA)或最小二乘法(LSA)计算标记点间光纤损耗。

**4 个 Marker 标记点的设置顺序依次为 Marker1、Marker2、Marker3 和 Marker4。** 说明!

子波形窗口说明

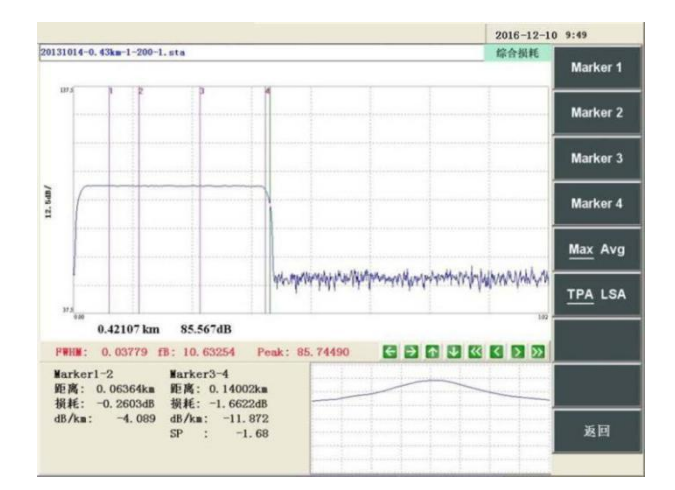

图 4-16 "综合损耗"状态下的 Marker 界面

②Marker 信息说明

Marker 标记点信息共有两组,分别为"Marker1-2"组和"Marker3-4"组。

"Marker1-2"位置下方的所有信息属于"Marker1-2"组,其数据信息含义分别如下所述。

**距离:**表示标记点 1 与标记点 2 之间的距离差值,单位为 km 或 mi.或 kft.。

**损耗:**表示标记点 1 与标记点 2 之间相对功率的差值, 单位为 dB。

**dB/km:**表示标记点 1 与标记点 2 之间光纤段的每公里损耗,单位为 dB/km。

"Marker3-4"位置下方的所有信息属于"Marker3-4"组,其数据信息表示标记点 3 与标记点 4 之间的距离差值(距离)、相对功率的差值(损耗)、标记点间光纤段的每公里损耗(dB/km)。 **SP:**表示两段光纤之间的熔接损耗,单位为 dB/km。

如果 Marker 子菜单中标记点间损耗算法选为【TPA LSA】和【Max Avg】时,Marker 标 记点信息则变为以平均损耗计算的综合相对强度曲线上用最小二乘法得到的结果,以此类推。

③清除 Marker 标记点

在"综合损耗"状态下,使用鼠标左键、触摸屏或前面板菜单按键点击综合损耗子菜单下的 【清除标记点】功能按钮,即可隐藏"综合损耗"状态下的所有标记点的显示。

### **已设置的 Marker 标记点位置会在"综合损耗"状态中暂时得到保存,但是从 "综合损耗"状态切换到其它显示状态,已暂时保存的Marker标记点会被清空, 因此如果后续操作实验要用到该标记点的布里渊频谱时需要及时保存。** 说明!

# 4.2. 子波形窗口说明

子波形窗口位于屏幕右下方,如图 4-17 中所示。子波形窗口用于帮助用户在"应变分布" 状态、"谱宽分布"状态、"损耗分布"状态、"综合损耗"状态下更方便的观察相应状态下的全局 曲线或布里渊谱曲线;"布里渊谱"状态子波形窗口显示为应变分布全局曲线。子波形窗口显示 的曲线类型由主功能菜单中的【子波形】功能按键选择。

子波形窗口说明

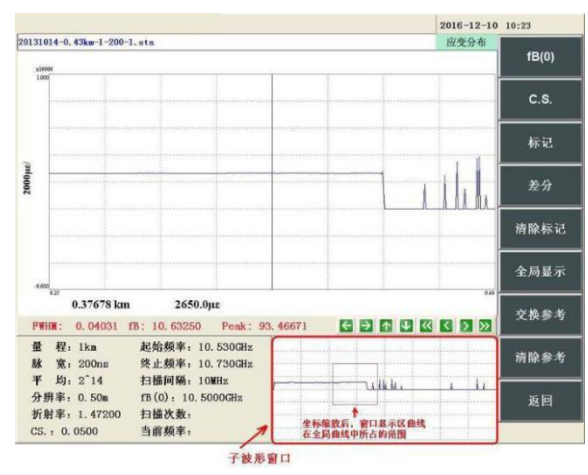

图 4-17 子波形窗口

(1)【子波形】功能按键设置为【**布谱** 全局】。

当窗口显示区处于"应变分布"状态、"谱宽分布"状态、"损耗分布"状态、"综合损耗"状态时, 子波形窗口将显示选定距离点的布里渊谱全局曲线,其曲线与"布里渊谱"窗口中显示的布里渊 谱曲线相同。在"损耗分布"状态,可以用子窗口的布里渊谱改变扫频频率点,"损耗分布"窗口 中的损耗分布曲线会随扫频点的不同进行更新。

(2)【子波形】功能按键设置为【布谱 **全局**】。

①若窗口显示区处于"应变分布"状态,子波形窗口将显示应变分布曲线的全局曲线。

②若窗口显示区处于"谱宽分布"状态,子波形窗口将显示布里渊谱宽分布曲线的全局曲线。

③若窗口显示区处于"损耗分布"状态,子波形窗口将显示损耗分布曲线的全局曲线。

④若窗口显示区处于"综合损耗"状态,子波形窗口将显示综合损耗分布曲线的全局曲线。

当用波形操作区按键或导航键对以上分布曲线进行水平或垂直坐标缩放时,子窗口全局曲 线上用矩形框标记窗口显示分布曲线所在全局曲线中的范围。

(3)在"布里渊谱"状态,【子波形】功能按键设置为【**布谱** 全局】或【布谱 **全局**】,子 波形窗口均显示应变分布全局曲线。在子窗口中改变选定距离点,"布里渊谱"窗口的布里渊谱 曲线将随之改变。

# **5. 3D 显示功能说明**

# 5.1. 状态概述

点击主功能菜单的【3D 显示】按键, 即可使用仪器的 3D 显示功能, 此时窗口显示区显示 "3D"状态, 功能菜单区显示 3D 显示子菜单。

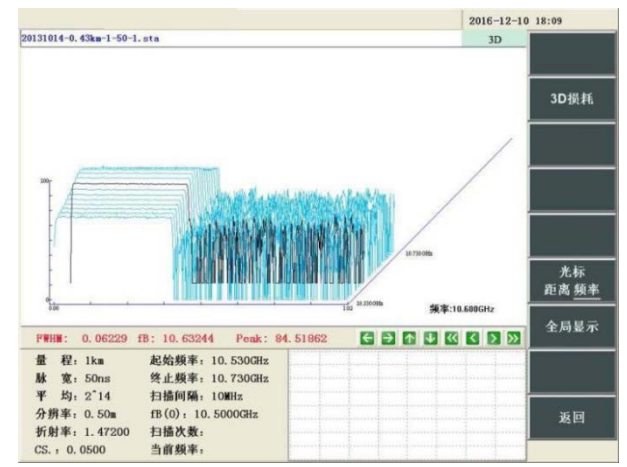

图 5-1 "3D"状态及 3D 显示子菜单

"3D"状态下,其窗口内显示测试数据的三维曲线,其中横轴为距离,纵轴为相对强度,斜 轴为扫频频率。

"3D"状态是最为直观的观察界面,每个扫频频率点上的曲线代表着扫频频率点对应的损耗 曲线,而每个距离点上的曲线代表着距离点对应的布里渊谱曲线。因此可以在"3D"状态下直观 的观察被测光纤上布里渊谱的分布。

# 5.2. 显示子菜单说明

3D 显示子菜单如图 5-1 中功能菜单所示,按键功能描述如下。

【3D 损耗】:窗口显示区显示"损耗分布"状态,显示"3D"状态下选择频率点上的损耗分布 曲线,功能菜单区显示损耗分布子菜单。

【光标】:选择"3D"状态下的光标模式,可以设置为距离模式或频率模式,选择"距离"模 式,可通过移动光标,观察不同距离点下的布里渊散射谱的分布,选择"频率"模式,可观察不 同扫频点下沿光纤距离的损耗分布。

【全局显示】:使 3D 曲线的缩放状态恢复到初始状态。

【返回】:返回主功能菜单,功能菜单区将显示主功能菜单。

# 5.3. 显示操作说明

(1)3D"状态下,将【光标】功能按钮设置为"**距离** 频率",光标操作模式将处于距离模式, 光标形状如图 5-2 中所示深色曲线,光标所示曲线为选中距离点对应的布里渊谱曲线,此时"3D" 窗口右下角显示当前光标所处距离信息。此时可以对横轴进行光标移动操作或曲线缩放操作。

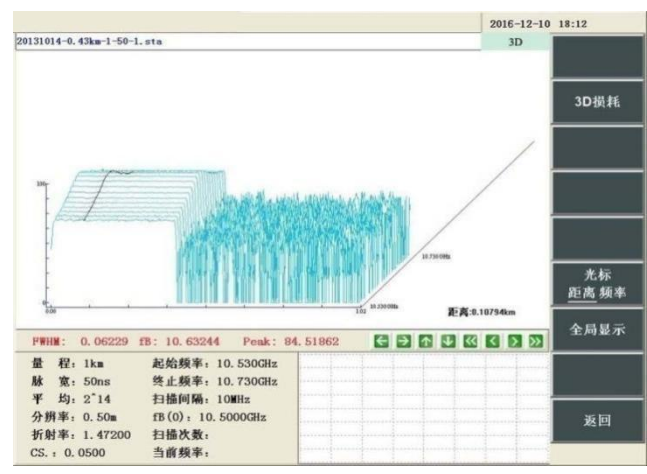

图 5-2 "3D"状态及 3D 显示子菜单

①可以通过鼠标左键或触摸屏点击波形操作区中的 ≤ 2 按钮对窗口中显示的三维曲线进 行缩放,按 S 键曲线将沿水平方向收缩,按 2 键曲线将沿水平方向放大。点击 K | S | 2 | 2 | 按 钮可以控制光标移动, ≤ 2 键是快速移动, ≤ 键可使光标一次向左移动十个单位, ≥ 键可使 光标一次向右移动十个单位。 <br /> 可使光标一次向右移动一个单位。

 $\Omega$ 可以使用前面板按键 <br>  $\bigcirc$  和  $\bigcirc$  和  $\bigcirc$  进行水平坐标的缩放操作。

③使用前面板旋钮键区旋钮可以移动窗口中的光标:顺时针旋转光标向右移动,逆时针旋 转光标向左移动。点击前面板按键<sup>[]快速]</sup>,移动旋钮光标移动速度将变为原来的十倍,再次点 击按键<sup>〖快速〗</sup>,光标移动速度将恢复为原先的速度。

(2)"3D"状态下,将【光标】功能按钮设置为"距离 **频率**"后,光标操作模式将处于频率 模式,此时光标形状如图 5-1 中所示深色曲线,光标所示曲线为选中距离点和频率点对应的损 耗分布曲线,"3D"窗口右下角显示当前光标所处频率信息。此时可以对横轴进行光标移动操作 或曲线缩放操作。

①3D"状态下,可以通过鼠标左键或触摸屏点击波形操作区中的 四个按钮对窗 口显示的曲线进行光标移动操作。 键是快速移动, 键可使光标一次向左移动十个单位, 2 <sub>键</sub>可使光标一次向右移动十个单位。 ≤ 2 键是普通移动, ≤ 键可使光标一次向左移动一 个单位, 可使光标一次向右移动一个单位。

②使用前面板旋钮键区旋钮可以移动窗口中的光标:顺时针旋转光标向右移动,逆时针旋 转光标向左移动。点击前面板按键<sup>[<u>快速]</u> ,移动旋钮光标移动速度将变为原来的十倍,再次点</sup> 击按键<sup>〖快速〗</sup>,光标移动速度将恢复为原先的速度。

# 文件打开 **6. 文件功能说明**

点击主功能菜单的【文件】按键,进入文件子菜单,如图 6-1 中功能菜单所示,按键功能 描述如下。

【打开】:进入文件打开界面,从索引路径中读取 6419 测试历史数据到窗口显示区显示。

【保存】:进入文件保存界面,将当前窗口显示区数据保存到所选路径中。

【删除】:进入文件删除界面,对路径中所选择文件进行删除操作。

【传输】:进入文件传输界面,将源路径中选择的数据文件复制到目标路径中。

【打开参考】:进入文件打开界面,从索引路径中读取 6419 测试历史数据作为参考数据显 示到窗口显示区(前提是在窗口显示区已经存在数据)。

【返回】:返回主功能菜单,功能菜单区将显示主功能菜单。

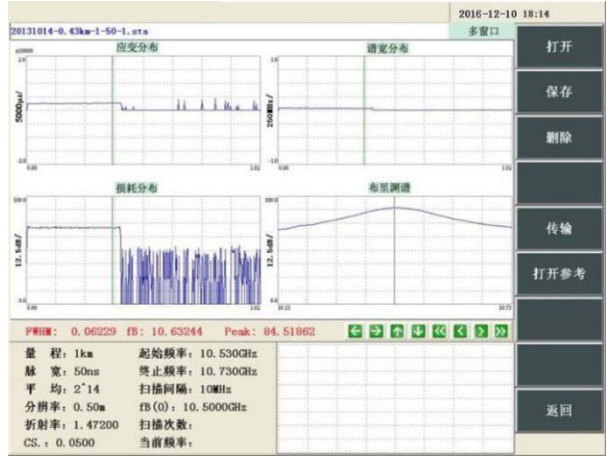

图 6-1 文件子菜单示意图

# 6.1. 文件打开

点击文件子菜单中【打开】功能按键,功能菜单区显示文件打开子菜单,包含【新建文件 夹】、【确定】、【返回】三个功能按键;窗口右上角状态显示为"打开文件",窗口中左侧为 文件路径索引栏,包括盘符选择下拉菜单和盘符下文件夹(或文件)列表,两者之间显示所选 盘符的剩余存储空间;窗口中右侧从上到下为"文件路径"文本框、索引文件夹内文件列表、"文 件、文件夹名"文本框以及"文件类型"下拉菜单,如图 6-2 所示。

打开文件时,先选择文件类型,"文件类型"下拉菜单中包含"\*.sta"和"\*.eis"两种文件类型, 系统默认为"\*.sta";然后在索引路径中选择相应文件夹,如果文件夹内包含所选类型文件,窗 口中右侧的文件列表列出全部该类型文件,没有则为空;最后使用鼠标或触摸屏点击需要的数 据,点击【确定】功能键打开所选文件到窗口显示区显示。**"\*.sta"**类型文件包含 6419 测量所 有数据,包括应变、损耗和布里渊谱数据等;**"\*.eis"**类型文件只包含 6419 测量的应变数据。

|                                 |                                          |                      |            |                                                                                                    | $2016 - 12 - 10$ 11:17 |       |  |
|---------------------------------|------------------------------------------|----------------------|------------|----------------------------------------------------------------------------------------------------|------------------------|-------|--|
| 打开文件                            |                                          |                      |            |                                                                                                    | 打开文件                   | 新建文件夹 |  |
|                                 |                                          |                      |            |                                                                                                    |                        |       |  |
| 索引<br>los                       | $\vert \cdot \vert$<br>D:\AV6419<br>文件路径 |                      |            |                                                                                                    |                        |       |  |
| 利金容量, 8.940GB                   |                                          |                      |            |                                                                                                    |                        |       |  |
| <b>AV6419</b>                   | 名称                                       | 大小                   | 类型         | 日期                                                                                                    | $\mathcal{N}$          |       |  |
| System Volume Information       | 20150806                                 | 680406               | sta        | 2015.08.06                                                                                               |                        |       |  |
| <b>Recycled</b>                 | 20150806-50km-50ns                       | 6560470              | sta        | 2015.10.09                                                                                               |                        |       |  |
|                                 | 20151019-01                              | 19360470             | sta        | 2015.10.19                                                                                               |                        |       |  |
|                                 | 20151019-02                              | 19360470             | sta        | 2015.10.19                                                                                               |                        |       |  |
|                                 | 20151019-02-100ns                        | 19360470             | sta        | 2815.10.19                                                                                               |                        |       |  |
|                                 | 20151019-03-108ns                        | 19360470             | sta        | 2015.10.19                                                                                               |                        |       |  |
|                                 | 20151019-03                              | 19360470             | eta        | 2015.10.20                                                                                               |                        |       |  |
|                                 | 20151019-03-rong<br>20151019-03-100ns-ro | 19360470<br>19360470 | sta<br>sta | 2015.10.20<br>2015.10.20                                                                                 |                        |       |  |
|                                 | 20151019-03-rong-di                      | 19360470             | sta        | 2015.10.20                                                                                               |                        |       |  |
|                                 | 20151019-02-1-rang-di                    | 19360470             | sta        | 2015.10.20                                                                                               |                        |       |  |
|                                 | 20151019-01-1-rang-di                    | 19360470             | uta        | 2015.10.20                                                                                               |                        |       |  |
|                                 | 20151019-02-2-rang-z                     | 19360470             | sta        | 2015.10.22                                                                                               |                        |       |  |
|                                 | 20151019-02-2-rong-gao                   | 19360470             | sta        | 2015.10.22                                                                                               |                        |       |  |
|                                 | 20151019-03-2-rong-gan                   | 19360470             | sta        | 2015.10.22                                                                                               |                        |       |  |
|                                 | 文件名, 文件夹名:                               | 20150806             |            |                                                                                                    |                        |       |  |
|                                 | 文件类型。<br>$*$ sta                         |                      |            |                                                                                                    | ٠                      |       |  |
|                                 |                                          |                      |            |                                                                                                    |                        |       |  |
| <b>FWHM:</b><br>0.06601         | fB: 10.84837                             | Peak: 81, 93215      |            | $\leftarrow$ $\rightarrow$ $\uparrow$ $\downarrow$ $\leftarrow$ $\leftarrow$ $\rightarrow$ $\rightarrow$ |                        |       |  |
| 最<br>程: 2km                     | 起始频率: 10.740GHz                          |                      |            |                                                                                                    |                        |       |  |
| 脉<br>宽: 20ns<br>终止频率: 10.940GHz |                                          |                      |            |                                                                                                    | 确定                     |       |  |
| 均: 2^14<br>¥.<br>扫描间隔:<br>5MHz  |                                          |                      |            |                                                                                                    |                        |       |  |
| 分辨率: 0.50m                      | fB(0): 10.8400GHz                        |                      |            |                                                                                                    |                        | 返回    |  |
| 折射率: 1.46800                    | 扫描次数:<br>41/41                           |                      |            |                                                                                                    |                        |       |  |
|                                 |                                          |                      |            |                                                                                                    |                        |       |  |
| $CS + 0.0500$                   | 当前频率:<br>10.940 GHz                      |                      |            |                                                                                                    |                        |       |  |

图 6-2 文件打开界面

# 6.2. 文件保存

点击文件子菜单中【保存】功能按键,功能菜单区显示文件保存子菜单,包含【新建文件 夹】、【确定】、【返回】三个按键;窗口右上角状态显示为"保存文件",窗口中的内容分布 与文件打开窗口相同。如果只保存仪器测量的应变数据则在文件类型下拉菜单中选择"\*.eis"类 型,否则保持默认的"\*.sta"文件类型(由于"\*.sta"类型文件存储的信息更全面,因此打开该类 型文件用时相较于"\*.eis"类型文件用时稍长)。在文件路径索引栏中选择要存储的目标路径, 然后在"文件、文件夹名"文本框内输入文件名后点击【确定】功能键保存文件到所选路径中。

如果想在文件路径索引栏中新建文件夹来存储数据,则在"文件、文件夹名"文本框内输入 文件夹名后点击【新建文件夹】功能键,则该文件夹新建在当前文件路径中。然后再重复上一 段所述文件保存的过程在新建的文件夹中保存数据文件。

为方便在打开或保存数据时使用鼠标或触摸屏输入文件或文件夹名,增加了软键盘输入功 能。用鼠标或触摸屏双击"文件名、文件夹名"输入框时弹出软键盘,如图 6-3 所示。

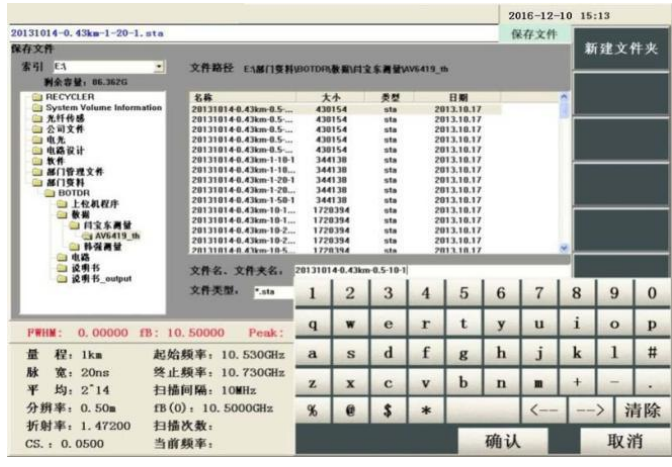

#### 图 6-3 文件保存界面

软键盘中除数字等字符外,"<--"、"-->"#控制光标向前或向后逐字符移动,"清除"键用于 从后向前清除字符。输入完毕后用软键盘上的"确认"键确认输入文件名并退出软键盘,或用"取 消"键退出文件名输入状态。

# 6.3. 打开参考

在图形窗口区已经存在数据的前提下,可以打开参考文件与之进行对比。参考文件的打开 方法为使用文件子菜单中【打开参考】功能按键,按照本章第 2 节文件打开的方法进行打开, 如图 6-4 所示。但如果当前窗口显示区没有数据时,进行此操作时系统会弹出消息框进行提示。

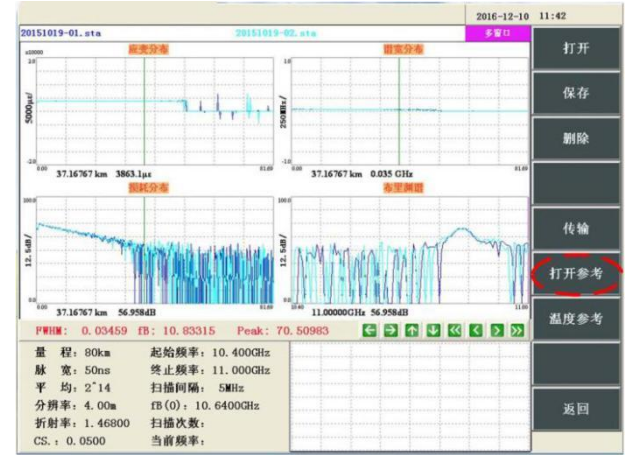

图 6-4 打开参考界面

# 6.4. 文件类型说明

6419 光纤应变分布测试仪保存文件有两种文件类型可以选择,一种是 sta 格式,一种是 eis 格式。

#### 6.4.1. sta 文件格式

sta 格式, 是 6419 光纤应变分布测试仪自定义的详细存储格式, 在该存储格式下, 6419 光纤应变分布测试仪会将一次测试中得到的全部布里渊增益谱数据进行存储,保存时间较长、 占用容量较大。但是,该格式存储的数据文件在读取后可对布里渊谱数据进行进一步分析,包 括损耗分布、应变分布、布里渊谱中心频移分布、布里渊谱宽分布等后续计算。

该格式可以通过 6419 光纤应变分布测试仪配备的分析软件进行进一步分析以及数据导出, 可以导出损耗分布数据、应变分布数据、布里渊谱中心频移分布数据、布里渊谱宽分布数据的 txt 格式文件。

### 6.4.2. eis 文件格式

eis 格式,是 6419 光纤应变分布测试仪自定义的快速应变数据存储格式,在该存储格式下, 6419 光纤应变分布测试仪会将一次测试中分析得到的应变分布数据进行存储,保存时间短,占 用容量小,更适合进行大批测试数据的快速传输和转移。但是,该格式存储的数据文件在读取 后只能得到应变分布数据,无法得到布里渊谱数据、损耗分布数据、布里渊谱宽分布数据。

该格式可以通过 6419 光纤应变分布测试仪配备的分析软件进行数据导出,导出应变分布数 据的 txt 格式文件。

EIS 文件格式:

================文件头(占 470 字节) 字符串类型:"AV6419"

字符串类型:"DATD"

- short 类型: 加法次数
- short 类型:量程,单位 km。
- int 类型: 脉宽
	- 1 代表 10ns
	- 2 代表 20ns
	- 3 代表 30ns
	- 。。。
	- 。。。
	- 19 代表 190ns
	- 20 代表 200ns
- short 类型:采样分辨率
	- 0 代表 0.05m
	- 1 代表 0.10m
	- 2 代表 0.20m
	- 3 代表 0.50m
	- 4 代表 1.00m
	- 5 代表 2.00m
	- 6 代表 4.00m
- double 类型: 起始频率, 单位 MHz。
- double 类型:终止频率,单位 MHz。
- double 类型:fB0 单位 GHz
- double 类型:CS 单位 MHz/με
- double 类型:折射率
- int 类型: 频率间隔
	- 0 代表 1MHz
	- 1 代表 2MHz
	- 2 代表 5MHz
	- 10 代表 20MHz
	- 50 代表 50MHz
- UINT 类型: 数据点个数 DATANUM
- int 类型: 频率点个数 SPECTRUMNUM
- double 类型: 测试起始点 BEGINDISTANCE
- UINT 类型: UIT 类型预留数据
- double 类型 X33: 33 个 double 类型预留数据
- int 类型 X30: 30 个 int 类型预留数据

===============数据

double 类型:依次为各点的应力分布值,个数为数据点个数 DATANUM,应变单位为%。

# **7. 系统菜单说明**

# 7.1. 系统子菜单说明

点击主功能菜单的【系统】按键,可以进入系统子菜单,在系统子菜单中可以进行 VFL(可 视红光故障系统)的启用及设置、系统设置、系统升级、查看系统信息等操作。

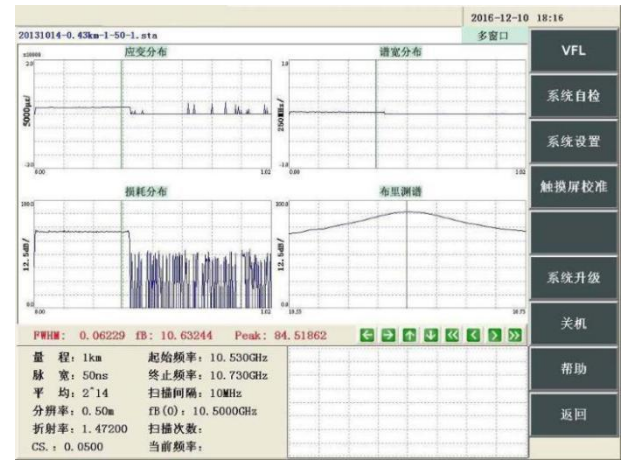

图 7-1 系统子菜单界面

系统子菜单如图 7-1 中功能菜单所示,按键功能描述如下。

【VFL】:弹出 VFL 控制窗口,进行 VFL 功能关闭以及 VFL 类型的选择。

【系统自检】:弹出系统自检窗口,进行系统自检。

【系统设置】:进入系统设置子菜单和设置界面。

【触摸屏校准】:弹出触摸屏校准界面,进行触摸屏校准,校准完毕后自动回到系统界面。

【系统升级】: 将带有升级软件的 U 盘插入仪器的 USB 接口, 点击此按钮, 则自动搜索 U 盘中的升级文件,执行系统软件升级功能。

【关机】:执行仪器关机功能,弹出确认关机询问对话框。

【帮助】:弹出帮助子菜单,窗口显示区可以查询软件自带的帮助说明。

【返回】:返回主功能菜单,功能菜单区将显示主功能菜单。

# 7.2. VFL 功能说明

6419 内置可视红光故障定位(VFL)功能,使用 VFL 功能,可以帮助确定光纤断裂位置以及 光能量泄露较多的位置,VFL 控制窗口如图 7-2 所示。

系统自检功能说明

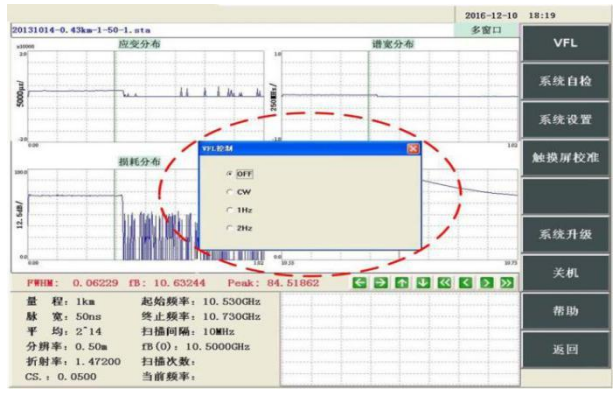

### 图 7-2 VFL 控制窗口

在系统子菜单中选择【VFL】功能按钮,软件弹出 VFL 控制窗口。其中包括"OFF"、"CW"、 "1Hz"、"2Hz"共四个选项。通过前面板的导航键 $\bigcirc$ 或 $\bigcirc$ 可调整 VFL 的工作状态。

- (1)选择"OFF"选项,则 VFL 功能处于关闭状态;
- (2)选择"CW"选项,仪器将在 VFL 光接口中输出连续的可见红光;
- (3)选择"1Hz"选项,仪器将在 VFL 光接口中输出频率为 1Hz 的可见红光;
- (4)选择"2Hz"选项,仪器将在 VFL 光接口中输出频率为 2Hz 的可见红光。

# 7.3. 系统自检功能说明

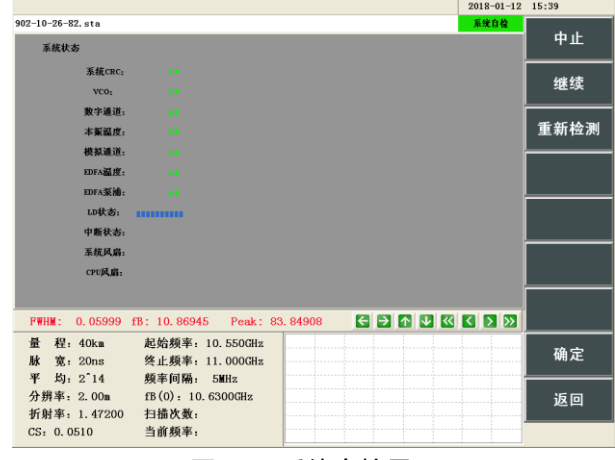

# 图 7-3 系统自检界面

在系统子菜单中选择【系统自检】功能按钮,软件弹出图 7-3 所示的系统自检界面,对仪 器进行系统自检,如果在自检中发现错误,会弹出对话框提示。

系统设置子菜单说明

7.4. 系统设置子菜单说明

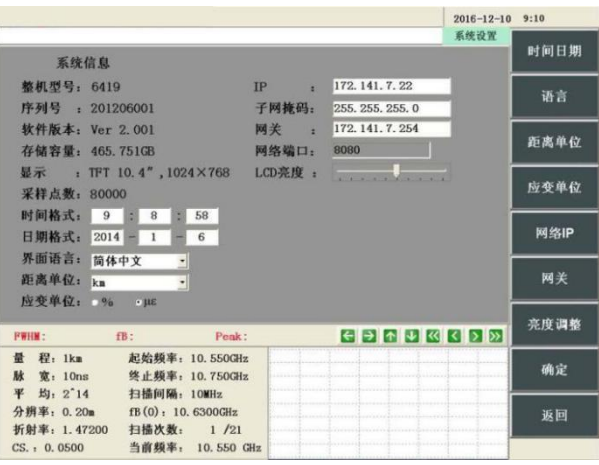

图 7-4 系统设置界面

点击系统子菜单【系统设置】按键,进入系统设置界面,如图 7-4 所示。系统设置界面显 示整机型号、序列号、软件版本、存储容量、显示器参数和采样点数等信息。

【时间日期】:设置系统时间或日期。按下或点击此按钮,则光标定位在时间格式中的"小 时"设置输入框内,可以使用仪器前面板上的数字键区按键修改框内数字,或者通过双击输入框, 在出现的软件盘上输入数字然后点击"确定"。

点击前面板导航区的【光标】按钮可使光标在时间格式中的"小时"、"分钟"或"秒"以及日 期格式中的"年"、"月"或"日"之间切换。

【语言】:设置软件语言。按下或点击此菜单按钮系统设置界面中语言下拉菜单展开,可 以用前面板导航键在中文与 English 间进行选择。

【距离单位】:设置仪器系统距离单位。按下或点击此菜单按钮系统设置界面中距离单位 下拉菜单展开,可以用导航键区按钮在 km、mi.和 kft.(1mi=1.609344km,1kft=0.3048m) 间进行选择,按下其它菜单按钮可以保存设置。

【应变单位】:设置仪器系统应变数据的显示单位为%或με(1με大小相当于 10^-6,即百万 分之一)。按下或点击此菜单按钮光标定位在με单选框中,可以使用前面板导航键区按钮选择单 位为%或保持当前单位με。

【网络 IP】:设置仪器网络 IP 地址。按下或点击此菜单按钮光标定位在系统设置界面中 IP 地址框内,使用仪器前面板数字键或者通过双击输入框出现的软件盘输入 IP,点击"确定"。

【网关】:设置仪器网关。按下或点击此菜单按钮光标定位在系统设置界面中网关输入框 内,可使用仪器前面板数字键区按键进行更改。

【亮度调整】:设置仪器屏幕亮度,按下或点击此菜单按钮光标定位在系统设置界面中 LCD 亮度调整条,使用前面板导航键对亮度进行调整光标左移,屏幕变亮,光标右移,屏幕变暗。

在系统设置中,导航键中光标键可以控制光标在系统设置参数框中切换,方向键可以在下 拉菜单选项中选择当前显示菜单项的上一个或下一个菜单选项。

**以上菜单功能均可通过触摸屏或鼠标操作实现**。设置界面中时间日期、IP、子网掩码和网 关几项需要输入字符,用鼠标或者触摸屏在需要输入的地方双击,屏幕会弹出数字键盘,然后 在键盘上点击进行输入。下拉菜单等其他设置项目直接用鼠标或者触摸屏点击设置即可。

# **仪器的远程连接需要通过系统设置界面中的 IP 地址、子网掩码、网关和网络端 口四项网络参数来实现,只有仪器网络参数与远程控制主机设置在同一网段内 并共用同一个网络端口,才能实现远程连接。详见"第八章第 6 节远程控制"。** 说明!

# 7.5. 帮助

点击系统子菜单的中【帮助】按键,弹出如图 7-5 帮助文档。文档包括仪器使用注意事项、 仪器维护与保养和仪器使用方法三部分内容。

仪器使用注意事项:列出使用本仪器时需要注意的基本事项,在操作过程中要避免误操作, 不要直视光输出连接器以免对身体造成损害、注意端口匹配、保持测试光的纯净度、避免有机 溶剂对显示屏造成损害。

仪器维护与保养:列出仪器使用、存储温湿度范围,使用正规清洁工具及正确的保养方法。 仪器使用方法:简明列出仪器基本使用方法,帮助用户熟悉仪器操作步骤和数据测试。

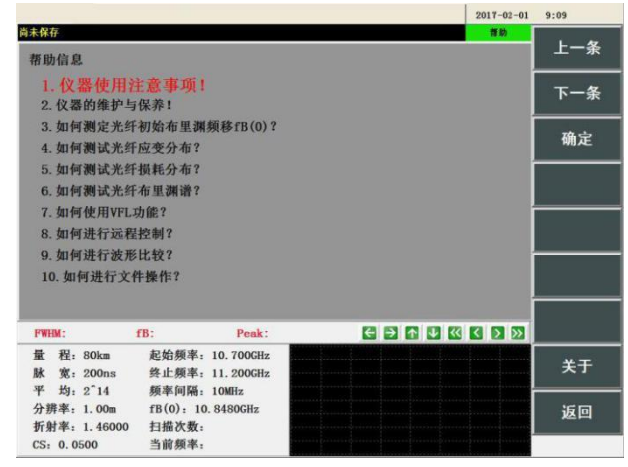

图 7-5 帮助界面

# **8. 使用方法**

# 8.1. 基础操作

# 8.1.1. 启动仪器

**步骤 1:**在确保供电电源电压为交流 220Vac 后,使用仪器附带电源线,接入外部交流电源 (如图 8-1 中所示)。

**步骤 2:**打开仪器后面板的电源开关,此时,前面板电源指示灯应显示橙色,表示仪器处 于待机状态。

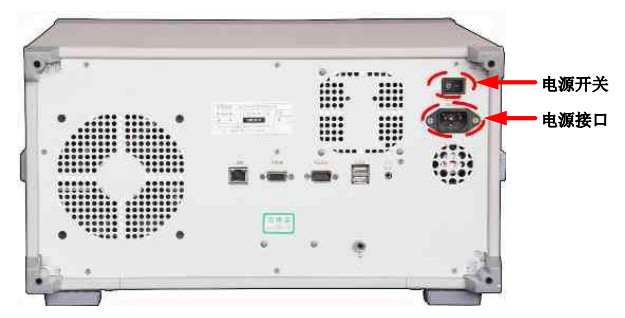

图 8-1 后面板电源线插槽和开关

**步骤 3:**按下前面板的开关键,此时电源指示灯由橙色变为绿色,仪器正常启动后显示初 始化测试界面,如图 8-2 所示。

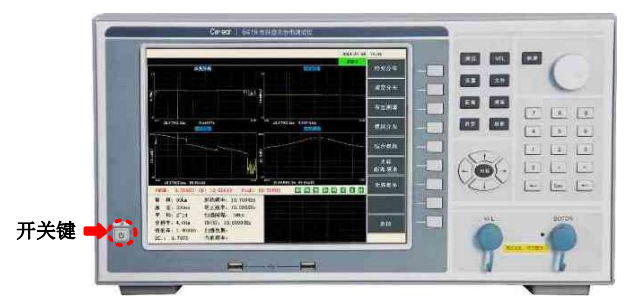

图 8-2 前面板的开关键

# 8.1.2. 接入光纤

**步骤 1:**将 6419 光纤应变分布测试仪前面板中,BOTDR 接口的保护套轻轻拧出,BOTDR 接口位置如图 8-3 中所示。

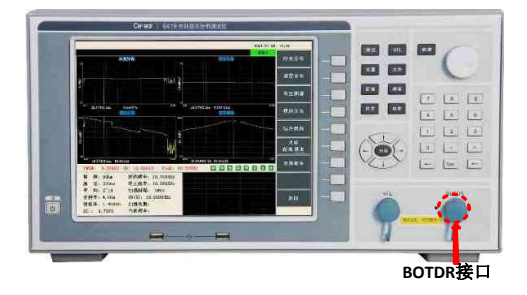

图 8-3 BOTDR 接口

基础操作

**步骤 2:**将待测光纤光接头接入 BOTDR 接口,如图 8-4 中所示,BOTDR 光接口处有一凹 槽;FC/APC 光纤接头处也有一凸起;将 FC/APC 光纤接头的凸起与 BOTDR 接口处的凹槽对准。

**步骤 3:**在将 FC/APC 光纤接头处凸起与 BOTDR 接口处凹槽对准后,将 FC/APC 光纤接头 缓缓推入 BOTDR 光接口中,将 FC/APC 光纤接头上的螺纹逐渐拧紧固定。

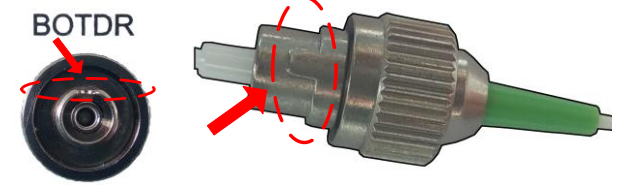

图 8-4 BOTDR 接口凹槽与 FC/APC 光纤接口凸起

**注意:BOTDR 接口为 FC/APC 光纤接头,不支持 FC/UPC 或其他类型光纤接头直接接入, 如接入光纤接头不是 FC/APC 接头,请使用转接跳线转接(详见附录 D),插入前请检查光纤 端面,若端面被污染应及时清洁(详见附录 F)。**

#### 8.1.3. 设置参数

**步骤 1:**点击前面板的【设置】键,【设置】键位置如图 8-5 中所示,进入测试条件界面 (也可以通过点击主功能菜单中【测试条件】按钮进入),测试条件界面如图 8-6 所示。

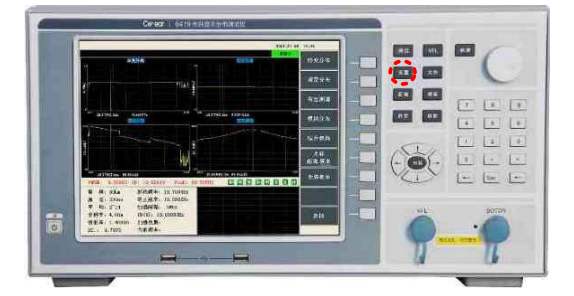

#### 图 8-5 前面板的设置键

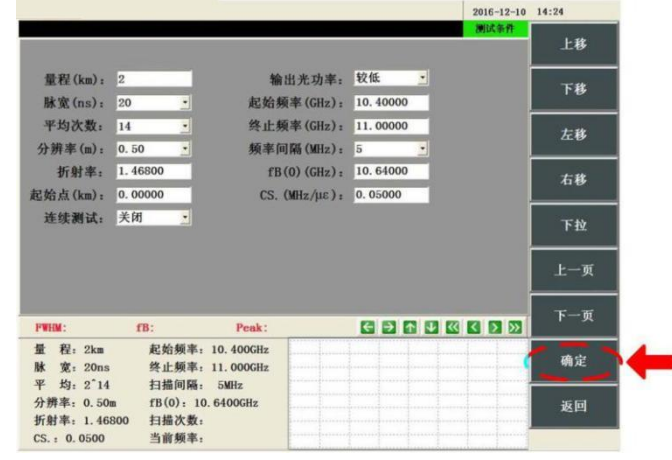

图 8-6 测试条件界面

**步骤 2:**使用触摸屏或鼠标,设置各参数,各参数说明可见**第三章第 2 节**。 **步骤 3:**参数修改完毕,点击【确定】,如图 8-6 中所示,保存测试参数,退出测试参数 设置界面。

使用方法

测试操作

8.1.4. 关闭仪器

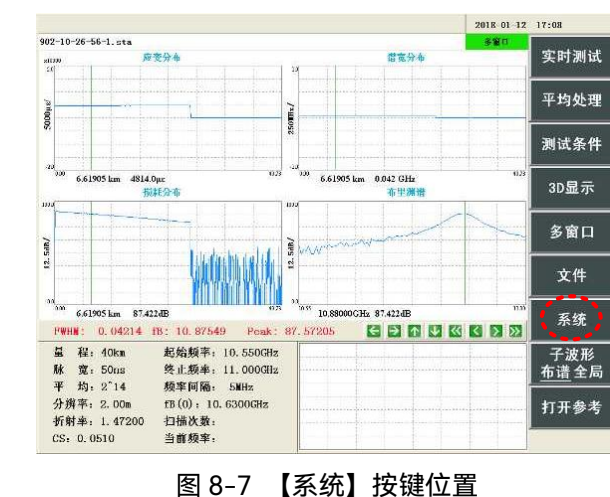

**步骤 1:**点击功能菜单键中的【系统】按键,如图 8-7 所示。

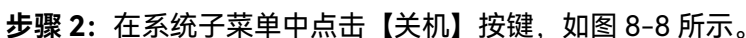

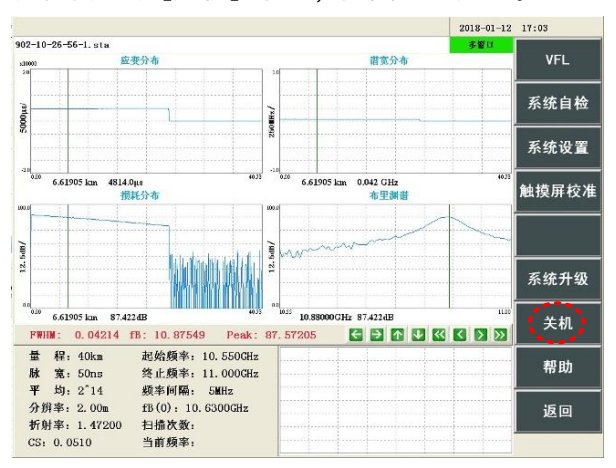

图 8-8 【关机】按键位置

**步骤 3:**待显示屏关闭后将仪器后面板的开关键置于关闭状态,然后关闭电源,拔下电源 线。如果不再需要继续使用该光纤测试,请将光纤取下,并将光接口的保护套盖上。

8.2. 测试操作

#### 8.2.1. 光纤应变分布测试

**步骤 1:**将被测光纤接入前面板 BOTDR 光接口,详细步骤可见**第八章 1.2 节**。

**步骤 2:**按照下表 8-1 中参数值,设置测试参数,详细步骤可见**第八章 1.3 节**。

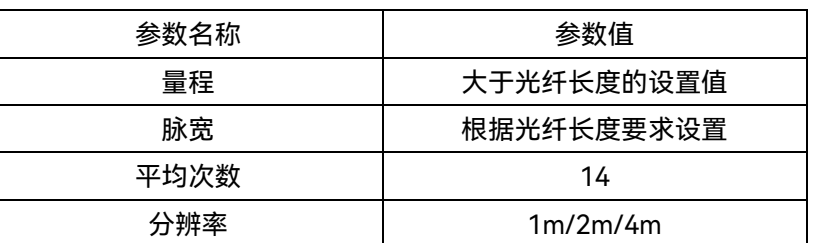

表 8-1 初始布里渊频移参数设置表
使用方法

测试操作

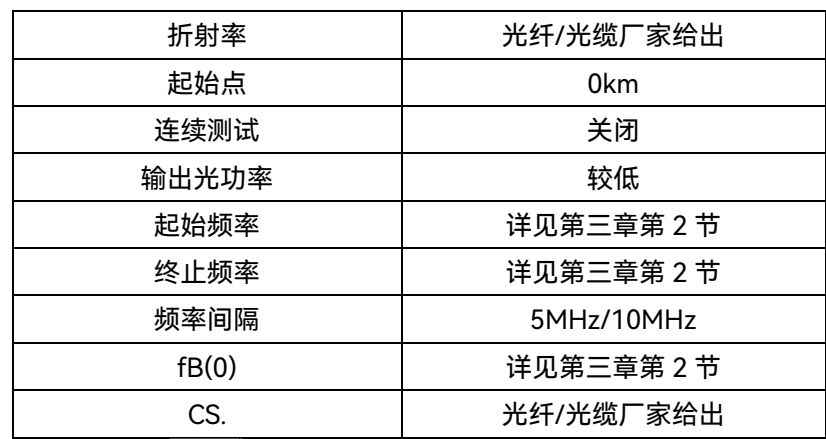

<mark>步骤 3:</mark> 点击前面板的 $^{\lfloor\operatorname{\overline{\mathfrak{M}}}\nolimits^{\dagger\!\!\!\!\perp\!\!\!\!\!\!\!\!\perp}$  {{#} 第20世纪】,开始应变测试, 主功能菜单中【平 均处理】按钮背景色变为**浅蓝色**,测试完毕【平均处理】按钮恢复原色,【应变分布】和【谱 宽分布】显示曲线,如图 8-9 所示。

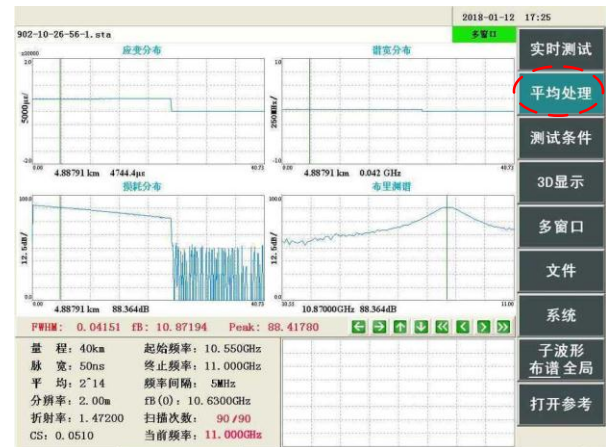

图 8-9 【平均处理】按钮变为浅蓝色

**步骤 4:**依次点击【多窗口】→【应变分布】,进入如图 8-10 所示的应变分布窗口,应变 分布窗口的具体操作详见**第四章 1.2 节**中所述内容。

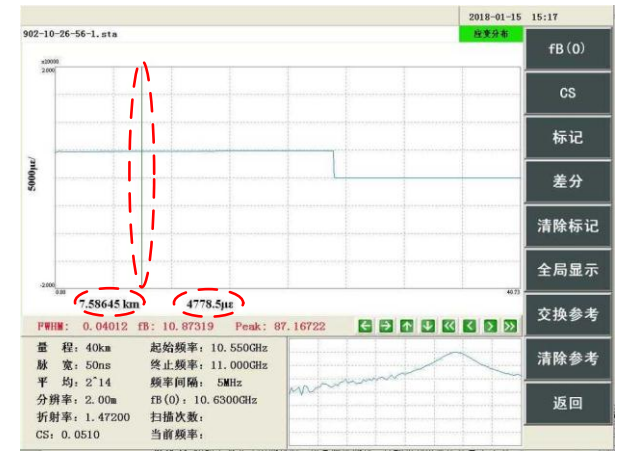

图 8-10 光纤应变分布曲线界面

说明!

图 8-10 中,窗口中竖线为光标,横轴下方的**"7.58645km"**是光标所处位 置的距离值,**"4778.5µε**是光标所处位置的应变值。

使用方法

测试操作 8.2.2. 光纤损耗分布测试

**步骤 1:**按照**本章 2.1 节**中的步骤 1-3 进行操作;

**步骤 2:**在主界面依次点击【多窗口】→【综合损耗】,进入如图 8-11 所示的综合损耗窗 口,综合损耗窗口的具体操作详见**第四章 1.6 节**中所述内容。

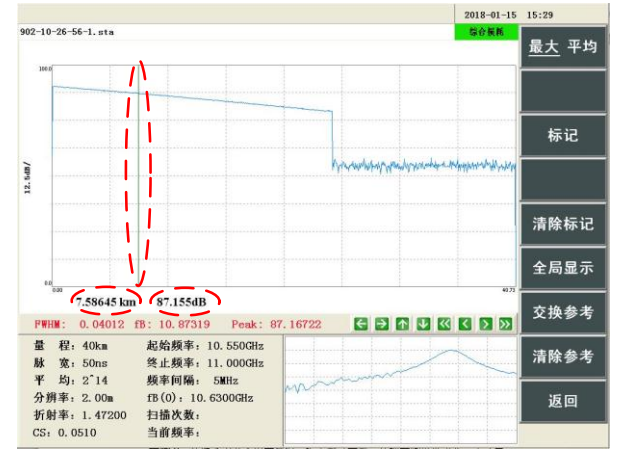

图 8-11 光纤综合损耗曲线

"综合损耗"窗口中曲线为仪器所测试的综合相对功率曲线,图 8-11 窗口中 竖线为光标,横轴下方的**"7.58645km"**是光标所处位置的距离值,**"87.155dB"** 是光标所处位置的综合相对功率值。 说明!

#### 8.2.3. 光纤布里渊谱测试

**步骤 1:**按照**本章 2.1 节**中的步骤 1-3 进行操作;

**步骤 2:**在主界面依次点击【多窗口】→【布里渊谱】,进入如图 8-12 布里渊谱窗口,改 变选定距离点,观察各个距离点对应的被测光纤布里渊谱曲线,布里渊谱窗口的具体操作详见 **第四章 1.4 节**中所述内容。

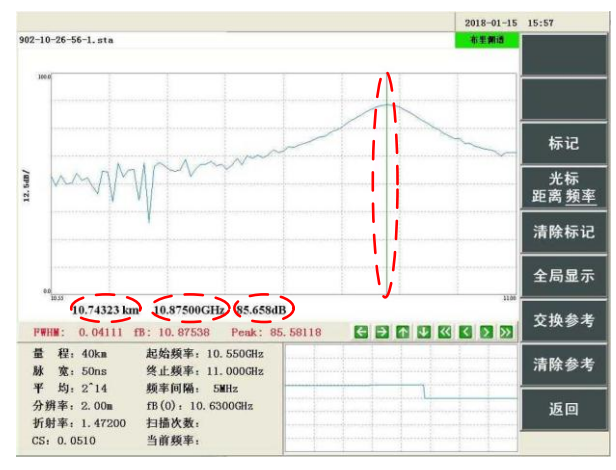

图 8-12 布里渊谱窗口

说明!

图 8-12 中,窗口中竖线为光标,横轴下方的**"10.74323km"**是当前所示布 里渊谱曲线所处的选定距离点的距离信息,**"10.87500GHz"**是光标对应的扫频 频率值,**"85.658dB"**是光标所处位置的相对功率值。

### 8.2.4. 布里渊谱谱宽测试

**步骤 1:**按照**本章 2.1 节**中的步骤 1-3 进行操作;

**步骤 4:**在主界面依次点击【多窗口】→【谱宽分布】,进入如图 8-13 所示的谱宽分布窗 口,谱宽分布窗口的具体操作详见**第四章 1.3 节**中所述内容。

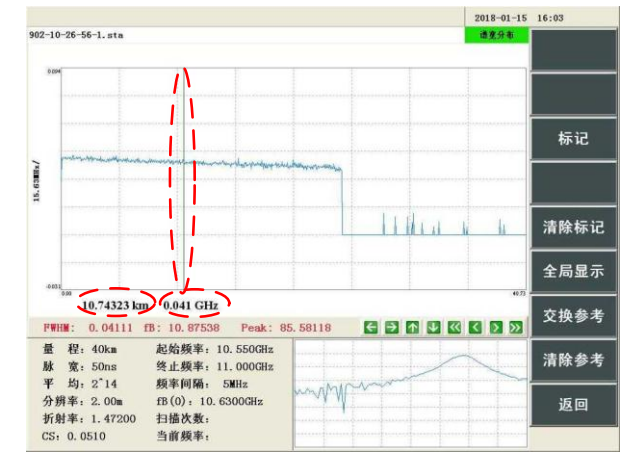

图 8-13 谱宽分布曲线

"谱宽分布"窗口中曲线为仪器所测试的布里渊谱宽沿光纤沿线分布曲线,图 8-13 窗口中竖线为光标,横轴下方的**"10.74323km"**是光标所处位置的距离值, 说明!

**"0.041GHz"**是光标所处位置的谱宽值。

#### 8.2.5. 光纤长度测试

**方法一:**将光纤接入光纤接口,根据 **2.3 节**设置量程、脉冲、分辨率、折射率,测出光纤 的综合损耗曲线。从图中可以看出损耗曲线在某个区域发生了下降,如图 8-14 所示将光标定位 在该区域,点击前面板的 2 放大该区域,然后沿顺时针方向缓缓转动前面板旋钮,看到子窗 口的布里渊谱逐渐由清晰到不清晰,越过某点之后布里渊谱突然消失,如图 8-15 所示, 则该点 可认为是光纤的末端,位置为 51.97348km。

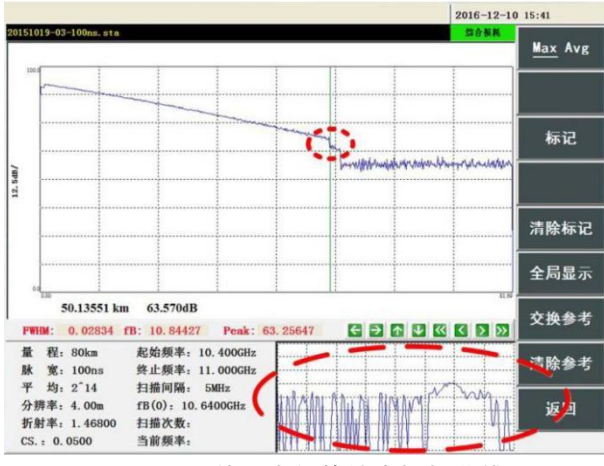

图 8-14 待测光纤的综合损耗曲线

测试操作

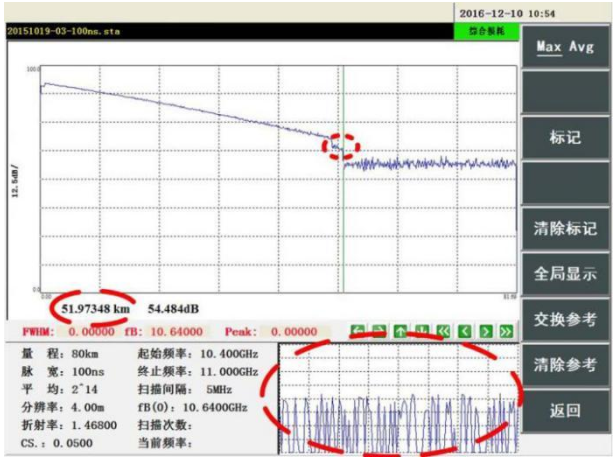

图 8-15 越过某点后布里渊谱消失

**方法二:**将光纤接入光纤接口,根据**本章 2.5 节**设置量程、脉冲、分辨率、折射率,测得 光纤的谱宽分布曲线如图 8-16 所示。

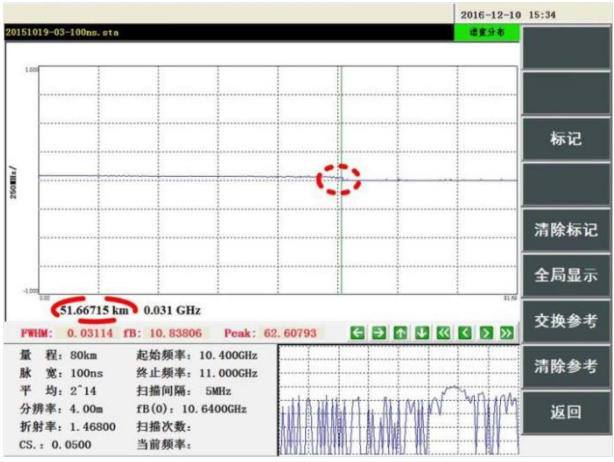

图 8-16 待测光纤的谱宽分布曲线

从图中可以看到谱宽值在某一点发生了较为明显的下降,则该点可以认为是光纤末端,从 左下角的读数可以得出该光纤的长度为 51.66715km。

## 8.2.6. 光纤应变连续测试

**步骤 1:**点击前面板的 $\frac{\log \frac{1}{\log \frac{1}{\log$ 

**步骤 2:**通过连续测试下拉菜单选择"启用"可以开启连续测试,同时测试条件设置界面中将 出现连续测试选项:**时间间隔、自动保存**选项,如选择自动保存,可进行**文件序号、文件类型、** 保**存路径**的设置, 如图 8-17 中所示。设置完参数后点击确定, 点击前面板的 $\left\lfloor\frac{\mathfrak{M}}{\mathfrak{M}}\right\rfloor$ 键开始测试。

可视红光故障定位(VFL)功能

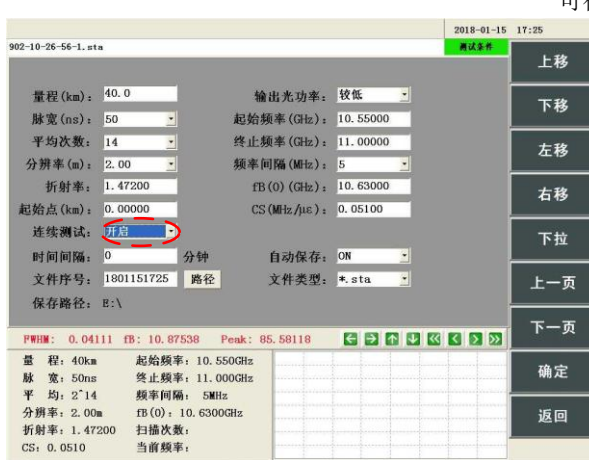

图 8-17 连续测试参数设定

开启连续测试选项后,用户开始平均处理测试就会进入连续测试状态,仪器会按照时间间 隔设置值进行计时和测量,直至用户停止平均处理测试。

## 8.3. 可视红光故障定位 (VFL) 功能

6419 内置可视红光故障定位(VFL)功能,使用 VFL 功能,可以帮助确定光纤断裂位置以及 光能量泄露较多的位置。

**步骤 1:**将被测光纤接入前面板 VFL 光接口,VFL 光接口位置如图 8-18 中所示,详细步 骤可参考**第八章 1.2 节**。

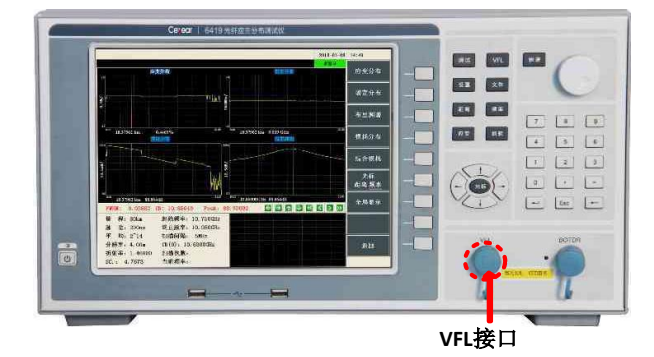

图 8-18 带保护套的 VFL 接口

**步骤 2:** 在系统子菜单中选择【VFL】功能按钮(或者点击前面板按键 $\overline{\phantom{a}}^{\rm VFL}\phantom{a}\phantom{a}\phantom{a}\phantom{a}\,$ ), 软件弹出 VFL 控制窗口。如图 8-19 中所示,其中包括【OFF】、【CW】、【1Hz】、【2Hz】共四个选项。 鼠标或触屏可调整 VFL 的工作状态。

文件管理

![](_page_77_Figure_2.jpeg)

图 8-19 VFL 控制窗口

**步骤 3:**在 VFL 窗口根据需要设置 VFL 功能,选择【CW】选项,仪器将在 VFL 光接口中 输出连续的可见红光;选择【1Hz】选项,仪器将在 VFL 光接口中输出频率为 1Hz 的可见红光; 选择【2Hz】选项, 仪器将在 VFL 光接口中输出频率为 2Hz 的可见红光。

**步骤 4:**检查光纤线路及光纤末端,若光纤末端无红光,且光纤线路中某位置有大量红光 射出,则可检查红光射出位置光纤是否断裂或出现小半径弯曲。

**步骤 5:**VFL 功能使用完毕后,在 VFL 窗口设置 VFL 选项为【OFF】,关闭 VFL 功能。 **步骤 6:**从 VFL 光接口取下被测光纤,将 VFL 光接口保护盖盖上。

### 8.4. 文件管理

6419 BOTDR 内部含有文件管理系统,能够实现对测试数据的快速精确处理,主要包含打 开、保存、删除、传输、打开参考文件等操作,按下前面板<sup>| 文件]</sup> 键或者在主界面菜单【文件】 按钮,进入文件管理界面,详细如下。

## 8.4.1. 打开数据文件

**步骤 1:**在主界面依次点击【文件】→【打开】,进入如图 8-20 所示界面;

![](_page_77_Figure_11.jpeg)

### 图 8-20 文件打开界面

**步骤 2:**在如图 8-20 文件打开界面中选择索引盘,列出索引盘下信息树,选择文件夹及文 件类型,该文件夹下所有文件将被列出,从列表中选中需要打开的文件,点击【确定】即可打 开文件。

#### 8.4.2. 保存数据文件

**步骤 1:**在主界面依次点击【文件】→【保存】,进入如图 8-21 所示界面;

![](_page_78_Picture_4.jpeg)

图 8-21 文件保存界面

**步骤 2:**在如图 8-21 文件保存界面中选择索引盘,列出索引盘下信息树,选择目标文件夹 及文件类型(如需要可点击【新建文件夹】创建新的目标路径文件夹),双击文件名输入框弹 出软键盘或前面板的数字键,输入保存的目标文件名,点击【确定】即可保存文件。

6419 BOTDR 保存文件有两种文件类型可以选择,一种是.sta 格式,该格 式会将测试得到的布里渊谱分布数据全部存储,保存时间长、占用容量大,但 是读取后可对布里渊谱数据进行进一步分析;一种是.eis 格式,该格式仅会将应 变分布数据保存,保存时间短,占用容量小,更适合进行数据传输和转移。文 件类型的详细说明可见**第六章第 4 节**内容。 说明!

#### 8.4.3. 删除数据文件

**步骤 1:**在主界面依次点击【文件】→【删除】,进入如图 8-22 所示界面;

![](_page_78_Figure_10.jpeg)

图 8-22 文件删除界面

**步骤 2:**在如图 8-22 文件删除界面中选择索引盘,列出索引盘下信息树,选择目标文件夹

文件管理

及文件类型,文件列表中将列出所有数据文件,选中需要删除的文件,按下【确定】按钮,即 可完成文件删除。

### 8.4.4. 打开参考文件

**步骤 1:**在主界面依次点击【文件】→【打开参考】,进入如图 8-23 所示界面;

![](_page_79_Picture_5.jpeg)

图 8-23 打开参考界面

**步骤 2:**在如图 8-23 打开参考界面中选择索引盘,列出索引盘下信息树,选择文件夹及文 件类型,该文件夹下所有文件将被列出,从列表中选中需要打开的参考文件,按下【确定】按 钮即可打开参考文件。

**步骤3:**如图 8-24 所示为显示参考曲线界面,测试数据与参考数据使用不同颜色绘制曲线, 蓝色曲线为测试数据,红色曲线为参考文件数据。

![](_page_79_Figure_9.jpeg)

图 8-24 参考文件图像

**注意:参考文件数据的量程应与原文件数据的量程一致,否则将无法作为参考!**

#### 8.4.5. 传输数据文件

**步骤 1:**在主界面依次点击【文件】→【传输】,进入如图 8-25 所示界面;

|                                                  |                                                       |                          |                                                                                | $2018 - 01 - 16$ 11:56 |      |
|--------------------------------------------------|-------------------------------------------------------|--------------------------|--------------------------------------------------------------------------------|------------------------|------|
| $902 - 10 - 26 - 56 - 1$ gta<br><b>FES</b><br>※. | E:WV64156419数据\902<br>※名径:                            |                          | 目标: 103                                                                        | 化验水件<br>×ß,            | 复制   |
| 图会容量 TTA.410GB                                   | 日标器器: D.1                                             |                          | 到余容量: TTD:242500                                                               |                        |      |
| SROCYCLE.BIN<br>AV6334                           | 名称<br>大小<br>902-10-26-31<br>14560074                  | 表型<br>×<br>sta           | SRE YCLE.BIN<br>$A \sqrt{6419}$                                                |                        | 全部复制 |
| WE337C                                           | 982-18-26-32<br>14568074                              | cta                      | <b>Trearam Files</b>                                                           |                        |      |
| AV6337D                                          | 902-10-26-33<br>1,6550074                             | ota                      | RECYCLER                                                                       |                        |      |
| $1$ AV6381<br>AV6415                             | 902-10-26-34<br>14550074<br>14568074<br>902-10-26-35  | sta<br>cta               | 1 System Volume Information<br>I Windows CF Tools                              |                        |      |
| AV5418                                           | 982-18-26-36<br>1,6550074                             | ota                      | WinDriver                                                                      |                        |      |
| M6419                                            | 902-10-26-37<br>14560074                              | sta                      | $\Box$ Xilinx                                                                  |                        |      |
| 323所高精度应力分析6                                     | 982-18-26-38<br>1,6568874                             | sta                      |                                                                                |                        |      |
| □ 6419数据                                         | 902-10-26-39<br>1,6568874<br>902-10-26-40             | ota                      |                                                                                |                        |      |
| <b>Cy 902</b>                                    | $-14$ ssuu74<br>4902-10-26-41<br>14560074             | <b>Africa</b><br>sta     |                                                                                |                        |      |
| 902-10-26-30<br>AV6419DataAnalyser 1             | 90210-26-42<br>1,6560074                              | $\overline{a}$           |                                                                                |                        |      |
| <b>■ VS2010連 楼SQL2008&amp;</b>                   | 902-10-26-43<br>14560074                              | sta                      |                                                                                |                        |      |
| 3 分布式边坡监测系统                                      | 982-18-26-44<br>14560074<br>902-10-26-45<br>1,6568074 | sta<br>cta               |                                                                                |                        |      |
| 白参考论文                                            | 14560074<br>902-10-26-46                              | sta                      |                                                                                |                        |      |
| □ 客户登料                                           | ċ                                                     |                          |                                                                                |                        |      |
| □ 文件登料                                           |                                                       |                          |                                                                                |                        |      |
| 道模拟服务器<br>■マット                                   |                                                       | $\overline{\phantom{a}}$ |                                                                                |                        |      |
|                                                  | 文件类型: '.sta                                           |                          |                                                                                |                        |      |
|                                                  |                                                       |                          |                                                                                |                        |      |
| 0.04221<br><b>FWHM-</b>                          | fR: 10.87557<br>Peak: 86, 18900                       |                          | $\leftarrow$ $\rightarrow$ $\uparrow$ $\downarrow$ $\lhd$ $\lhd$ $\lhd$ $\lhd$ |                        |      |
| 程: 40km<br>聶                                     | 起始频率: 10. 550GHz                                      |                          |                                                                                |                        |      |
| 脉<br><b>意, 50ng</b>                              | 终止频率: 11.000GHz                                       |                          |                                                                                |                        |      |
|                                                  |                                                       |                          |                                                                                |                        |      |
| xp.<br>均: 2~14                                   | 郑率间隔:<br><b>SMHz</b>                                  |                          |                                                                                |                        |      |
| 分辨率: 2.00m                                       | fB(0): 10.6300GHz                                     |                          |                                                                                |                        | 返回   |
| 折射率: 1.47200                                     | 扫描次数:                                                 |                          |                                                                                |                        |      |
|                                                  |                                                       |                          |                                                                                |                        |      |
| CS: 0.0510                                       | 当前频率:                                                 |                          |                                                                                |                        |      |
|                                                  |                                                       |                          |                                                                                |                        |      |

图 8-25 文件传输界面

**步骤 2:**在图 8-25 文件传输界面中,选择源索引盘,选择文件夹及文件类型,选中需要传输 的文件;

**步骤 3:**选择目标盘符,选中目标文件夹,按下【复制】或者【全部复制】按钮,可将源文 件夹中的数据文件传输到目标位置。

## 8.5. 波形比较功能

**步骤 1:**通过**本章 4.3 节**方法打开参考文件,进入多窗口参考文件界面,如图 8-26 所示;

![](_page_80_Figure_7.jpeg)

图 8-26 多窗口文件参考主界面

**步骤 2:**在主界面中依次点击【多窗口】→【应变分布】进入应变分布参考界面,通过界 面上的放大缩小及左右移动按键进行曲线操作,如图 8-27 所示;

![](_page_81_Figure_1.jpeg)

图 8-27 应变分布参考界面

**步骤 3:**同**步骤 2**,在主界面中可依次点击【多窗口】→【谱宽分布】、【布里渊谱】、【损 耗分布】、【综合损耗】,可分别进入相应曲线界面。

**注意:当前数据的量程与打开参考文件的量程不一致时参考文件将无法打开。**

### 8.6. 远程控制功能

**步骤 1:**将网线(交叉型)分别连接到测试仪和计算机的以太网接口;

**步骤 2:**配置仪器 IP 地址,在主界面一次点击【系统】→【系统设置】进入系统配置界面, 通过软键盘或者前面板数字键输入 IP 地址及网关,保证仪器与计算机处于同一网段内,点击【确 定】键保存 IP 地址, 如图 8-28 所示;

|                                                                                        |                                                                   | $2018 - 01 - 16$ 14:52 |
|----------------------------------------------------------------------------------------|-------------------------------------------------------------------|------------------------|
| $902 - 10 - 26 - 56 - 1$ . sta<br>系统信息                                                 |                                                                   | 系统设置<br>时间日期           |
| 整机型号:<br>6419<br>序列号:<br>201401024                                                     | 172, 141, 65, 43<br>IP<br>$\rightarrow$<br>子网掩码:<br>255 255 255 0 | 语言                     |
| 软件版本:<br>Ver 1.1<br>存储容量:<br>736.202GB                                                 | 172, 141, 65, 254<br>网关:<br>8080<br>网络端口:                         | 距离单位                   |
| 显示 : TFT 10.4".1024×768<br>采样点数:<br>80000                                              | LCD亮度:                                                            | 应变单位                   |
| 当前时间:<br>14<br>52<br>21<br>38<br>в<br>当前日期:<br>$2018 -$<br>16<br>$\mathbf{1}$          |                                                                   | 网络IP                   |
| 界面语言:<br>简体中文<br>$\blacksquare$<br>距离单位:<br>y<br>kn<br>应变单位:<br>$-96$<br>$\cdot$ µg    |                                                                   | 网关                     |
| 0.04131 fB: 10.87552 Peak: 85.85815<br><b>FWHM:</b>                                    |                                                                   | 亮度调整                   |
| 程: 40km<br>起始频率: 10.550GHz<br>量<br>脉<br><b>欢: 50ns</b><br>终止频率: 11.000GHz              |                                                                   | 确定                     |
| 平<br>均: 2 14<br>频率间隔: 5MHz<br>分辨率: 2.00m<br>fB(0): 10.6300GHz<br>扫描次数:<br>折射率: 1.47200 |                                                                   | 返回                     |
| 当前频率:<br>CS: 0.0510                                                                    |                                                                   |                        |

图 8-28 应变分布参考界面

**步骤 3:**按照 8-28 所示设置好 IP 地址后,仪器将保存当前地址,仪器控制端口号为 8080, 不可修改, 设置完毕后重启仪器, 通过客户端可进行仪器的远程控制;

**步骤 4:**使用同 IP 段内的上位机通过网络按照**附录 B** 相关远程控制命令列表,控制仪器测 试,详见**附录 A** 中第 7 节内容。

# **9. 一般故障及处理方法**

## 9.1. 一般故障速查

表 9-1 给出了仪器可能出现的故障及解决方法:

![](_page_82_Picture_282.jpeg)

## 表 9-1 故障及处理方法

一般故障及处理方法

#### 折射率设定

![](_page_83_Picture_210.jpeg)

## 9.2. 折射率设定

![](_page_83_Figure_4.jpeg)

点击前面板的 $\overset{\cdot\cdot}{\mathrm{log}}\, \mathbb{E}\left[\mathbb{E}\right]$ 键,进入图 9-1 所示的测试条件界面,在折射率输入框中输入折射率 或者双击输入框用软键盘输入。**折射率是由光纤/光缆生产厂家给出**(参考**第三章 2.5 节**),起 始点设置为 0。

## 9.3. 频率设置范围偏离初始频移较大时的解决方法

图 9-2 给出了频率设置范围偏离初始频移较大时的图像,出现该情况的原因有多种,下面 逐一分析。

![](_page_83_Figure_8.jpeg)

图 9-2 频率设置范围偏离初始频移较大时的图像

频率设置范围偏离初始频移较大时的解决方法

1、起始、终止频率选择过偏、过窄,没有包含初始布里渊频移。

解决方法:设置起始频率为 9.9GHz, 终止频率为 12GHz。频率间隔设为 20MHz。可以扫 出布里渊谱,如图 9-3 所示。由此可大致确定出初始布里渊频移,在该图中,初始布里渊频移 为 10.85000GHz,之后的操作方法如前**第八章第 2 节**所述。

![](_page_84_Figure_4.jpeg)

图 9-3 布里渊频谱

2、初始、终止频率选择偏左,会出现如图 9-4 所示的布里渊谱。

![](_page_84_Figure_7.jpeg)

图 9-4 初始、终止频率选择偏左的频谱

解决方法:将起始、终止频率适当右移,或者以当前的终止频率作为初始布里渊频移的近似 值,初始、终止频率设为 fB(0)-fy、fB(0)+fy。表 9-2 给出了常用脉宽与谱宽的对应关系。如果 测量拉伸形变时终止频率要适当加大,测量压缩形变时终止频率要适当减小。

表 9-2 常用脉宽与谱宽的对应关系

| 脉宽(ns) | fy(GHz) |
|--------|---------|
| 10     | 0.2     |
| 20     | 0.1     |
| 50     | 0.05    |
| 100    | 0.05    |
| 200    | 0.05    |

3、初始、终止频率选择偏右,会出现如图 9-5 所示的布里渊谱。

一般故障及处理方法

频率设置范围偏离初始频移较大时的解决方法

![](_page_85_Figure_2.jpeg)

图 9-5 初始、终止频率选择偏右的频谱

解决方法:将初始、终止频率适当左移,或者以当前的起始频率作为初始布里渊频移的近似 值,初始、终止频率设为 fB(0)-fy、fB(0)+fy。表 9-3 给出了常用脉宽与谱宽的对应关系。如果 测量拉伸形变时初始频率要适当加大,测量压缩形变时终止频率要适当减小。

| 脉宽(ns) | fy(GHz) |
|--------|---------|
| 10     | 0.2     |
| 20     | 0.1     |
| 50     | 0.05    |
| 100    | 0.05    |
| 200    | 0.05    |

表 9-3 常用脉宽与谱宽的对应关系

4、测试起始点设置不正确,超过被测光纤长度,会出现如图 9-6 所示的损耗分布曲线(在 该图中,测量起始点为 1.02109km,而光纤实际长度为 1km)。

![](_page_85_Figure_8.jpeg)

图 9-6 起始点设置不正确时的损耗分布曲线

|                                            |                                          |                                     |                      |           | $2016 - 12 - 10$ 8:48 |     |
|--------------------------------------------|------------------------------------------|-------------------------------------|----------------------|-----------|-----------------------|-----|
| 尚未保存                                       |                                          |                                     |                      |           | 再试条件                  | 上移  |
| 量程(km): 2<br>脉宽(ns):                       | 20<br>۳                                  | 起始频率(GHz): 10.40000                 | 输出光功率: 较低            | $\bullet$ |                       | 下移  |
| 平均次数:<br>分辨率(m):                           | $\cdot$<br>14<br>$\cdot$<br>0.50         | 终止频率(GHz): 11.00000<br>频率间隔(MHz): 5 |                      |           |                       | 左移  |
| 折射率: 1.46800<br>起始点(km):                   | 0.00000                                  | CS. (MHz/uE): 0.05000               | fB(0)(GHz): 10.64000 |           |                       | 右移  |
| 连续测试:关闭                                    |                                          |                                     |                      |           |                       | 下拉  |
|                                            |                                          |                                     |                      |           |                       | 上一页 |
| <b>FWHM:</b>                               | $fB$ :                                   | Peak:                               |                      |           |                       | 下一页 |
| 程: 2km<br>畳<br>M<br><b>意: 20ns</b>         |                                          | 起始频率: 10.400GHz<br>终止频率: 11.000GHz  |                      |           |                       | 确定  |
| 平<br>均: 2 14<br>分辨率: 0.50m<br>折射率: 1.46800 | 扫描间隔: 5MHz<br>fB(0): 10.6400GHz<br>扫描次数: |                                     |                      |           |                       | 返回  |

图 9-7 起始点设置界面

解决方法:如图 9-7 所示,此时应当重新调整起始点距离(由于 6419 最多可采集 80000 个距离点数据,当采样点小于 80000 个时,起始点的设置无效,当距离采样点大于 80000 个时, 起始点设置值将会生效,6419 的测试数据起始距离即为起始点设置值)。表 9-4 为起始点生效 时分辨率与量程的关系表格。

![](_page_86_Picture_165.jpeg)

![](_page_86_Picture_166.jpeg)

## 9.4. 光功率调整

如图 9-8, 点击输出光功率下拉菜单, 会出现较低、低、中、高四个选项供用户选择, 提 供不同强度的光功率

2 ≥128

![](_page_86_Picture_8.jpeg)

图 9-8 光功率调试界面

一般故障及处理方法

常用脉宽、分辨率与测长的关系

9.5. 常用脉宽、分辨率与测长的关系

表 9-5 给出了常用脉宽,分辨率与测长的关系可供用户参考。

![](_page_87_Picture_179.jpeg)

![](_page_87_Picture_180.jpeg)

#### 9.6. 亮度调整

依次点击【系统】→【系统设置】,进入图 9-9 所示的系统设置界面,通过触摸屏点击 LCD 亮度,向左移动屏幕变暗,向右移动屏幕变亮,也可通过前面板的方向键控制,左或上控制屏 幕变暗,右或下控制屏幕变亮。

![](_page_87_Figure_8.jpeg)

#### 图 9-9 系统设置界面

### 9.7. 触摸屏校准

不同批次的 6419 校准方式有如下两种。

#### 9.7.1. 方式一

通过点击【系统】——>【触摸屏校准】(图 9-10)进入如图 9-11 所示的界面。

#### 一般故障及处理方法

触摸屏校准

![](_page_88_Figure_2.jpeg)

◎

图 9-11 触摸屏校准界面

然后通过点击图中的红圈校准触摸屏。

9.7.2. 方式二

通过点击【系统】——>【触摸屏校准】进入如图 9-12 所示的"Touchkit"界面。

触摸屏校准

![](_page_89_Picture_66.jpeg)

图 9-12 "Touchkit"界面

点击"工具"选项,进入图 9-13 所示的界面。

![](_page_89_Figure_5.jpeg)

图 9-13 Touchkit"工具"界面

点击"4 点校正"选项。随后进入图 9-14 所示的触摸屏校准界面

请按下闪烁的符号,直到停止闪烁为止

![](_page_89_Picture_9.jpeg)

## 图 9-14 触摸屏校准界面

然后通过点击图中的红色标志校准触摸屏。

## **10.工作原理**

## 10.1. 光纤传感技术

相比于传统的传感技术,光纤传感技术显示了巨大的优势,与传统的电类和机械类传感器 技术相比,光纤传感技术由于其自身的特点在很多应用领域具有无可比拟的优势。它能抗电磁 干扰、耐腐蚀、体积小、外形可变、灵敏度高、传感对象多。为在某些特殊工业环境(如易燃、 易爆、高电压、大电流、强电流场干扰等)中进行测量,提供了非常有效的手段。

## 10.2. 分布式光纤传感技术

分布式光纤传感器,不仅具备了一般光纤传感器的诸项优点,还可通过光纤实现大范围信 息场的连续实时监测和监控,如几十到上百公里的测量范围,令单位信息的获取成本大大降低, 大大提高了性价比。分布式光纤传感的用途非常广泛,可以用于监测建筑、大坝、桥梁、隧道 及输油管道、海底光缆等方面的物理量变化。

## 10.3. 自发布里渊散射

在常温状态下,光纤中的原子、分子或离子因自发热运动做连续弹性力学振动,形成了光 线中的自发声波场。沿光纤方向的声振动使得光纤的密度随时间和空间周期性变化,从而使得 光纤上的折射率被周期调制。这种自发声波可看作是以一定速度(且具有一定频率)沿光纤运 动着的密度光栅。因此布里渊可看作是入射光在移动的光栅上的散射,多普勒效应使得散射光 相对于入射光产生一个频移,称作布里渊频移。自发布里渊散射可以发生在前向以及后向中。 光纤中布里渊频移量 $\rm\,v_{\rm}$  可以表示为:

$$
v_B = \pm \frac{2nv_a}{\lambda_p} \tag{10.1}
$$

其中<sub>Ⅴ。</sub>为声速,n 为光纤材料的折射率,λ。为入射光在自由空间的波长。对于一般的石英 光纤,n=1.45, *<sup>a</sup> v* =5.96km/s,入射光波长为 1550nm 时,布里渊频移的大小约为 11.2GHz。

若假定光纤中的声波是以指数衰减,则布里渊散射谱为洛伦兹曲线形状,公式如下:

$$
g_B(v) = \frac{(\Delta v_B/2)^2}{(v - v_B)^2 + (\Delta v_B/2)^2} g_P
$$
 (10.2)

上式中, ΔvB是布里渊增益谱的半峰值全宽 (FWHM), 它与Γb的关系为ΔvB=Γb/2π, 声子 寿命Γb=Tb<sup>-1</sup>,通常小于 10ns。对于普通光纤ΔvB为几十 MHz,gP是布里渊增益谱在布里渊频移 处的取值,即

$$
g_P = g_B(v_B) = \frac{2\pi^2 n^7 p_{12}^2}{c\lambda_P^2 \rho_0 V_a \Gamma_B}
$$
(10.3)

BOTDR 技术

式中 p<sub>12</sub> 为纵向弹光系数, ρ<sub>0</sub> 为介质的密度。对 1.55um 波长的入射光, 以石英光纤的典型 参数值带入上式得到布里渊增益系数 q<sub>p</sub>约等于 5\*10<sup>-11</sup>m/W。

![](_page_92_Figure_3.jpeg)

## 10.4. BOTDR 技术

BOTDR 是利用自发布里渊散射进行测量的分布式光纤传感技术,其基本原理是利用光纤的 自发后向布里渊散射效应对温度/应变的传感,并结合 OTDR 技术来实现对传感参量的定位。 BOTDR 是单端测量方式,在实际工程应用中,此技术使用更加方便。BOTDR 技术采用光脉冲 对传感参量进行定位,除了系统空间分辨率对脉冲宽度的限制以外,由于布里渊散射是光子和 声子的碰撞,如果脉冲宽度小于声子寿命,则会导致对传感参量的测量精度急剧下降,声子的 寿命大约为 10ns 左右,所以则 BOTDR 技术可实现的空间分辨率为 m(米)量级。

其基本结构如图 10-4 所示。光脉冲注入传感光纤的一端,后向散射光中的自发布里渊散射 代替了瑞利散射作为时间的函数,同时带有光纤沿线的温度、应力分布信息,测量布里渊散射 的频移量即可得到光纤中的温度、应变分布。

![](_page_92_Figure_7.jpeg)

#### 图 10-2 自发布里渊散射基本结构示意图

由于注入光纤的泵浦光与光纤中介质晶体结构之间的相互作用,使得入射的泵浦光被散射, 产生斯托克斯频移,在与入射光相反的方向上除了产生与泵浦光频率相同的瑞利散射光和非涅 耳反射光外,还存在着另外一种具有斯托克斯频移的散射光,即布里渊散射光,这个相对于泵 浦光频率的斯托克斯频移叫做布里渊频移,如图 10-3 所示,布里渊频移与光纤的材料和注入光 纤的泵浦光的波长有关,对于石英光纤,当泵浦光的波长为 1550nm 时,频移在 11GHz 附近。 BOTDR 技术

理论表明: 光纤的布里渊频移 fB(0)与应变呈线性关系, 用公式表示如下:

$$
f_{\rm B}(\varepsilon) = f_{\rm B}(0)(1 + C_{\rm s} \cdot \varepsilon) \tag{10.4}
$$

式中, ε为光纤的应变,  $f_B(0)$ 为光纤在没有应变时的布里渊频移, 即初始布里渊频移, Cs 为光纤布里渊频移的应变系数, 是与光纤材料和探测光的波长有关的常数, 对于常规的 G.652 单模光纤, 在 1550nm 探测波长下, 应变系数 Cs 一般近似为 493MHz/%, 或 0.0493MHz/με。 用公式表示如下:

![](_page_93_Figure_5.jpeg)

图 10-3 布里渊散射光频谱示意图

1%应变的含义:如果 1m 光纤变化为 1.01m, 则光纤的应变为 1%, 100με对应 0.01%, 1μ ε对应 0.0001%,应变是一个无量纲的相对变化量。

光纤长度的计算公式可按照如下公式计算得到:

$$
L = \frac{1}{2} \cdot \frac{c\Delta T}{n}
$$
 (10.6)

式中, c 为光在真空中的速度; Δt 为初始发射脉冲与返回光信号的时间间隔; n 为被测光 纤的折射率。因为光在光纤中往返传输两次,所以计算光纤长度时应乘以系数 1/2。

## **11.技术参数**

## 11.1. 一般特性

6419 光纤应变分布测试仪一般特性如表 11-1 所示。

![](_page_94_Picture_272.jpeg)

![](_page_94_Picture_273.jpeg)

## 11.2. 主要功能

- 1) 系统上电自检功能;
- 2) 中文界面及汉字菜单显示功能;
- 3) 应变分布测试功能;
- 4) 布里渊散射谱测试功能;
- 5) 光纤距离测试功能;
- 6) 光纤损耗分布测试功能;
- 7) VFL(可视红光故障定位)功能;
- 8) 多窗口显示功能;
- 9) 日期及时间实时显示功能;
- 10) 文件管理功能;
- 11) 彩色 LCD 显示及亮度可调功能;
- 12) 触摸屏操作功能;
- 13) 远程控制功能;
- 14) 定时测试与数据存储功能;
- 15) 系统软件在线升级功能。

技术参数

主要技术指标

11.3. 主要技术指标

- 1) 工作波长:1550nm±5nm
- 2) 测距误差: ± (0.2 + 2×10<sup>-5</sup>×距离 + 2×取样间隔) (m)
- 3) 最高空间分辨率:1m
- 4) 最大动态范围:15dB
- 5) 应变测试精度:≤±50με(10~20ns 脉冲宽度)

≤±10με(50~200ns 脉冲宽度)

- 6) 应变测试重复性:优于±100με
- 7) 应变测试范围:-15000~+15000(με)
- 8) 折射率设置范围:1.00000~1.99999,最小步进量:0.00001
- 9) 测距量程:0.5、1、2、……、128km 可选,1km 步进
- 10) 测试脉冲宽度:10、20、30、……、200ns 可选,10ns 步进
- 11) 最大采样点数:80000
- 12) 平均次数设置范围:2<sup>10</sup>~2<sup>24</sup>
- 13) 应变显示刻度类型:%、με
- 14) 距离显示刻度类型:km、mi.、kft.
- 15) 水平距离读出分辨率:0.05m
- 16) 垂直应变读出分辨率:1με
- 17) 垂直应变显示刻度范围:10~+20000(με)
- 18) 垂直应变显示范围: -80000~+80000 (με)
- 19) 垂直布里渊谱显示刻度范围:1.0dB~10.0dB
- 20) 频率扫描范围:9.9GHz~12GHz
- 21) 频率扫描间隔:1、2、5、10、20、50MHz 可选
- 22) 机内存储容量:≥25GB
- 23) LCD 显示:10.4 英寸,显示分辨率为 1024x768
- 24) 外部电气接口: VGA、RS232C、USB、以太网, 支持键盘和鼠标
- 25) 外部光接口:FC/APC

## **12.附录 A 分析软件使用说明**

6419 分析软件用于在 PC 机上读取由 6419 光纤应变分析仪测试并保存的数据文件, 同时能完成远程控制功能,分析软件有标准版(6419 Analyser Standard)和专业版(6419 Analyser Professional)两个版本,其中,标准版分析软件为采购仪器时随机附送,专业版 分析软件需要在订购时特别注明并另外收费。

12.1. 软件安装

## 12.1.1. 运行环境

表 A-1 推荐 6419 运行环境列表

| 操作系统  | Windows XP 及以上版本 Windows 操作系统 |
|-------|-------------------------------|
| 内存    | 2G 以上                         |
| 硬盘    | 60G 以上                        |
| CPU   | 3.0GHz 以上                     |
| 屏幕分辨率 | 1920×1080 像素                  |

## 12.1.2. 安装步骤

以标准版分析软件为例,软件主要安装步骤如下:

第一步: 在标准版分析软件安装包中运行 setup.exe 应用程序, 弹出如图 A-1 所示语 言选择界面,选择好需要的语言后点击"下一步"按钮进行后续安装过程。

![](_page_96_Picture_10.jpeg)

图 A-1 软件语言选择界面

第二步:安装软件弹出界面显示安装准备进度,准备完成后弹出欢迎使用界面,确认安 装则点击界面中的"下一步"按钮, 将弹出如图 A-2 所示许可证协议界面, 须选择接受才能 继续安装。

附录 A 分析软件使用说明

软件安装

![](_page_97_Picture_2.jpeg)

图 A-2 许可证协议界面

第三步:在客户信息界面中填写您的用户名和公司名称,如图 A-3 所示,填写完毕后 点击"下一步"继续。

![](_page_97_Picture_112.jpeg)

#### 图 A-3 客户信息界面

第四步: 如图 A-4 所示, 选择安装类型界面, 如果选择完全安装并点击"下一步", 则 软件在默认系统路径中安装所有程序功能;选择定制安装则要对软件安装路径和软件功能进 行选择,所以点击"下一步"后先弹出选择安装路径界面,更改按钮用于安装路径的更改,软 件的安装文件将保存在更改的路径中,然后点击"下一步",再弹出软件功能选择界面,在列 表中选择安装功能后,点击"下一步"继续。

![](_page_97_Picture_8.jpeg)

#### 图 A-4 选择安装类型界面

第五步:在确认安装界面直接点击"下一步"进入安装进度界面,安装完成后会自动弹出 界面提示安装成功,点击界面中的"完成"按钮,完成软件安装过程。

## 12.1.3. 软件运行

6419 分析软件安装完成后, 以标准版软件为例, 软件运行方法为依次点击"开始"→"所

软件安装

有程序"→"中电仪器"→"6419 Analyzer Standard", 然后在菜单中点击"6419 Analyzer Standard"则开始运行分析软件,也可以在软件安装路径中查找 6419 Analyzer Standard 应用程序并运行,软件界面如图 B-5 所示。

### 12.1.4. 软件卸载

6419 分析软件安装完成后,以标准版软件为例,软件运行方法为依次点击"开始"→"所 有程序"→"中电仪器"→"6419 Analyzer Standard", 然后在菜单中点击"Uninstall Application"对软件进行卸载,也可以使用控制面板中的"添加/删除程序"功能或者专业卸载 软件进行卸载。

附录 A 分析软件使用说明

界面示意图

## 12.2. 界面示意图

![](_page_99_Figure_3.jpeg)

图 A-5 分析软件界面

如图 A-5 所示,软件分为以下几个部分; ①文件操作按钮:数据文件读取、输出和打印; ②功能区:数据文件显示、分析、设置和远程控制等功能; ③曲线列表:读取数据文件列表; ④Marker 点信息栏:显示 Marker 点信息; ⑤状态栏:显示数据测量量程、取样分辨率参数和光标所在位置的坐标值; ⑥图形显示区:显示读取数据在选定显示方式下的数据曲线; ⑦快速启动工具栏:设置访问频繁使用的工具,默认情况下位于界面顶部。

## 12.3. 数据读取

点击文件操作按钮弹出下拉菜单, 如图 A-6 所示。

![](_page_99_Figure_8.jpeg)

图 A-6 文件操作按钮菜单

点击菜单中"读取文件"工具,弹出如图 A-7 所示对话框。对话框从左到右主要分为三 个区域:左侧为文件路径索引表和文件格式下拉菜单;中间为文件列表和数据读取方式下拉 菜单;右侧为读取文件列表。

![](_page_99_Figure_11.jpeg)

#### 图 A-7 读取文件对话框

读取文件步骤为:

(1)在左侧文件格式下拉菜单中选择要读取文件的格式。文件格式有\*.sta 和\*.eis 两种, \*.sta 格式文件包含应变分布、最大损耗及布里渊谱等数据信息,\*.eis 格式文件只包含应变 信息;

(2)在文件路径索引表中选择文件夹,所选类型的文件会在中间文件列表中显示;

(3)点击"全部添加"或"添加"按钮用于文件列表中选择的文件向读取文件列表中进行 添加(需考虑最多文件读取数限制),"上移"或"下移"用于对读取列表中文件顺序进行调整, "移除"或"全部移除"则用于删除读取文件列表中的文件;

(4)在中间读取方式下拉菜单中选择文件读取方式;

(5)最后点击"确定"按钮载入读取文件列表中的文件。

**数据读取方式下拉菜单中包括"精简读取"和"详细读取",选择"详细读 取"时,读入的数据可以显示布里渊谱,选择"精简读取"时则不能显示布里 渊谱。** 说明!

**在标准版分析软件(6419 Analyser Standard)中,精简读取和详细 读取分别能读取 2 个文件。在专业版分析软件中(6419 Analyser Professional),选择精简最多可一次读取 100 个数据文件,选择详细读 取时,最多一次可读取 20 个数据文件。** 说明!

## 12.4. 数据显示

#### 12.4.1. 显示方式

如图 A-8 红色矩形框内所示,显示方式功能组中包含"显示应变"、"中心频率"和"最大 损耗"三个显示方式工具。

![](_page_100_Picture_14.jpeg)

图 A-8 开始选项卡中的显示方式功能组

其中"显示应变"在读入文件后默认为高亮状态,所以在图形显示区中读取文件开始时以 应变曲线方式显示。如果查看文件中的中心频率数据或者最大损耗数据,则点击"中心频率" 或"最大损耗"工具,此时图形显示区会相应显示中心频率曲线或者最大损耗曲线。

#### 12.4.2. Marker 放置

Marker 放置工具在开始选项卡的 Marker 放置功能组中, 如图 A-9 所示, 包括 M1(Marker1)、M2(Marker2)、M3(Marker3)、M4(Marker4)共 4 个标识点放置工具和删除

数据显示

Marker 工具,4 个标识点须按 M1 至 M4 为顺序放置。

在图形显示区点击鼠标右键,弹出菜单中也包含了上述几项功能。

![](_page_101_Figure_4.jpeg)

图 A-9 开始选项卡 Marker 放置工具组

Marker 放置工具使用方法是先在曲线列表中选择要做 Marker 标记的文件, 然后用鼠 标左键在曲线上把光标(图形显示区的蓝色竖线)定位在要做标记的位置,然后点击相应序 号的标识点放置工具,此时光标线由蓝色变为红色,并在光标线的右侧上方显示标识点的序 号, Marker 标识点信息会在 Marker 标记点信息栏显示。以显示应变方式为例, Marker 放 置后图形显示区如图 A-10 所示。

![](_page_101_Figure_7.jpeg)

图 A-10 在显示应变方式下 Marker 放置后的结果

Marker 标记点信息栏分 Marker1-2 组和 Marker3-4 组两列,Marker1-2 组显示 Marker1、Marker2 的横纵坐标信息以及两点间的坐标差(Diff)、最大纵坐标值(Max)、 最小纵坐标值(Min)、纵坐标平均值(Avg)和纵坐标标准差(Std);Marker3-4 组则 显示 Marker3 和 Marker4 标记点以及两点之间的坐标信息。

### 12.4.3. 曲线信息

开始选项卡中的"曲线信息"功能组包括"详细信息"和"布里渊谱"两个工具, 如图 A-11 中红色矩形框所示。

![](_page_101_Figure_12.jpeg)

图 A-11 开始选项卡中的曲线信息功能组

## 12.4.3.1. 详细信息

点击"详细信息"工具,弹出如图 A-12 所示界面。

| 由线信息EUAY64196419数据9020 |                  |                  |  |                       |    |     |        |        |             |       |    |                                                               |       |       |                  |              |
|------------------------|------------------|------------------|--|-----------------------|----|-----|--------|--------|-------------|-------|----|---------------------------------------------------------------|-------|-------|------------------|--------------|
|                        | 3. 刘铭            |                  |  | 颜色 显示 光标(2408 解冲宽度/ts |    | 點綴  | 跳解体    | 乳解性    | <b>解嘔</b> 點 | 辦讀    | 瓣缝 | Herker1 (12 88391km)/ Nerker2 (19 27467km)/ Nerker1-2在美差/ P C |       |       | Market-2最大应变/# & | lightl-漫频变/+ |
|                        | 902-10-26-34 ste | ff0000 2 4837.2  |  |                       | 20 |     | 10.550 | 11.000 |             | 20000 |    | \$15.2                                                        | 425.1 | 121.6 | 493.2            | 4578.3       |
|                        | 902-10-26-35.sts | E EEOS8 2 4858.9 |  |                       | 20 | 214 | 10.550 | 11,000 |             | 20000 |    | 916.6                                                         | 辊     | 63    | 490.6            | 4668.5       |

图 A-12 曲线详细信息界面

数据显示

详细信息界面按数据读入顺序显示数据信息,如文件名、曲线颜色、显示、光标、脉冲 宽度等数据测量参数以及 Marker 标识点信息,其中显示、颜色是可设置项。

显示:复选框用于控制曲线是否在图形显示区显示;

颜色:用于设置对应文件的曲线显示颜色,用鼠标左键点击颜色条时会弹出颜色设置对 话框。

界面右下角的"全部显示"、"隐藏全部"按钮控制读取文件列表中全部文件的显示或隐藏; 更改后的颜色和显示设置在点击界面右下角的"确定"按钮后有效。

12.4.3.2. 布里渊谱

在数据读取时选择详细读取方式读入的数据,该功能有效。点击"布里渊谱"工具会弹出 布里渊谱窗口,如图 A-13 所示,窗口中显示为曲线列表中所选数据文件在光标所在位置的 布里渊谱。再次点击"布里渊谱"工具,窗口消失。

![](_page_102_Figure_8.jpeg)

图 A-13 布里渊谱窗口示意图

在布里渊谱窗口中点击鼠标右键,弹出右键菜单,选择"复制图像"工具,可以根据需求 把窗口中显示的布里渊谱曲线复制到剪贴板中。

#### 12.4.4. 曲线缩放

当查看曲线局部详细信息时需要对曲线进行局部的放大,在图形显示区,按下鼠标左键, 同时往右下方拖动鼠标,松开鼠标后,将对选定区域进行放大显示;图像放大后,按下鼠标 左键,同时往左上方拖动鼠标,松开鼠标后,将对曲线图像进行缩小显示。

#### 12.4.5. 光标操作

在图形显示区或图形显示窗口如布里渊谱窗口中点击鼠标左键可以对光标进行定位,定 位的光标显示为一条蓝色竖线。也可以通过开始选项卡的光标操作功能组中按钮移动光标, 如图 A-14 红色矩形框内所示。

![](_page_102_Figure_15.jpeg)

●: 控制光标沿水平距离向左移动 10 个数据点;

:控制光标沿水平距离向右移动 10 个数据点。

数据显示

(左起第二个):点击该图标后会出现图 A-15 所示的窗口,输入光标跳转位置并点 击【确定】按键,光标即可跳转到指定位置。

![](_page_103_Picture_172.jpeg)

图 A-15 光标跳转窗口

光标操作按钮在进行精确移动时可以提供很大帮助,弥补鼠标移动难于精确定位的缺点。

12.4.6. 设置选项

设置选项卡包括参数、单位、显示和语言四个功能组,用于对显示数据曲线的颜色、单 位、参数以及界面语言进行设置,下面对参数和应变单位的设置进行详述。

**参数设置:**利用参数功能组工具对数据参数进行修改,数据曲线会按照新的参数刷新显 示,数据参数设置功能组如图 A-16 所示。

![](_page_103_Figure_9.jpeg)

图 A-16 设置选项卡参数功能组

参数设置功能组包含了应变系数 CS、fB0 和折射率设置三个工具按钮,点击相应按钮弹 出设置对话框如图 A-17(a)-(c)所示, 在输入框中输入相应的参数后, 点击确定按钮进行确 认设置。修改上述三个参数后,图形显示区的曲线会根据新参数重新计算并刷新显示。

![](_page_103_Picture_173.jpeg)

**应变单位设置:**如图 A-18 中高亮显示的为应变单位设置按钮,点击"应变单位"时在按 钮下方弹出应变单位选择框,有με和 % 两个单位可供选择,选择后选择框收回,图形显示 区如果为应变曲线则纵坐标轴单位做相应的改变。其它所有与应变单位有关的数据信息也都 会相应发生改变。

![](_page_103_Figure_14.jpeg)

图 A-18 设置选项卡应变单位设置工具

数据分析

12.5. 数据分析

分析选项卡中设置了数据分析功能,包含"拼接"、"差分"和"多峰"三个选项,其中"拼 接"和"多峰"两个功能暂不提供。

如图 A-19 所示, 鼠标在差分按钮上方悬停时, 按钮高亮显示, 点击"差分", 将显示差 分分析功能选项,有"单曲线差分"一种,点击相应分析功能选项会进入对应的软件界面。

![](_page_104_Figure_4.jpeg)

图 A-19 差分分析功能选项

#### **多曲线差分功能仅在专业版软件(6419 Analyser Professional)中提供。** 说明!

如图 A-20 是单曲线差分界面,界面左侧是文件列表栏:上为选择主应变文件列表,下 为选择参考应变文件列表。界面右侧纵向列三个图形显示框:上为主应变曲线显示框,中为 参考应变曲线显示框,下为差分应变曲线显示框。

![](_page_104_Figure_8.jpeg)

图 A-20 单曲线差分界面

两个列表都列出所有读取文件,通过鼠标左键点击选择参考应变曲线和主应变曲线,右 侧图形显示框则显示所选的主应变和参考应变曲线以及两者的差分曲线。应变差分曲线颜色 与主应变曲线颜色相同,单击曲线列表中的颜色块会弹出颜色设置对话框,用于对相应的显 示曲线颜色进行设置。本附件 4.4 节中的曲线缩放功能在这里同样有效,可以对图形显示框 中的曲线进行缩放。

在任一图形显示框内点击鼠标右键都会弹出如图 A-21 所示菜单,包括 Marker 标识点 工具和"数据输出"工具。

附录 A 分析软件使用说明 数据分析

![](_page_105_Picture_154.jpeg)

#### 图 A-21 数据分析的鼠标右键菜单

根据本附录中 4.2 节所述 Marker 放置方法,利用右键菜单中的 Marker 放置工具在当 前图形显示框中放置 Marker 标识后如图 A-22 所示,显示框中左下角列出每个 Marker 标 识点对应的距离和应变值,并列出成对标识点间的最大值(Max)、最小值(Min)、平均 值(Avg)和标准差(Std)。差分分析界面中在任一图形显示框中曲线设置 Marker 标识点, 会对其它两个图形框中曲线同步设置。

![](_page_105_Figure_4.jpeg)

图 A-22 数据分析 Marker 标识与标识信息

"数据输出"工具用于把当前三个图形显示框中的曲线数据以"\*.txt"格式文件输出到用 户指定的文件夹内。文件内包含主应变曲线测试参数、参考应变曲线测试参数以及两者的原 始数据和应变差分数据,如图 A-23 所示:

![](_page_105_Figure_7.jpeg)

图 A-23 单曲线差分数据输出文件内容

说明!

**(1)如果在参考曲线列表中选择了参考应变曲线,点击鼠标右键,选 择"数据输出",则输出主应变曲线列表中所有文件与选择的参考应变文件 的应变信息和差分应变信息。**

**(2)如果没有选择参考应变曲线,点击鼠标右键,选择"数据输出", 则输出主应变曲线列表中所有文件与参考应变曲线列表中第一个应变文件 的应变信息和差分应变信息。**

## 12.6. 数据输出和打印

#### 12.6.1. 数据输出

该功能可将读取的"\*.sta"格式文件中包含的应变、中心频率及最大损耗等信息以文本文件的 格式分别输出。具体操作可通过 5.1 节实现。

**"\*.eis"格式文件只能输出应变信息。** 说明!

12.6.1.1. 利用输出选项卡

如图 A-24 中红色框中所示,输出选项卡包括"应变"、"中心频率"、"最大损耗"和"所 有类型"四个输出选项,用于把读取文件中相应的数据信息以原文件名命名的"\*.txt"格式文 件保存在指定的输出路径中,点击"所有类型"则相当于同时执行"应变"、"中心频率"、"最 大损耗"三个选项。

![](_page_106_Figure_7.jpeg)

图 A-24 开始选项卡中输出数据功能组

12.6.1.2. 利用文件操作按钮

如图 A-25 所示,当鼠标移动到文件操作按钮下拉菜单中的"输出数据"上方,在其右侧 弹出该工具的子菜单,包含了"输出应变"、"输出中心频率"和"输出最大损耗"几个数据输出 选项,功能与上一节输出选项卡中的"应变"、"中心频率"、"最大损耗"相同;直接点击"输 出数据",其功能与上一节所述输出选项卡中"所有类型"工具相同。

![](_page_106_Figure_11.jpeg)

![](_page_106_Figure_12.jpeg)

以输出应变数据为例,输出的"\*.txt"格式文件中包括应变数据的测量参数以及对应距离 上的应变值,如图 A-26 所示:

量程:80km<br>分辨率:4m<br>CS:0.0500MHz/με fB0:10.640GHz 距离/km 应变/με 0.00408 3507 0.00817 3476  $0.01225$ 3480 0.01634 3484

附录 A 分析软件使用说明

数据输出和打印

#### 图 A-26 输出应变文件中的内容

12.6.1.3. 利用鼠标右键菜单

在分析软件图形显示区点击鼠标右键会弹出如图 A-27 所示菜单,菜单中前五项为 Marker 标识点设置工具,在本附件 3.2 节中已经介绍。

**"复制图像"**工具提供复制当前图形显示区图像到剪贴板的功能;

**"复制谱数据"**工具复制曲线列表中被选择数据文件在图形显示区光标所在位置的布里 渊谱数据到剪贴板。

![](_page_107_Figure_7.jpeg)

图 A-27 分析软件图形显示区鼠标右键菜单

#### **"复制谱数据"功能仅在专业版分析软件(6419 Analyser Professional) 中提供。** 说明!

12.6.2. 打印

文件打印功能在软件的文件操作按钮菜单中,也可以通过快速访问工具栏自定义设置功 能把打印功能添加到快速访问工具栏。如图 A-28 所示,当鼠标在文件操作按钮下拉菜单的 "打印"按钮上悬停时,在其右侧弹出打印菜单,直接点击"打印"则执行快速打印功能。

![](_page_107_Figure_12.jpeg)

图 A-28 打印菜单示意图

打印菜单包括"打印预览"、"打印设置"和"快速打印"三个选项,建议先进行打印设置, 并在打印预览中观察打印效果后再进行打印。

12.6.2.1. 打印设置

点击打印菜单中"打印设置"按钮,弹出打印设置对话框,如图 A-29 所示。对话框分为 打印曲线列表、打印机选择和设置、打印内容设置、打印份数选择以及打印样式设置几项内 容。

![](_page_107_Figure_17.jpeg)
远程控制

打印曲线列表显示当前读入的数据文件,可以利用曲线列表中文件名前的复选框选择要 打印的文件;

打印机选择和设置部分可以选择用于打印文件的打印机和设置打印机属性;

打印内容部分包括"文件信息"和"测试条件"两个选项。文件信息包括文件名和文件测试 时间;测试条件为文件的测试条件。勾选相应的选项,则在打印文件中包含相应的内容。

打印样式部分用于设置打印曲线列表中文件的打印方式,包含"打印样式"和"纸张方向" 下拉菜单,打印样式下拉菜单中有:单幅打印、双幅打印和四幅打印三个选项。选择打印样 式为四幅打印、纸张方向为纵向,则打印效果如图 A-29 右下角的预览中所示。 12.6.2.2. 打印预览

点击打印菜单中"打印预览"按钮,进入打印预览界面。打印预览功能组中包括打印、缩 放和预览几部分,如图 A-30 所示。通过缩放和预览功能组中工具操作预览界面,观察文件 打印效果,如果需要重新进行打印设置则点击预览功能组中的"关闭"按钮后重新进行打印设 置,对预览中打印效果满意则点击界面左侧的"打印"按钮进行打印。

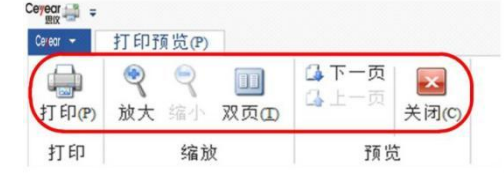

图 A-30 打印预览界面

12.6.2.3. 快速打印

把软件中曲线列表中的数据文件按照当前的默认打印设置进行打印。

#### 12.7. 远程控制

分析软件提供了对仪器的远程控制功能,通过远程选项卡中的"连接参数"、"远程控制" 和"断开连接"三个远程控制工具实现,如图 A-31 所示。

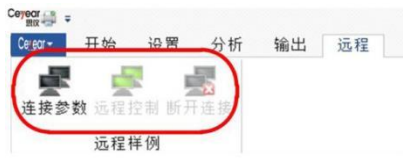

图 A-31 远程控制选项卡

12.7.1. 连接参数

点击"连接参数"工具弹出远程连接对话框,用于设置远程连接参数,如图 A-32 所示。

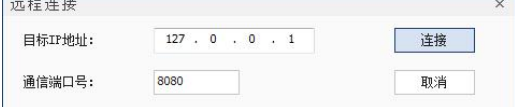

### 图 A-32 远程连接对话框

在远程连接对话框中目标 IP 地址输入框输入远程控制目标仪器的 IP 地址,通信端口号 与目标仪器的通信端口号保持一致,均为 8080。如第八章 6 节所述,使安装分析软件的主 远程控制

机与目标仪器的 IP 地址、子网掩码、网关在同一网段,此时点击"连接"按钮即可实现与仪 器的远程连接,连接成功对话框自动消失,连接失败则弹出连接失败消息框。

### 12.7.2. 远程控制

远程连接成功后点击"远程控制"工具,弹出如图 A-33 所示界面,分为测试条件操作区 和图形窗口显示区。测试条件操作区包括仪器运行参数即测试条件和命令操作两部分,右侧 窗口显示仪器测试的应变曲线。界面下端是"开始测试"、"停止测试"和"保存文件"三个远程 控制按钮。

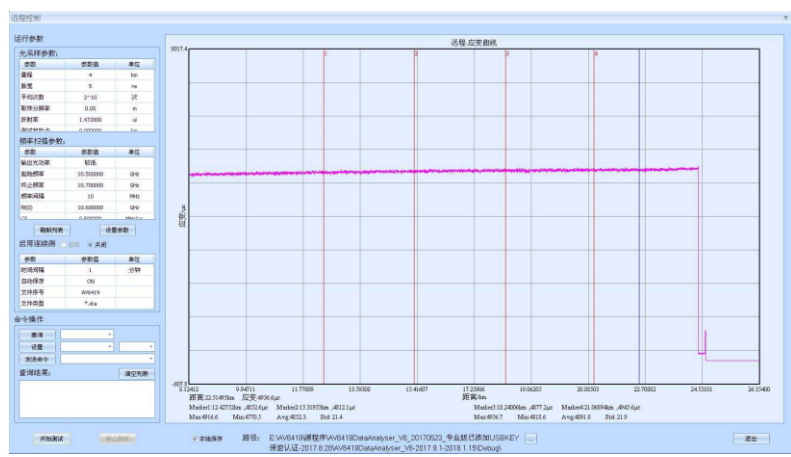

#### 图 A-33 远程控制界面

运行参数部分与仪器测试条件界面中的内容一致,只是根据参数性质进行了分类,分为 光采样参数、频率扫描参数和启用连续测试三个分区域。这些参数中:量程、脉宽、平均次 数、取样分辨率和频率间隔通过鼠标左键双击参数值,然后点击参数值输入框右边的■按钮 在弹出的下拉菜单中选择设置;折射率、测试起始点、起始频率、终止频率、fB(0)和 CS 的设置通过鼠标左键双击相应的参数值,光标出现在参数值的末尾,然后用键盘进行输入。 以上参数的设置在点击运行参数部分下端的"设置参数"按钮后同步到仪器的测试条件中, "刷新列表"按钮功能则是把仪器当前测试条件读取到界面运行参数三个分区域进行显示。

界面命令操作部分提供了比较方便快捷的参数查询、设置和发送远程控制命令功能,如 图 A-34 所示。

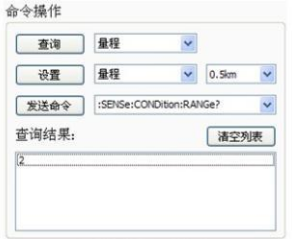

图 A-34 远程控制界面命令操作

"查询"按钮右侧的下拉菜单内包含了光采样参数和频率扫描参数中的所有项目,选择相 应项目后点击查询按钮,该项目参数值会显示在下边的查询结果文本框内;

"设置"按钮右侧下拉菜单内容同样为光采样参数和频率扫描参数中的所有项目,选择相 应项目后在其右侧的输入框内出现如上段所述下拉选择菜单或者数值输入框;

状态栏与快速访问工具栏

"发送命令"按钮右侧下拉菜单列出了附录 C 中远程控制命令集中的命令,选择后点击 "发送命令"按钮即可把命令发送给目标仪器,如果为查询命令,返回结果在查询结果文本框 中显示。

"清空列表"按钮用于清除查询结果文本框中内容。

点击"开始测试"和"停止测试"按钮可以控制仪器开始或停止测试。当仪器进行测试时, 在图形框内弹出测试进度条,测试完毕在图形窗口显示仪器测试的应变曲线。

图形窗口中的下部为数据结果显示部分,分为三行,第一行显示当前光标所在位置的距 离和应变值;第二行显示每个 Marker 点的位置和应变值,第三行分别显示 Marker1-2 和 Marker3-4 间的最大值(Max)、最小值(Min)、平均值(Avg)和标准差(Std)。

12.7.3. 断开连接

退出远程控制界面后点击"断开连接"按钮,则远程连接被断开。

### 12.8. 状态栏与快速访问工具栏

### 12.8.1. 状态栏

状态栏在软件界面左下方处,默认状态按顺序分别显示当前读取数据在被测量时量程和 采样分辨率,X,Y 值则为当前光标对应曲线上的坐标值。

在状态栏中点击鼠标右键,弹出状态栏配置对话框,可以对状态栏显示内容进行设置, 如图 A-35 红色矩形框中所示。

| Max:<br>Max:<br>Min:<br>Min:           | 状态栏配置 |                          |
|----------------------------------------|-------|--------------------------|
| Avg:<br>Avg:                           | 量程    | 80km<br>6.3366           |
| std:<br>Stdi                           | 分辨率   | 4m                       |
| 80km<br>X:0.12644km Y: 18485 3ug<br>4m | 位置信息  | X:0.12644km Y:-18485.3µz |

图 A-35 状态栏配置对话框示意图

### 12.8.2. 快速访问工具栏

快速访问工具栏用于设置频繁使用的工具,默认情况下位于界面顶部。可以通过点击工 具栏右侧 阁符号,将弹出自定义快速访问工具栏菜单,在菜单中可以进行设置快速访问命令。 改变工具栏显示位置以及最小化功能区等操作,如图 A-36 所示。

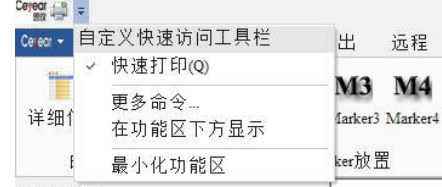

### 图 A-36 快速访问工具栏菜单

在图 A-36 下拉菜单中点击"更多命令"工具,弹出快速访问工具栏自定义对话框,如图 A-37 所示。可在该对话框中选择要添加的快速访问工具放置在快速访问工具栏, 还可以设 置快速访问工具栏的显示位置以及设置键盘快捷键。

附录 A 分析软件使用说明

状态栏与快速访问工具栏

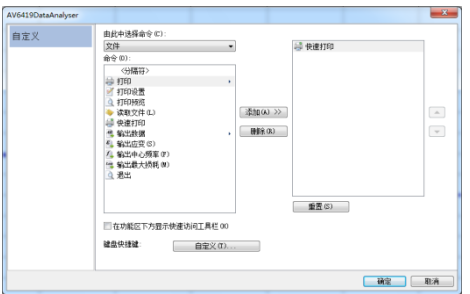

图 A-37 快速访问工具栏自定义对话框

# **13.附录 B 6419 远程控制命令集**

| 程控命令                                                  | 描述          | 详细说明 (所有参数均为字符串类型)                                                                                                    |
|-------------------------------------------------------|-------------|----------------------------------------------------------------------------------------------------|
| :SENSe:CONDition:Model?                               | 查询整机型号      | 返回整机型号,如"AV6419"                                                                                                    |
| :SENSe:CONDition:ID?                                  | 查询序列号       | 返回序列号,如"201706001"                                                                                                    |
| :SENSe:CONDition:Version?                             | 查询软件版本      | 返回软件版本, 如"Ver 2.001"                                                                                                    |
| :SENSe:CONDition:RANGe?                               | 查询量程        | 返回当前量程,如"0.5km"                                                                                                    |
| :SENSe:CONDition:RANGe <value></value>                | 设置量程        | Value 与前面 SCPI 命令一个空格隔<br>开, Value 可以为 0、1~127 之间的<br>整数。分别对应 0.5km、1~127km                                               |
| :SENSe:CONDition:PULSewidth?                          | 查询脉宽        | 返回当前脉宽,如"10ns"                                                                                                    |
| :SENSe:CONDition:PULSewidth <val<br>ue&gt;</val<br>   | 设置脉宽        | Value 与前面 SCPI 命令一个空格隔<br>开, Value 可以为 1~20 之间的整数。<br>分别对应 10~200ns                                                       |
| :SENSe:CONDition:AVERage?                             | 查询平均次数      | 返回当前平均次数,如"10",表示平<br>均次数为 2 的 10 次方。                                                                                     |
| :SENSe:CONDition:AVERage <value></value>              | 设置平均次数      | Value 与前面 SCPI 命令一个空格隔<br>开, Value 可以为 10, 11, 12, 13,<br>14, 15, 16, 17, 18, 19, 20, 21,<br>22, 23, 24。表示为 2 的 Value 次方。 |
| :SENSe:CONDition:RESolution?                          | 查询取样分辨<br>率 | 返回当前取样分辨率,如"0.05m"。                                                                                                    |
| :SENSe:CONDition:RESolution <valu<br>e</valu<br>      | 设置取样分辨<br>烾 | Value 与前面 SCPI 命令一个空格隔<br>开, Value 可以为 0, 1, 2, 3, 4, 5,<br>6。 分别对应 0.05m、0.10m、0.20m、<br>0.50m、1.00m、2.00m 和 4.00m       |
| :SENSe:CONDition:IOR?                                 | 查询折射率       | 返回当前折射率, 如"1.472"                                                                                                    |
| :SENSe:CONDition:IOR <value></value>                  | 设置折射率       | Value 与前面 SCPI 命令一个空格隔<br>开, Value 值应为大于 1 而小于 2 的<br>数, 例如: 1.47200 或 1.46800 等                                          |
| :SENSe:CONDition:STARtsamplept?                       | 查询起始点       | 返回当前测试起始点,如 0.39996。                                                                                                    |
| :SENSe:CONDition:STARtsamplept<<br>value>             | 设置起始点       | Value 与前面 SCPI 命令一个空格隔<br>开,根据当前量程和取样分辨率设置<br>合适的起始点。                                                                     |
| :SENSe:CONDition:INTErvalfreq?                        | 查询频率间隔      | 返回当前频率间隔,如 1MHz                                                                                                    |
| :SENSe:CONDition:INTErvalfreq <val<br>ue&gt;</val<br> | 设置频率间隔      | Value 与前面 SCPI 命令一个空格隔<br>开, 可以为 0, 1, 2, 3, 4, 5, 6,                                                                     |

表 B-1 6419 远程控制命令集

附录 B 6419 远程控制命令集

状态栏与快速访问工具栏

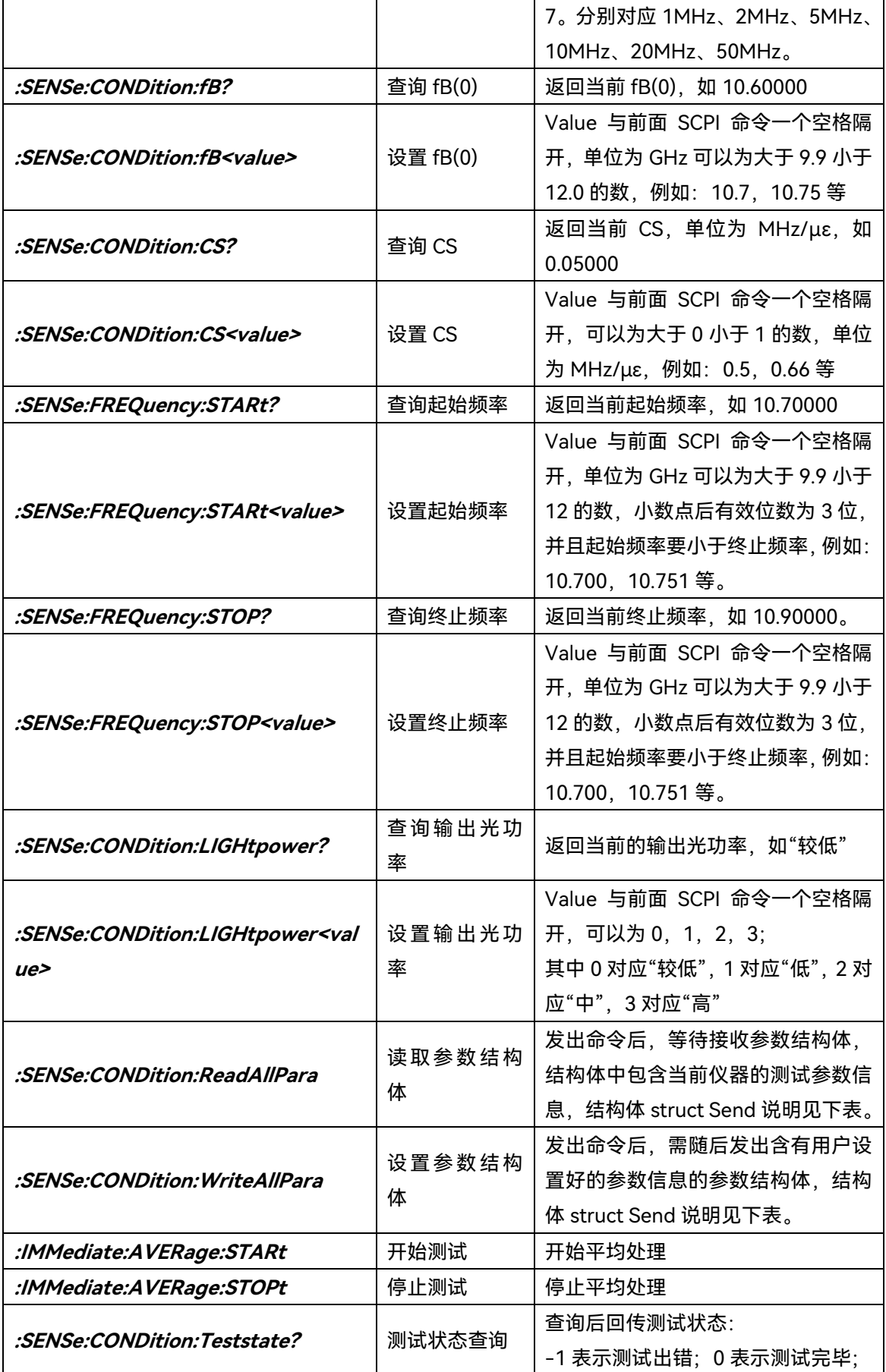

附录 B 6419 远程控制命令集

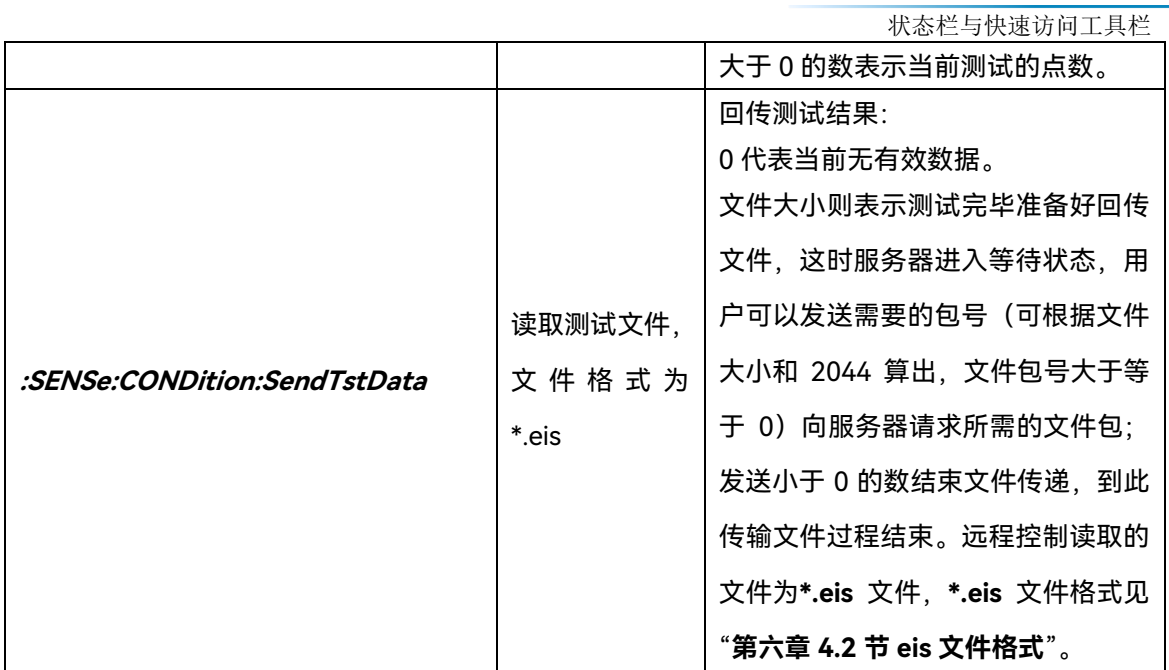

# **结构体说明:**

**struct Send**

**{**

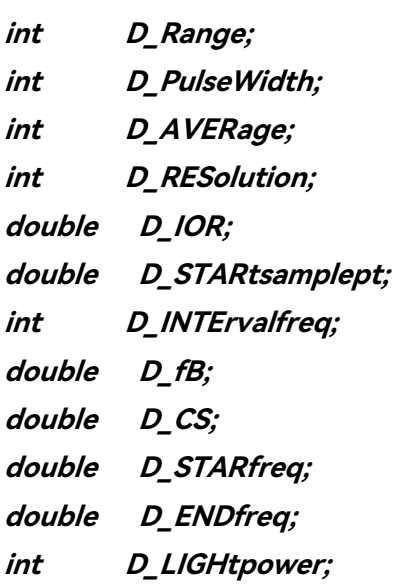

**};**

表 B-2 数据名称说明

| 数据类型   | 数据名称                | 明细                                  |
|--------|---------------------|-------------------------------------|
| int    | D_Range             | 量程选择, 可选 0、1~127, 分别对应 0.5、1~127km  |
| int    | D PulseWidth        | 脉宽选择,可选 1~20, 分别对应 10~200ns         |
| int    | D_AVERage           | 平均次数选择, 0~23, 整数, 分别对应 2 的          |
|        |                     | D_AVERage 次幂                        |
| int    | <b>D</b> RESolution | 采样分辨率选择,可选 0、1、2、3、4、5、6,分别         |
|        |                     | 对应 0.05、0.1、0.2、0.5、1.00、2.00、4.00m |
| double | D_IOR               | 折射率设置, 例如:1.472                     |

附录 B 6419 远程控制命令集

状态栏与快速访问工具栏

| double | D_STARtsamplept     | 采样起始点设置, 对应数值 例如: 0            |  |
|--------|---------------------|--------------------------------|--|
| int    | D_INTErvalfreq      | 频率间隔选择,可选 0、1、2、3、4、5, 分别对应 1、 |  |
|        |                     | 2、5、10、20、50MHz                |  |
| double | $D_fB$              | fB(0)设置, 例如: 10.6              |  |
| double | $D_{C}$ $CS$        | CS 设置, 例如: 0.5                 |  |
| double | <b>D_STARfreq</b>   | 起始频率设置, 例如: 10.3               |  |
| double | D_ENDfreq           | 终止频率设置, 例如: 10.7               |  |
| int    | <b>D_LIGHtpower</b> | 输出光功率选择,可选 0、1、2、3,分别对应"较低"、   |  |
|        |                     | "低"、"中"、"高"                    |  |

# **远程控制示例代码:**

//读取测试文件: void FileRead()

{

char OrderBuf[50];

char RecvData[2048];

int RecvLength;

strcpy(OrderBuf,"**:SENSe:CONDition:SendTst**");

send(Socket,OrderBuf,strlen(OrderBuf),0);//发送读取文件命令

RecvLength=recv(Socket,RecvData,2048,0);//接收文件大小

DWORD FileSize;

int num,rem;

FileSize=atoi(RecvData);

num=FileSize/2044;//计算总共需要传输的数据包个数

rem=FileSize%2044;

if(rem!=0)

num++;

CFile File;

 File.Open("**6419.eis**", CFile::modeCreate|CFile::modeWrite|CFile::modeRead); char NumberBuf[10];

for(int i=0;i<num;i++)//从头开始按顺序向仪器索要数据包

{

```
 itoa(i,NumberBuf,10);
```
send(Socket,NumberBuf,strlen(NumberBuf),0);

RecvLength=recv(Socket,RecvData,2048,0);

File.Write(RecvData+4,RecvLength-4);//写入收到数据包中的后 2044 字节

}

strcpy(NumberBuf,"**-1**");

104

```
状态栏与快速访问工具栏
```

```
 send(Socket,NumberBuf,strlen(NumberBuf),0);//发送"-1"告知仪器文件传输完毕
File.Close();
```
}

```
//一次测试过程:
```

```
void main()
```
# {

}

```
 char OrderBuf[50];
   char TestState[50];
   strcpy(OrderBuf,":IMMediate:AVERage:STARt");
   send(Socket,OrderBuf,strlen(OrderBuf),0);//发送开始测试命令
   strcpy(OrderBuf,":SENSe:CONDition:Teststate?");
   send(Socket,OrderBuf,strlen(OrderBuf),0);//查询测试状态
   recv(Socket,TestState,strlen(TestState),0);
   int State;
   State=atoi(TestState);
   while(State!=0)//循环查询测试状态
   {
       send(Socket,OrderBuf,strlen(OrderBuf),0);
       recv(Socket,TestState,strlen(TestState),0);
       State=atoi(TestState);
       if(State==-1)
{
          MessageBox("测试出错! ");
           return;
       }
       MessageBox("当前测试到第 State 个点!");
   }
  MessageBox("测试完毕! ");
   FileRead();//读取测试文件
```
# **14.附录 C 6419 订购信息**

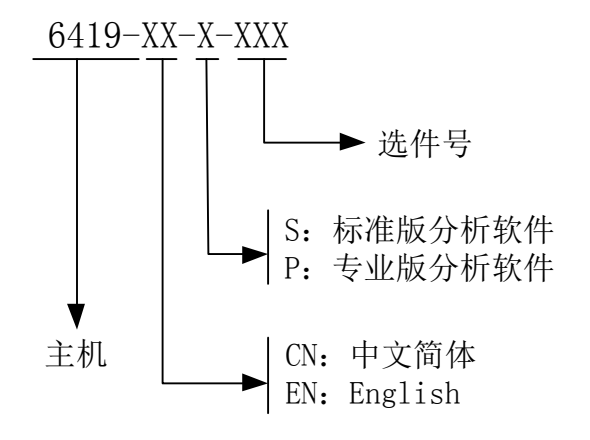

注:选件号请参见"**错误!未找到引用源。**选件"

# **15.附录 D FC/APC 与 FC/UPC 的识别及跳线转接**

15.1. FC/APC 与 FC/UPC 光纤接头

FC/APC 接口即是我们通常所说的斜口,接头处有一个大约 8 度的倾斜角, 如图 D-1 所示。

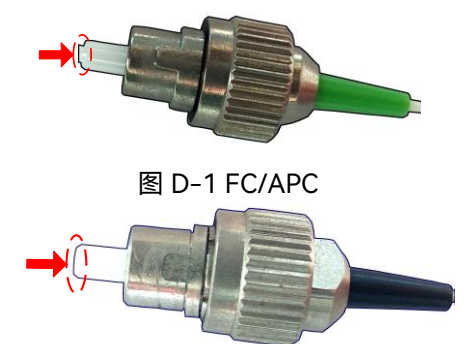

图 D-2 FC/UPC

FC/UPC 的接头处为平头, 没有倾斜角, 如图 D-2 所示。通常还有一种方法可以区分 这两种不同的接头。

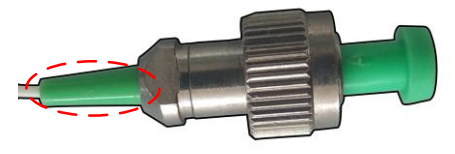

图 D-3 FC/APC 的绿色标志 通常 FC/APC 接头下部的保护套管为绿色如图 D-3 所示。

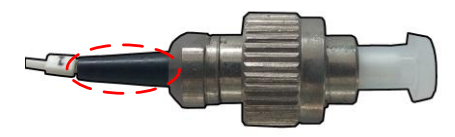

图 D-4 FC/UPC 的黑色标志 FC/UPC 的保护套管为黑色如图 D-4 所示。

15.2. FC/APC-FC/UPC 光纤转接跳线的使用

如果光纤接口为 FC/UPC 的话可以用光纤跳线转接,FC/APC-FC/UPC 光纤跳线图片如 图 D-5 所示,一端为 FC/APC 接口,另一端为 FC/UPC 接口。

附录 D FC/APC 与 FC/UPC 的识别及跳线转接 FC/APC-FC/UPC 光纤转接跳线的使用

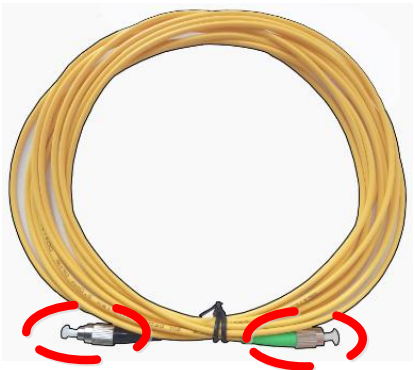

图 D-5 FC/APC-FC/UPC 光纤跳线

使用时,将光纤跳线的 FC/APC 接口接入 6419 光纤应变分布测试仪的 BOTDR 接口, 另一端的 FC/UPC 接口则通过法兰盘与传感光纤的 FC/UPC 接口连接,连接示意图如图 D-6 中所示。

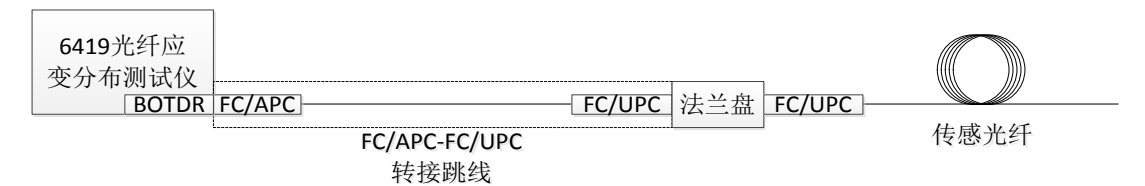

图 D-6 光纤跳线转接示意图

一般的法兰盘为防止灰尘对内部造成污染,在未使用时法兰盘两侧的接口部分都会使用 保护套保护起来,如图 D-7 中所示。

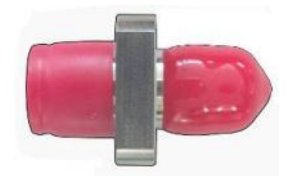

图 D-7 配置有保护套的法兰盘

使用法兰盘连接光纤时,首先要去掉法兰盘两侧的保护套,去保护套时速度要缓慢,用 力要均匀,避免手碰到法兰盘的内部,防止对接入光纤端面后造成污染,去掉保护套后的法 兰盘如图 D-8 中所示。

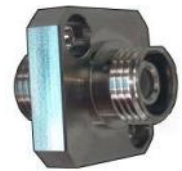

### 图 D-8 去掉保护套后的法兰盘

去掉法兰盘两侧的保护套后,我们可以看到法兰盘的两端有两个缺口,如图 D-9 所示。 将转接跳线的 FC/UPC 光纤接口接入法兰盘一侧的接口中,接入时要先将 FC/UPC 接头的 凸起部位与法兰盘接口的凹陷处对齐,如图 D-10 中所示。

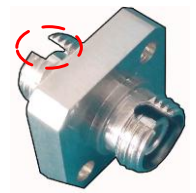

图 D-9 法兰盘的缺口

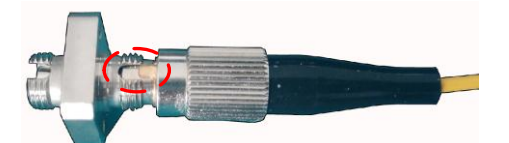

图 D-10 FC/UPC 接口凸起与法兰盘接口凹陷处对齐

对齐后,将 FC/UPC 光纤接头缓慢推入法兰盘接口, 推入时避免手或者其他部位碰触 光纤接头中的陶瓷芯端面,避免对光纤端面造成污染,当光纤接头推如法兰盘接口,且凸起 部位与凹陷部位吻合,无法继续推入时,缓慢拧紧光纤接头的螺纹圈,将 FC/UPC 光纤接 头固定在法兰盘上,如图 D-11 中所示。

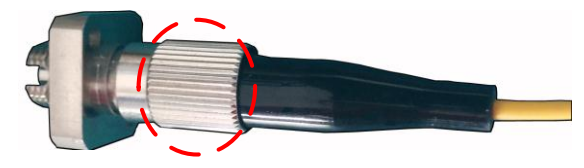

图 D-11 从一侧接入法兰盘的 FC/UPC 光纤接头的螺纹圈

依照上一步骤,将传感光纤的FC/UPC接头接入法兰盘的另一侧接口,接入两侧FC/UPC 光纤接头的法兰盘如图 D-12 中所示。

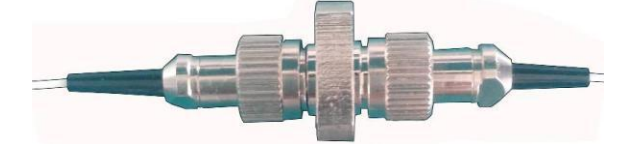

图 D-12 接入两侧 FC/UPC 光纤接头的法兰盘

## 15.3. FC/APC-FC/APC 光纤延长跳线的使用

在光纤测试的过程中,如果由于长度不够导致光纤的 FC/APC 接口无法接到 6419 的光 纤接口上,则此时需要用 FC/APC-FC/APC 光纤跳线。FC/APC-FC/APC 光纤跳线图片如图 D-13 中所示, 两光纤接头都为 FC/APC 接口。

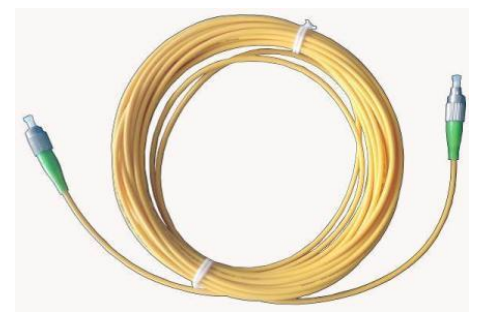

图 D-13 FC/APC-FC/APC 光纤延长跳线

使用时,将光纤跳线的一端 FC/APC 接口接入 6419 光纤应变分布测试仪的 BOTDR 接 口,另一端的 FC/APC 接口则通过法兰盘与传感光纤的 FC/APC 接口连接,连接示意图如图 D-14 中所示, 光纤接头接入法兰盘的方法如附录 D-1 所述。

### 附录 D FC/APC 与 FC/UPC 的识别及跳线转接

# FC/APC-FC/APC 光纤延长跳线的使用

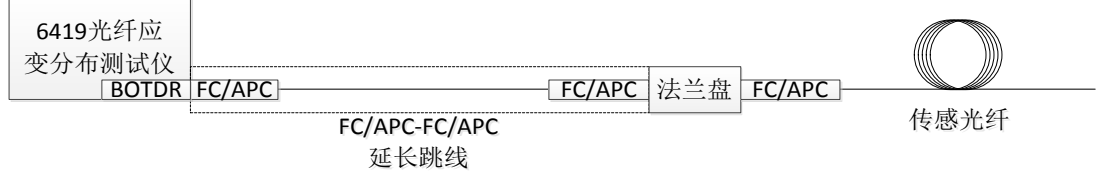

图 D-14 光纤跳线延长方案示意图

# **16.附录 E 光输出端口的保养与清洁**

16.1. 光输出端口的保养

(1)**光输出端口必须保持清洁**,一旦光输出端口被污染,则会导致光信号出现大量损 耗,影响测试,如果长期被灰尘污染则会造成端面磨损,造成永久性损坏,因此**光输出端口 需要定期使用无水乙醇进行清洁**。

(2)**必须定期清洁光输出端口的法兰盘连接器**,如果法兰盘连接器被污染,也会影响测 试结果,甚至将光输出端口中的光纤端面污染,影响测试结果,甚至对光输出端口的光纤端 面造成永久性损坏。

(3)**BOTDR 光接口和 VFL 光接口在使用完后要盖上防尘保护盖(防尘保护盖也必须 定期清洁)**,不要长时间裸露在空气中,避免空气中灰尘落光接口中的光纤端面上,导致光 纤端面被污染,甚至造成端面磨损,出现永久性损坏,尤其在灰尘较大的使用环境中,更需 要经常进行清洁。

(4)如需要频繁接入/拔出 BOTDR 接口的光纤接头,建议**使用 FC/APC-FC/APC 光 纤跳线作为延长线**,一端接入 BOTDR 接口,另一端使用法兰盘连接传感光纤的 FC/APC 光 纤接头, 如图 E-1 中所示, 避免频繁插拔光纤接头对光接口造成磨损, 甚至永久性损坏, **FC/APC-FC/APC 光纤延长跳线的使用方法详见附录 D 第 3 节中内容**。

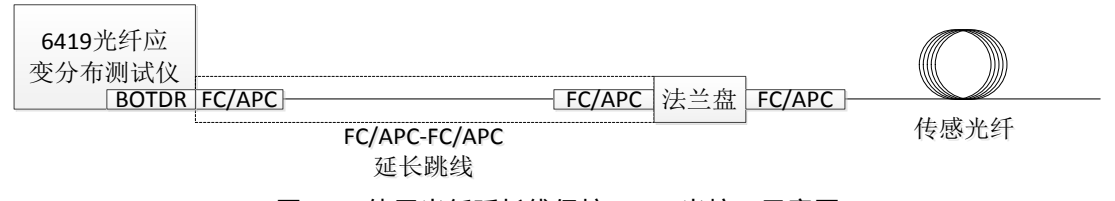

图 E-1 使用光纤延长线保护 6419 光接口示意图

16.2. 光输出端口的清洁

- (1)清洁光纤接头和光输出端口的作用
	- 由于光纤纤芯非常小,附着在光纤接头和光输出端口的灰尘和颗粒可能会覆盖一部 分输出端光纤的纤芯,导致仪器的性能下降。
	- 灰尘和颗粒可能会导致输出端光纤接头端面的磨损,这样将降低仪器测试的准确性 和重复性。
- (2)清洁前请遵循以下安全原则
	- 清洁时确保已关闭仪器电源。
	- 不遵守所规定的控制、调节或者操作步骤可能会导致危险的辐射性伤害。
	- 当清洁任何一个光学接口时,请确保激光源处于非工作状态。
	- 当仪器工作时,请不要直视任何光输出端口,以免损伤眼睛。
- (3)清洁光输出接口和接头的工具

光输出端口的清洁

- 您可以使用光纤清洁器、光纤清洁棒等工具清洁光输出接口和接头。
- 如果没有上述专业工具,请准备:脱脂棉球、无水乙醇等。

(4)清洁光输出接口和接头的步骤

- 关闭仪器电源。
- 将法兰盘帽完全拧松。
- 向外轻轻拔出法兰盘,如图 E-2 所示。

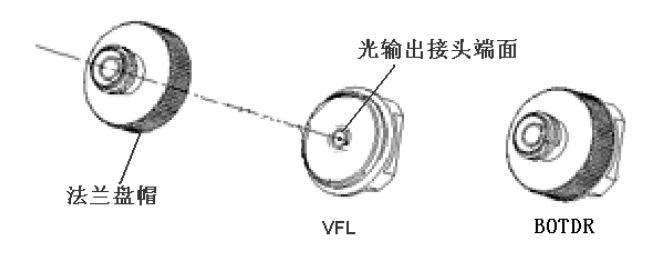

图 E-2 拔出法兰盘示意图

- 先用脱脂棉球蘸适量无水乙醇清洁光输出接头端面和法兰盘连接器。
- 再使用专业镜头清洁纸轻轻擦拭光输出接头端面。
- 清洁完毕后,将法兰盘帽轻轻接入光输出端口,然后将法兰盘帽拧紧。
- (1) 取出和接入法兰盘时,用力要均匀,不可用力过猛,以免损伤光输出端 面。 注意!
	- (2) 清洁时请轻轻擦拭光纤端面,以免损伤光纤端面。
	- (3) 在清洁时,请确保脱脂棉球和无水乙醇的清洁,否则将会污染光纤端面, 导致测试不准确。

光纤端面结构简介

# **17.附录 F 光纤接头端面的保养、检查和清洁**

# 17.1. 光纤端面结构简介

光纤是一种横截面为圆柱形的光波导,其制作材料除了二氧化硅外还掺有少量其他材料。 光导纤维的导光是利用光的全反射原理而设计的,将传输光能量约束在光纤传输界面内,使 得光波只能沿着光纤轴向的方向传播。

以标准光纤 SMF-28e 为例, 其由内部的纤芯、外部的包层及涂覆层构成。纤芯直径为 9um,材料为石英(玻璃);包层直径为 125um,材料同样是石英;涂覆层直径为 0.9mm, 材料为陶瓷。图 F-1 所示为光纤轴向截面,图 F-2 所示为光纤径向截面。

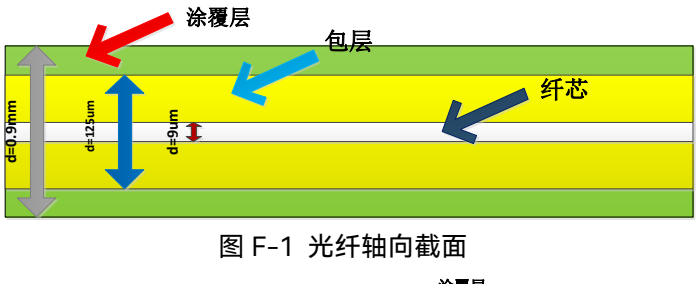

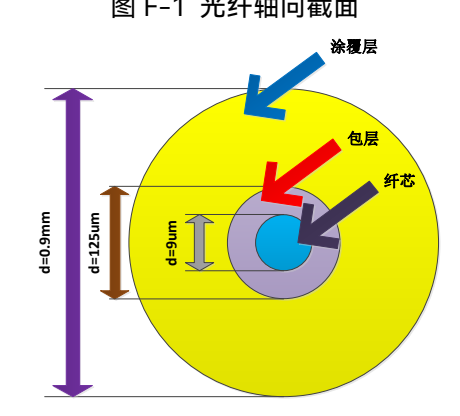

图 F-2 光纤径向截面

### 17.2. 光纤端面的保养

拿取光纤头时要轻拿轻放,手要夹持光纤头的金属体,如图 F-3 所示。将光纤头插入 接口前注意端口类型是否匹配,如果类型不匹配会造成光纤端面的污染甚至永久性损坏,不 使用光纤头时请将光纤头帽盖上,避免污染接头。

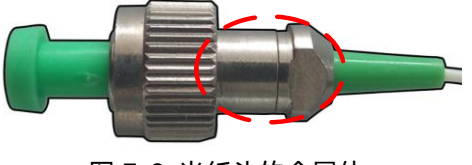

图 F-3 光纤头的金属体

# 17.3. 光纤端面的检查

当布里渊谱不清晰,损耗曲线不明显时可能是光纤端面发生了污染,此时需要检查光纤 端面。图 F-4 为检查光纤端面需要用到的光纤端面检查仪,该光纤端面检查仪为 6419 光纤 附录 F 光纤接头端面的保养、检查和清洁

光纤端面的检查

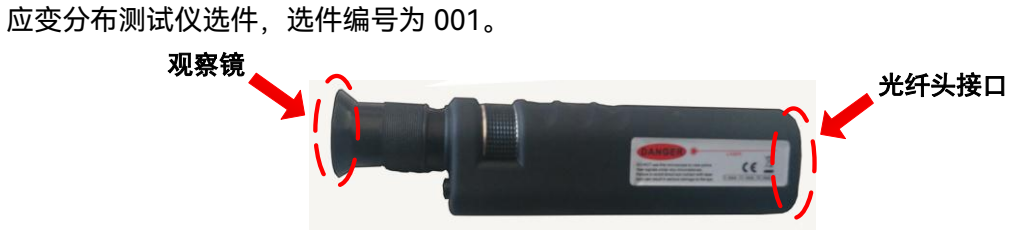

图 F-4 光纤端面检查仪

步骤 1:将光纤头接入接口,接口位于检查仪底部,如图 F-5 所示。本接口支持 FC-APC 接口和 FC-UPC 接口。

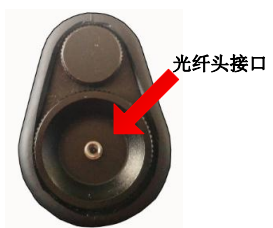

图 F-5 光纤头接口位置

步骤 2: 观察镜位于检查仪头部, 将眼睛放入观察镜中, 使眼睛尽量接近镜面。

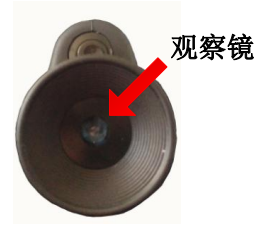

图 F-6 观察镜位置

步骤 3: 一边按住电源开关 (开关位置如图 F-7 所示), 一边缓缓旋转螺旋圈调焦(螺 旋圈位置如图 F-8 所示), 直到看到清楚的接头端面为止。

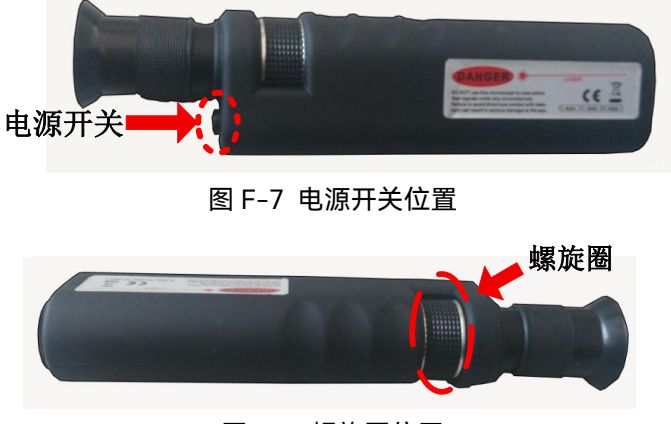

# 图 F-8 螺旋圈位置

附录 F 光纤接头端面的保养、检查和清洁

光纤端面的清洁

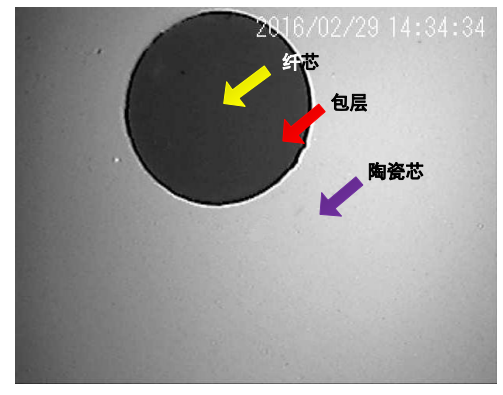

### 图 F-9 较为干净的光纤接头照片

从图 F-9 中可以看到光纤由内向外依次是纤芯、包层、陶瓷芯。其中纤芯是保证光能 够全反射并传递能量的部分,一旦纤芯发生污染,必将导致光传输受阻,导致损耗曲线不明 显,布里渊谱清晰,严重时会导致端面能量聚集并发热,导致光纤接头烧毁即永久性损坏。

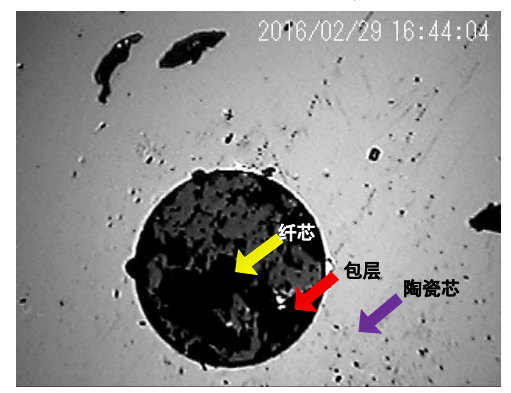

图 F-10 污染较为严重的光纤接头照片

从图 F-10 中可以看到纤芯和包层聚集了大量灰色污染物,陶瓷芯也有黑色污染物无附 着,此种情况可视为污染严重的情况,需要清洁光纤端面。

# 17.4. 光纤端面的清洁

清洁光纤端面需要准备脱脂棉 (如图 F-11 (a) 所示)、酒精 (如图 F-11 (b) 所示) 和镜头纸(如图 F-11(c)所示)。

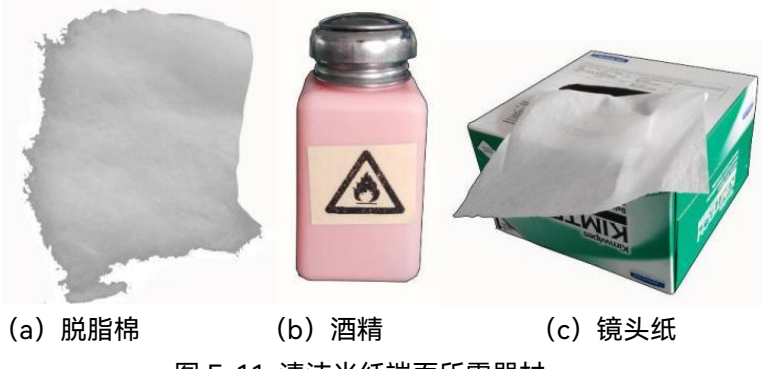

图 F-11 清洁光纤端面所需器材

步骤 1: 用脱脂棉蘸取适量酒精,擦拭光纤接头, 用力要均匀, 速度要缓慢, 如图 F-12 所示。

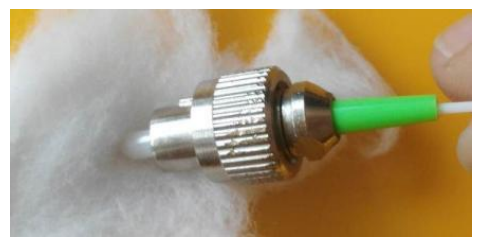

图 F-12 酒精棉擦拭光纤接头

步骤 2: 拿住光纤接头, 在镜头纸上水平摩擦, 注意镜头纸擦过的地方不要重复擦拭, 避免光纤接头二次污染,如图 F-13 所示。

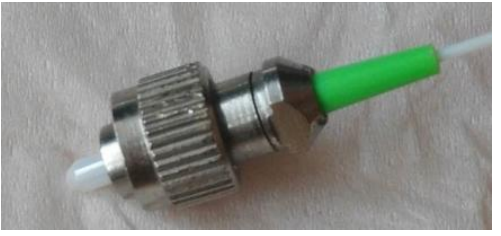

图 F-13 镜头纸擦拭光纤接头

步骤 3: 用光纤端面检查仪再次检查光纤端面, 如果镜头仍有异物, 请继续擦拭。若屡 次擦拭发现有异物无法清除,可以认为光纤接头已经损坏,要更换光纤接头。

光纤断裂的检查

# **18.附录 G 光纤断裂的检查和处理**

# 18.1. 光纤断裂的检查

### 18.1.1. 使用 BOTDR 判断光纤断裂

我们可以通过测量光纤长度来判断光纤是否断裂。

- 18.1.1.1. 方法一
	- 步骤 1: 将光纤接入光纤接口, 设置合适的量程、脉冲、分辨率、折射率。
	- **步骤 2**:点击前面板的<sup>[测试]</sup>按键,或者点击"平均处理"按键,开始测试。

**步骤 3:**依次点击【多窗口】→【综合损耗】,如图 G-1 所示。

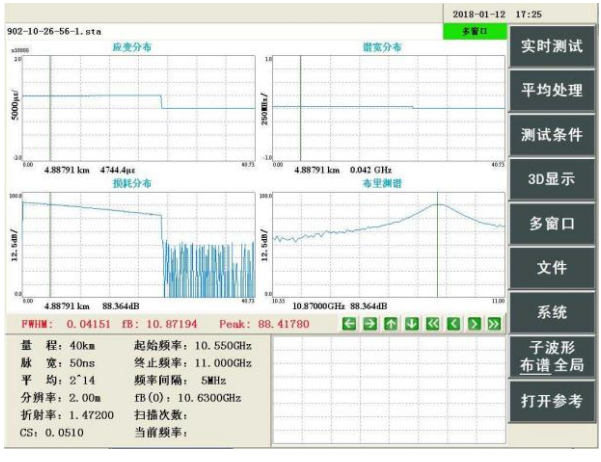

图 G-1 "多窗口"界面

**步骤 4:**在"综合损耗"界面中可以看出损耗曲线在某个区域发生了下降。将光标定位在 该区域,点击前面板的 ②放大该区域。

**步骤 5:**沿顺时针方向缓缓转动前面板旋钮,看到子窗口的布里渊谱逐渐由清晰到不清 晰(图 G-2 所示),越过某点之后布里渊谱突然消失,如图 G-3 所示,则该点可认为是光 纤的末端,位置为 50.13551km。

**步骤 6:**通过比较光纤的标定长度和实际测量长度我们可以知道光纤是否断裂及断裂位 置: 若光纤的标定长度和实际测量长度相等, 则光纤未发生断裂; 若实际测量长度小于光纤 的标定长度,则光纤已发生断裂,断裂位置即光纤测量长度处。

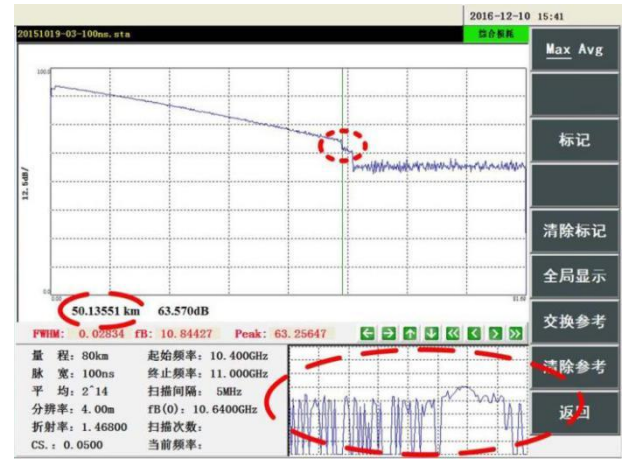

光纤断裂的检查

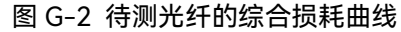

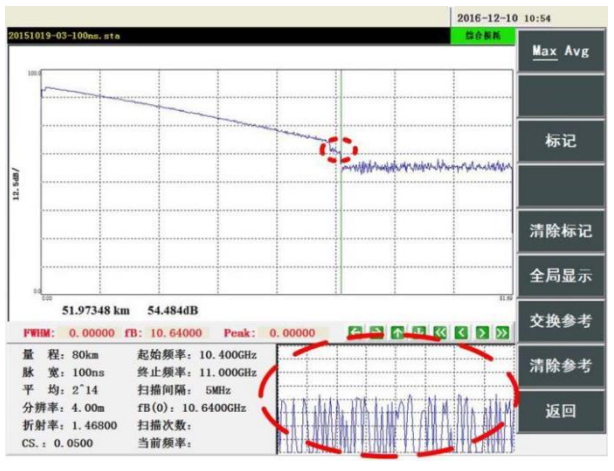

图 G-3 越过某一点后布里渊谱消失

18.1.1.2. 方法二

步骤 1: 将光纤接入光纤接口, 设置合适的量程、脉冲、分辨率、折射率。

**步骤 2**:点击前面板的 $\overline{|\mathcal{Y}|^{\text{ad}}}|$ 按键,或者点击"平均处理"按键,开始测试。

**步骤 3:**依次点击【多窗口】→【谱宽分布】,在"谱宽分布"界面中可以看出曲线在某 个区域发生了下降。将光标定位在该区域,点击前面板的≤▶♪放大该区域。

**步骤 4:**沿顺时针方向缓缓转动前面板旋钮,看到子窗口的布里渊谱逐渐由清晰到不清 晰,越过某点之后布里渊谱突然消失,如图 G-4 所示, 则该点可认为是光纤的末端, 位置 为 51.46293km。

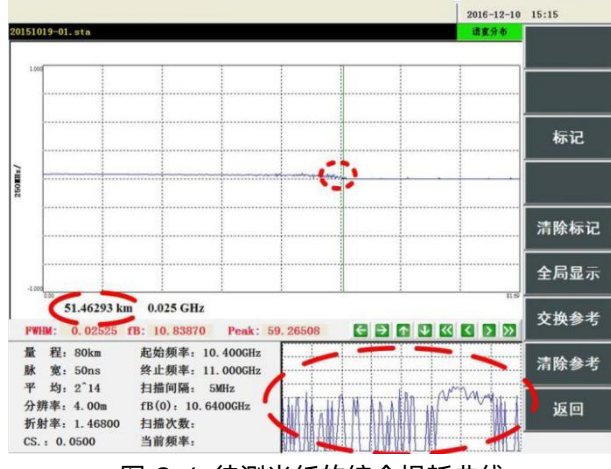

图 G-4 待测光纤的综合损耗曲线

光纤断裂的检查

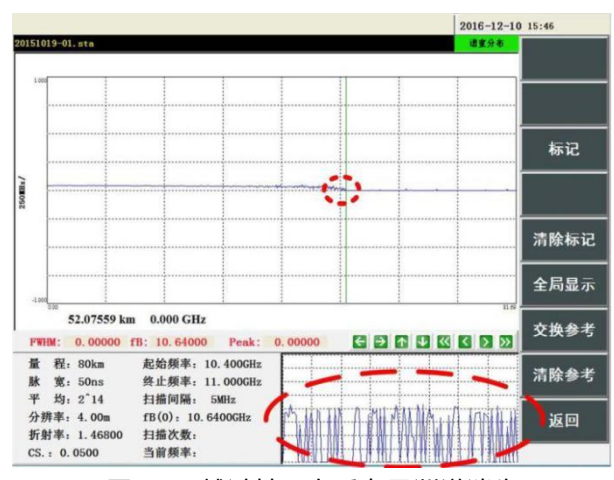

图 G-5 越过某一点后布里渊谱消失

**步骤 5:**通过比较光纤的标定长度和实际测量长度我们可以知道光纤是否断裂及断裂位 置: 若光纤的标定长度和实际测量长度相等, 则光纤未发生断裂; 若实际测量长度小于光纤 的标定长度,则光纤已发生断裂,断裂位置即光纤测量长度处。

18.1.2. 使用 VFL 功能判断光纤断裂和大损耗点

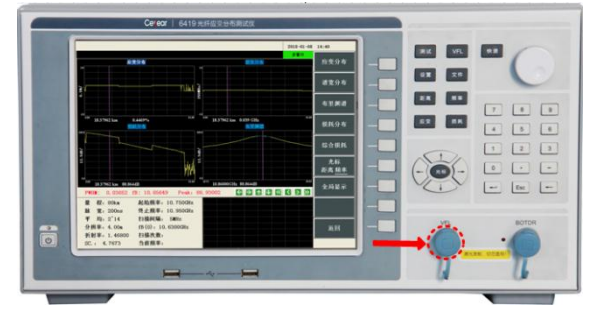

图 G-6 带保护套的 VFL 接口

6419 内置可视红光故障定位(VFL)功能,使用 VFL 功能,可以帮助确定光纤断裂位置 以及光能量泄露较多的位置。

**步骤 1:**将被测光纤接入前面板 VFL 光接口,VFL 光接口位置如图 G-6 中所示,详细 步骤可参考**第八章 1.2 节**。

 $\bm{t}$ **\*骤 2:**在系统子菜单中选择【VFL】功能按钮(或者点击前面板按键 $\overline{\begin{bmatrix} \mathsf{VFL} \end{bmatrix}}$ ),软件弹 出 VFL 控制窗口。如图 G-7 中所示,其中包括【OFF】、【CW】、【1Hz】、【2Hz】共 四个选项。鼠标或触屏可调整 VFL 的工作状态。

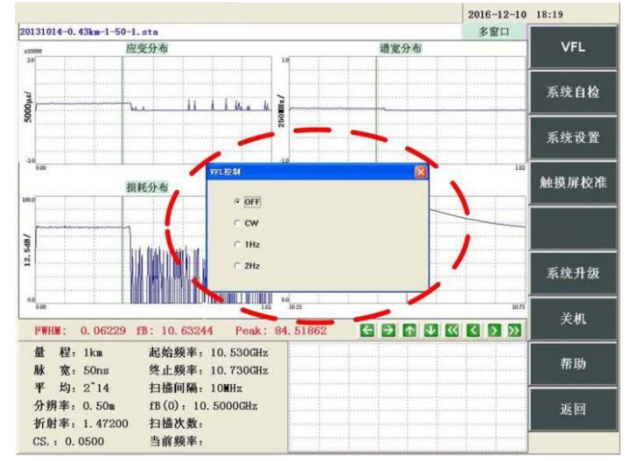

### 图 G-7 VFL 控制窗口

**步骤 3:**在 VFL 窗口根据需要设置 VFL 功能,选择【CW】选项,仪器将在 VFL 光接 口中输出连续的可见红光;选择【1Hz】选项,仪器将在 VFL 光接口中输出频率为 1Hz 的 可见红光;选择【2Hz】选项,仪器将在 VFL 光接口中输出频率为 2Hz 的可见红光。

**步骤 4:**检查光纤线路及光纤末端,若光纤末端无红光,且光纤线路中某位置有大量红 光射出,则可检查红光射出位置光纤是否断裂(如图 G-8 所示)或出现小半径弯曲(如图 G-11 所示)。

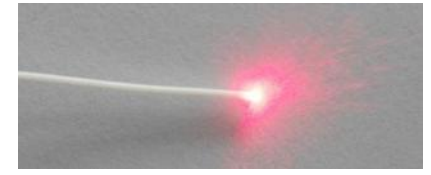

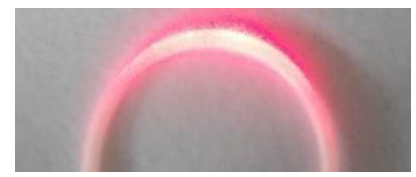

图 G-8 光纤漏光 **New York Strutter 图 G-11 光纤弯曲过大** 

**步骤 5:**VFL 功能使用完毕后,在 VFL 窗口设置 VFL 选项为【OFF】,关闭 VFL 功能。 **步骤 6:**从 VFL 光接口取下被测光纤,将 VFL 光接口保护盖盖上。

# 18.2. 光纤断裂的处理

光纤断裂后需要使用光纤熔接机熔接。

熔接之后使用附录 G-1.1 节中提供的方法测试光纤长度,若测得的光纤长度与光纤的 标定长度相等,则证明熔接效果良好。也可以使用附录 G-1.2 节提供的方法测试光纤,若 熔接处无红光射出,则证明熔接效果良好。